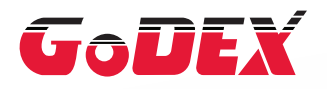

## ZX1200i/ZX1300i/ZX1600i BARCODE PRINTER USER MANUAL

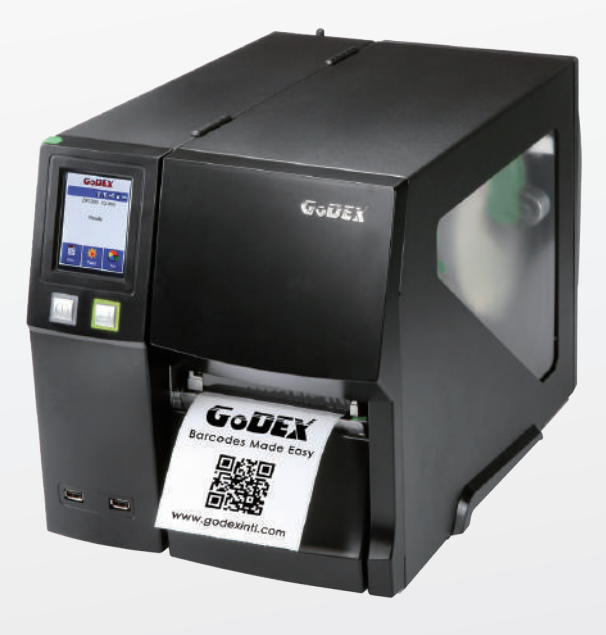

User Manual: ZX1200i series Version Issue Date P/N : Rev. 1.0 : 2013.12.12  $: 920 - 015111 - 00$ 

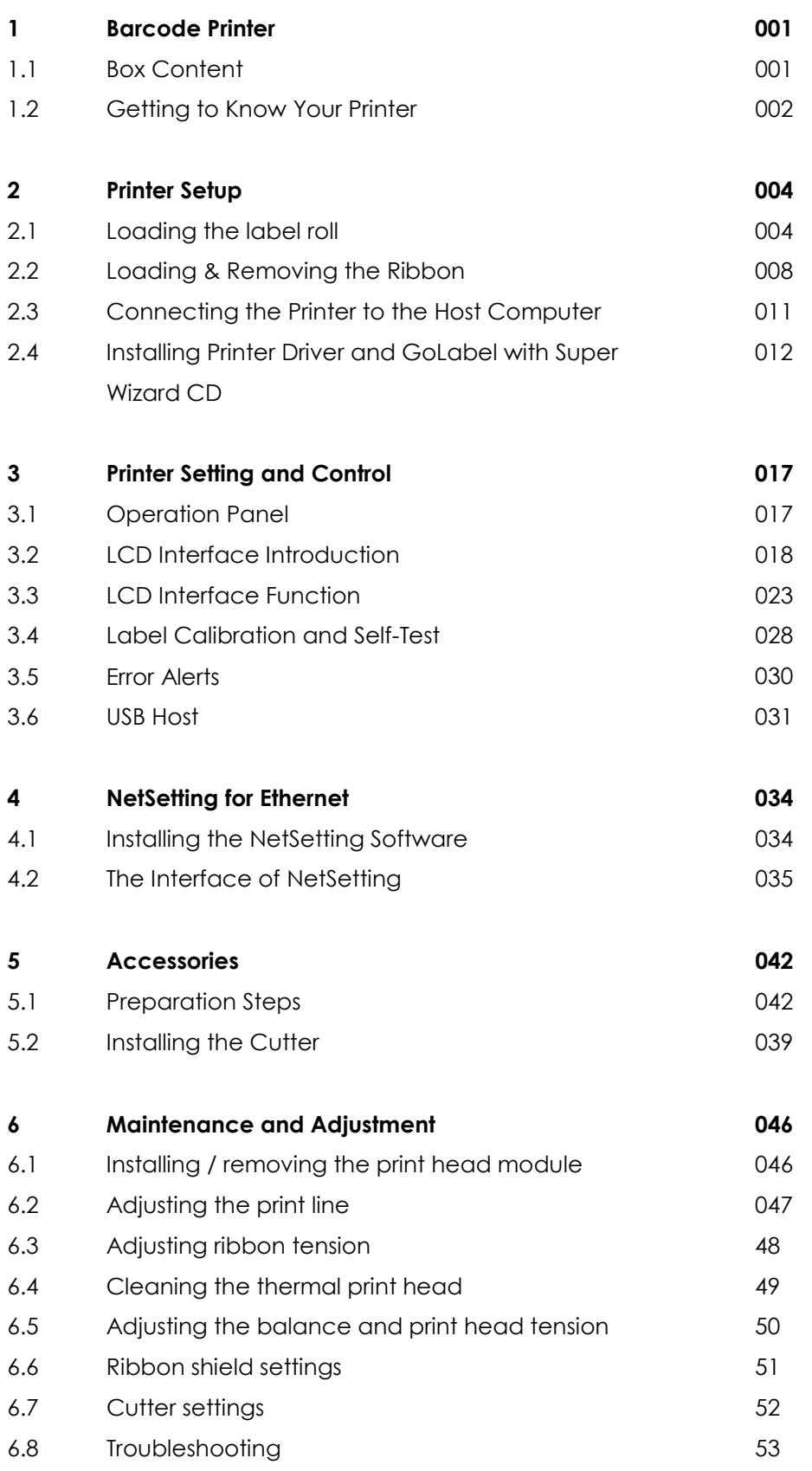

**Appendix**

#### **Contents**

#### FCC COMPLIANCE STATEMENT FOR AMERICAN USERS

This equipment has been tested and found to comply with the limits for a CLASS A digital device, pursuant to Part 15 of the FCC Rules. These limits are designed to provide reasonable protection against harmful interference when the equipment is operated in a commercial environment. This equipment generates, uses, and can radiate radio frequency energy and, if not installed and used in accordance with the instructions, may cause harmful interference to radio communications. Operation of this equipment in a residential area is likely to cause harmful interference in which case the user will be required to correct the interference at own expense.

#### ZX1200i SERIES TO WHICH THIS DECLARATION RELATES IS IN CONFORMITY WITH THE FOLLOWING STANDARDS

European Standard EN 55022:2010/AC:2011 Class A,EN 61000-3-2:2006/A1:2009 and /a2:2009, EN 61000-3-3:2008 and EN55024:2010(IEC 61000-4-2:2008, IEC 61000-4-3:2006/A1:2007/A2:2010, IEC 61000-4-4:2004/A1:2010, IEC 61000-4-5:2005, IEC 61000-4-6:2008, IEC 61000-4-8:2009, IEC 61000-4-11:2004). CFR 47, Part 15

#### **WARNING**

This is a Class A product. In a domestic environment this product may cause radio interference in which case the user may be required to take adequate measures.

此为Class A产品,在生活环境中,该产品可能造成无线电干扰,在这种情况下,可能需要用户对其干扰采取切实可行 的措施。

Declaration

**Declaration** 

## SAFETY INSTRUCTIONS ZX1200i/ZX1300i/ZX1600i USER MANUAL

Please read the following instructions carefully.

- 1. Keep the equipment away from humidity.
- 2. Before you connect the equipment to the power outlet, please check the voltage of the power source.
- 3. Make sure the printer is off before plugging the power connector into the power jack.
- 4. It is recommended that you connect the printer to a surge protector to prevent possible transient overvoltage damage.
- 5. Be careful not to get liquid on the equipment to avoid electrical shock.
- 6. For safety and warranty reasons, ONLY qualified service personnel should open the equipment.
- 7. Do not repair or adjust energized equipment under any circumstances.

#### Caution

- Danger of explosion if battery is incorrectly replaced. Replace only with the equivalent type recommended by the manufacturer.
- \*\* Dispose of used batteries according to the manufacturer's instructions.
- \*\*\* Only use with designated power supply adapter model.
- \*\*\*\* Changes or modifications not expressly approved by the party responsible for compliance could void the user's authority to operate the equipment.

Specifications are subject to change without notice.

**1** Barcode Printer

### 1.1 Box Content

Please check that all of the following items are included with your printer.

ZX1200i / ZX1300i / ZX1600i Barcode Printer

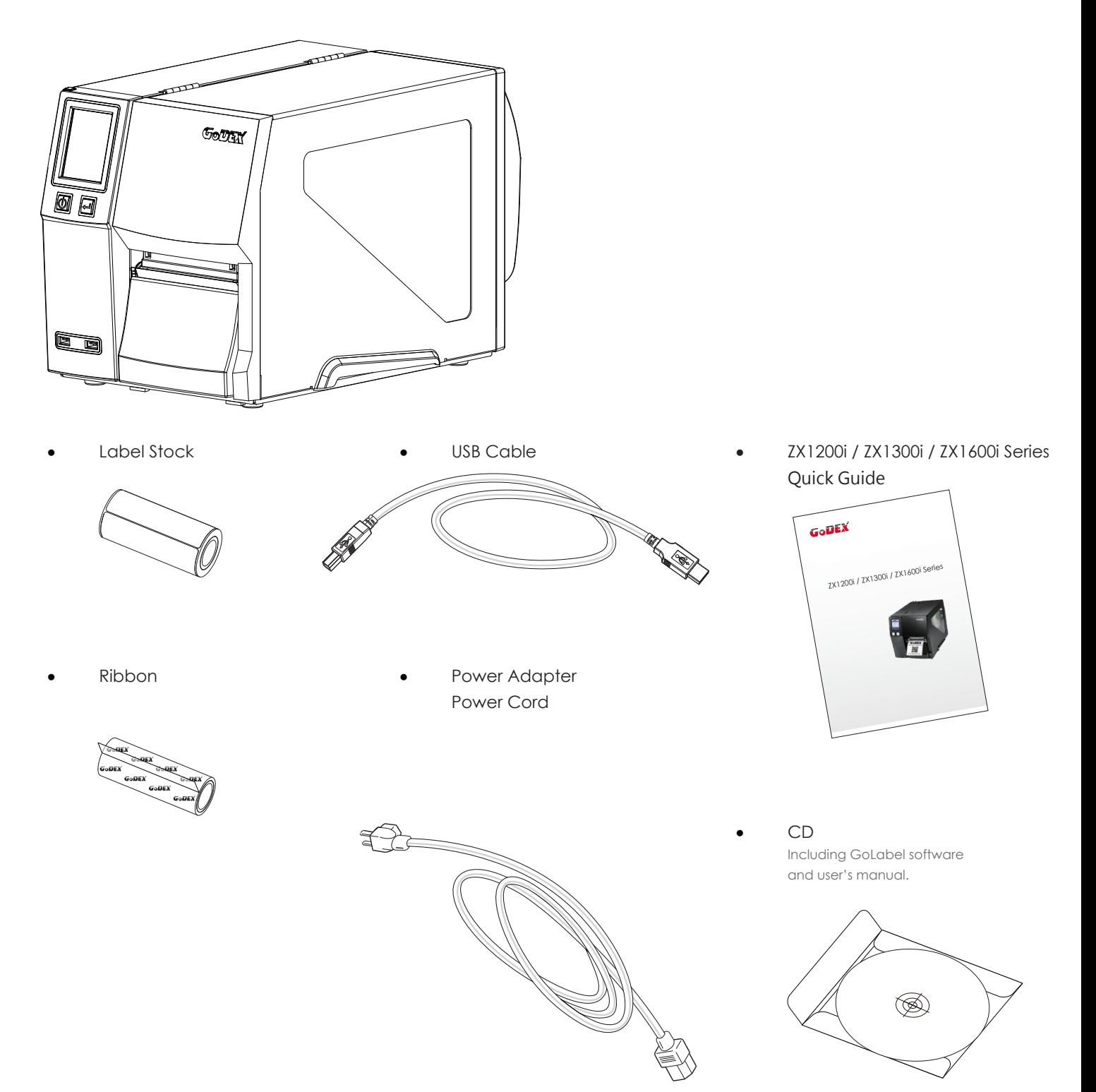

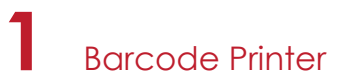

### 1.2 Getting to Know Your Printer

#### **Device Overview**

Front View

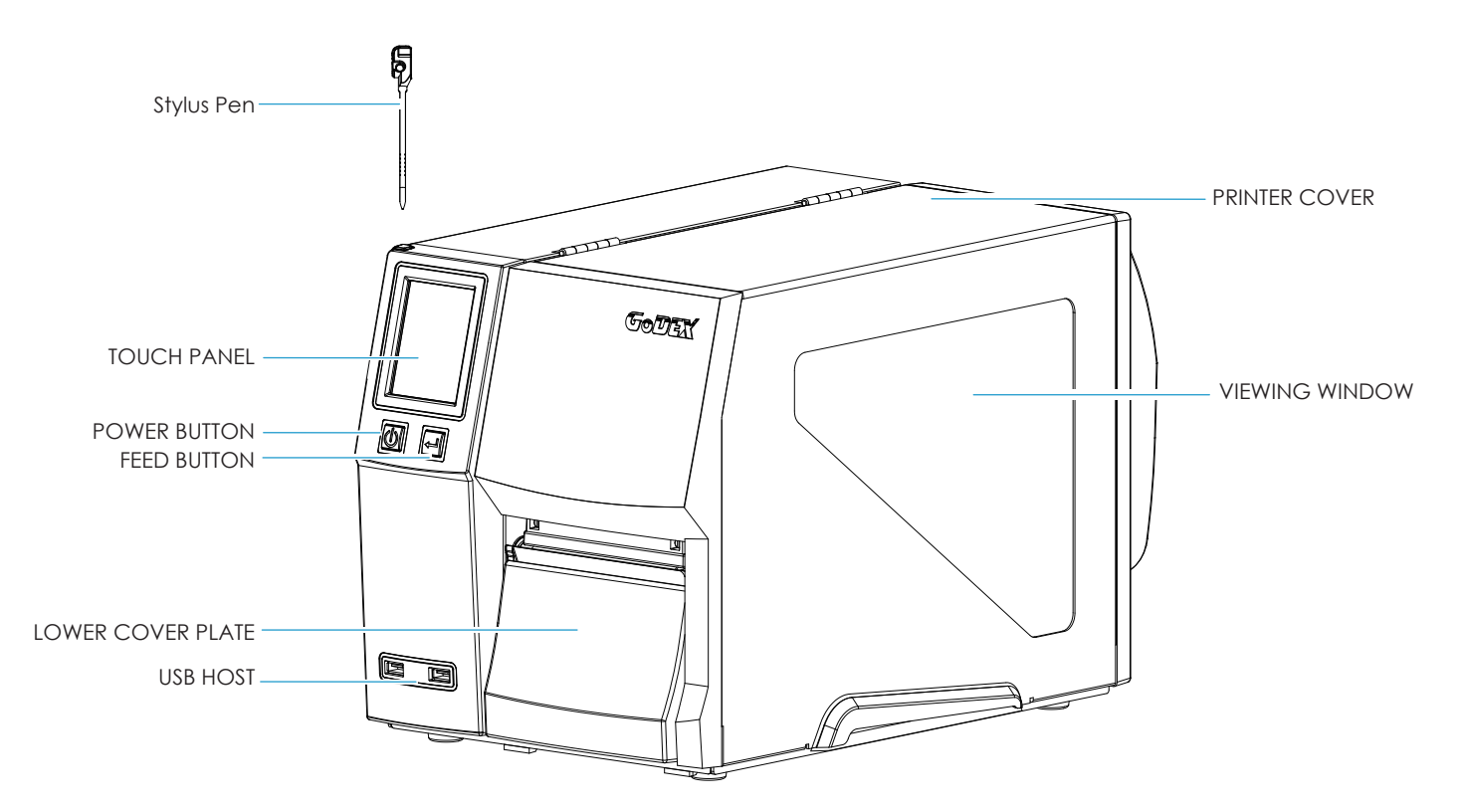

Rear View

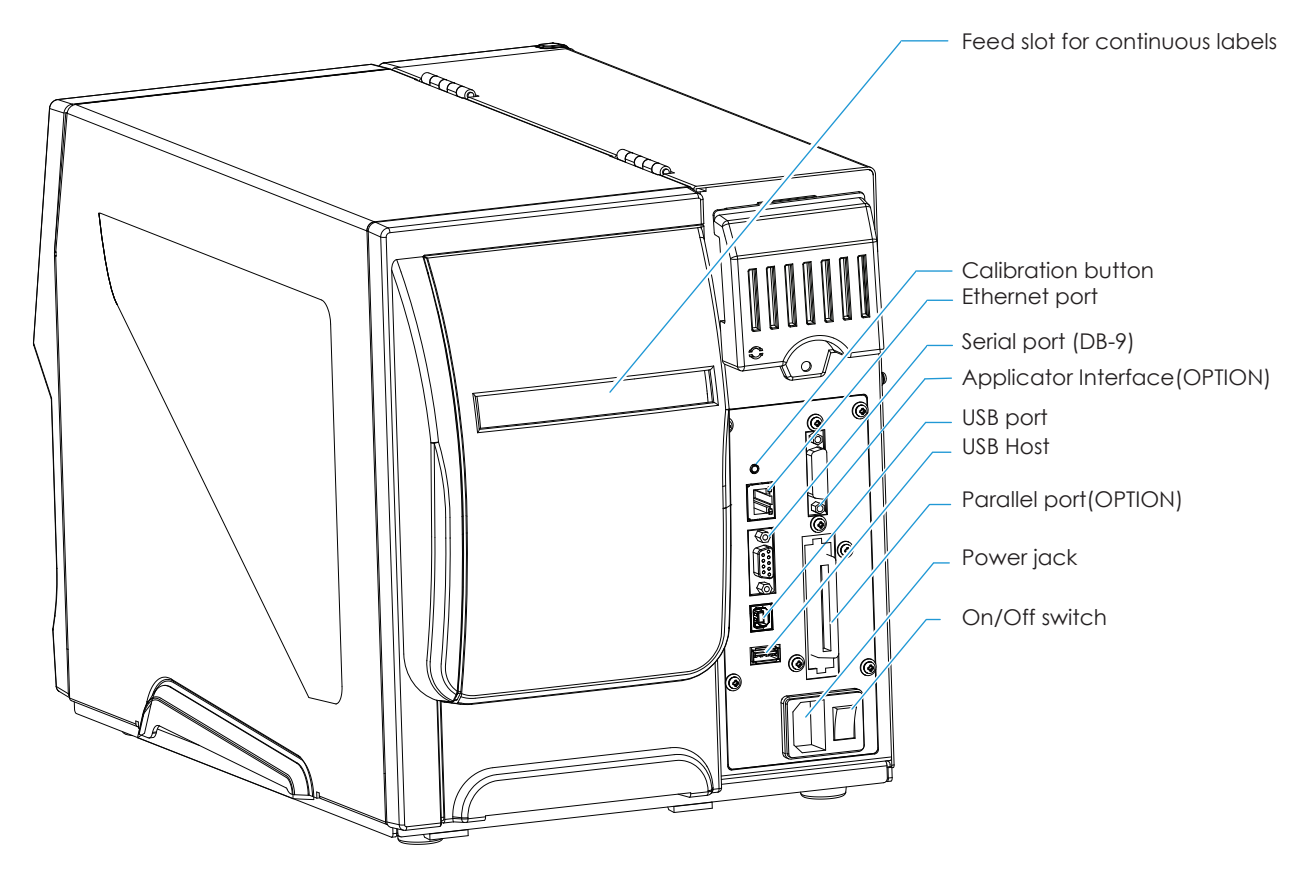

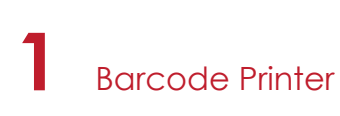

#### **The Internal View of Printer**

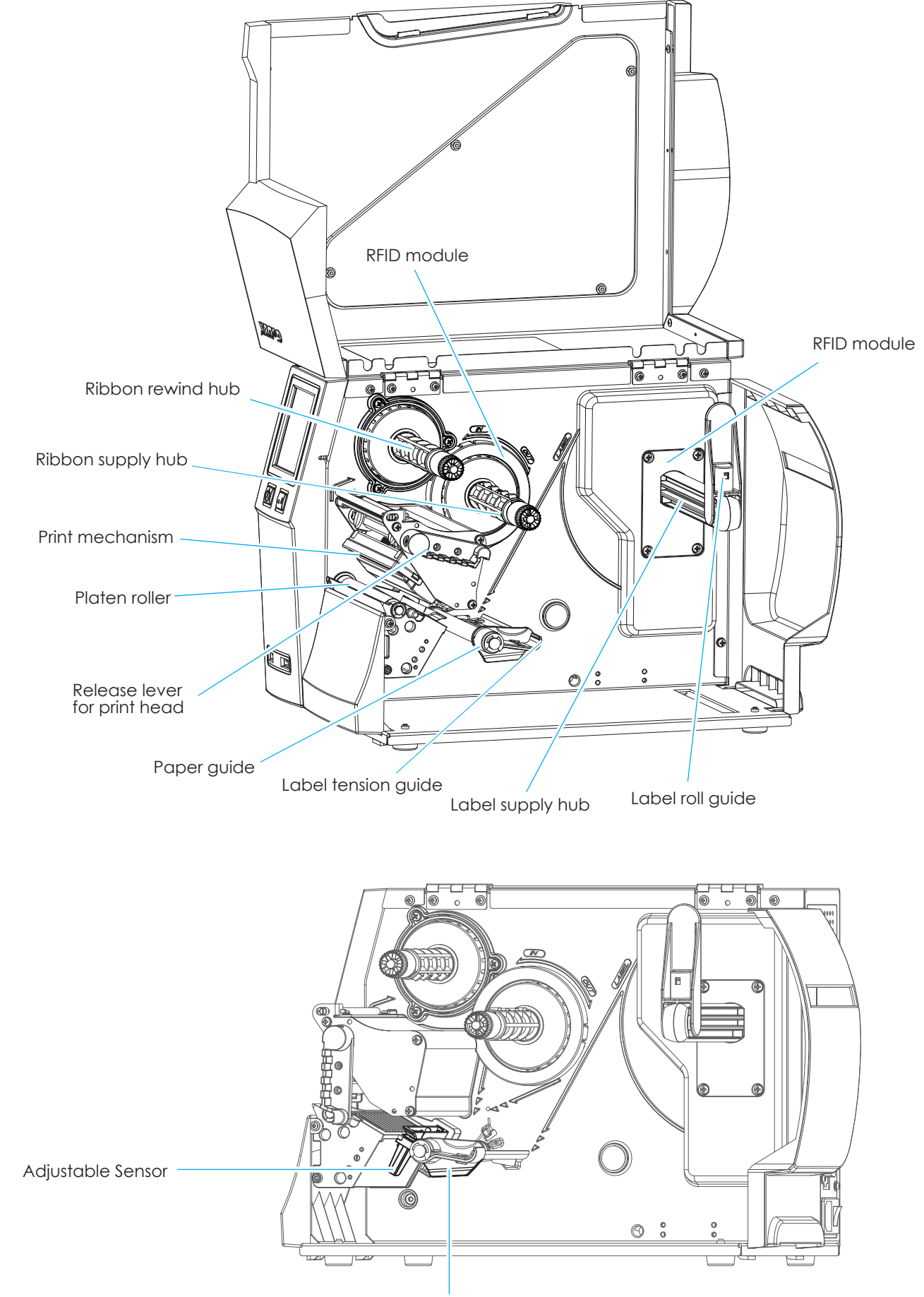

Paper guide

## 2.1 Loading the label roll

This printer supports the following printing methods:

Thermal transfer printing (TTP): Requires a ribbon for transferring a printed image to a medium. Direct thermal printing (DTP): Does not require a ribbon, only thermal paper.

Please check which printing method you are using and alter the settings accordingly in the printer driver, printer menu, and/or software.

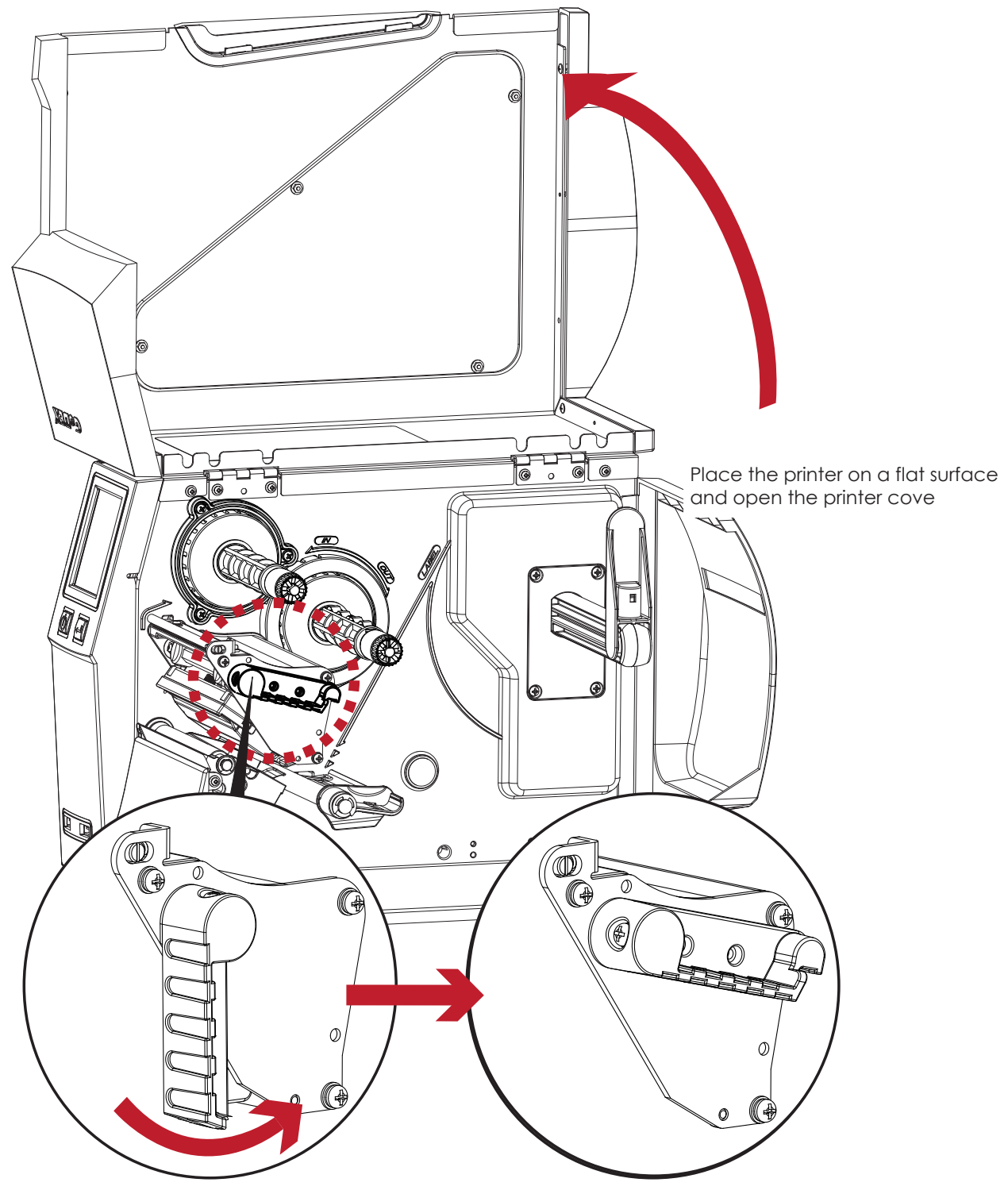

Turn it anticlockwise to a top right position as shown in the illustration

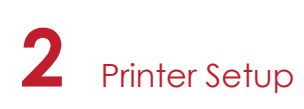

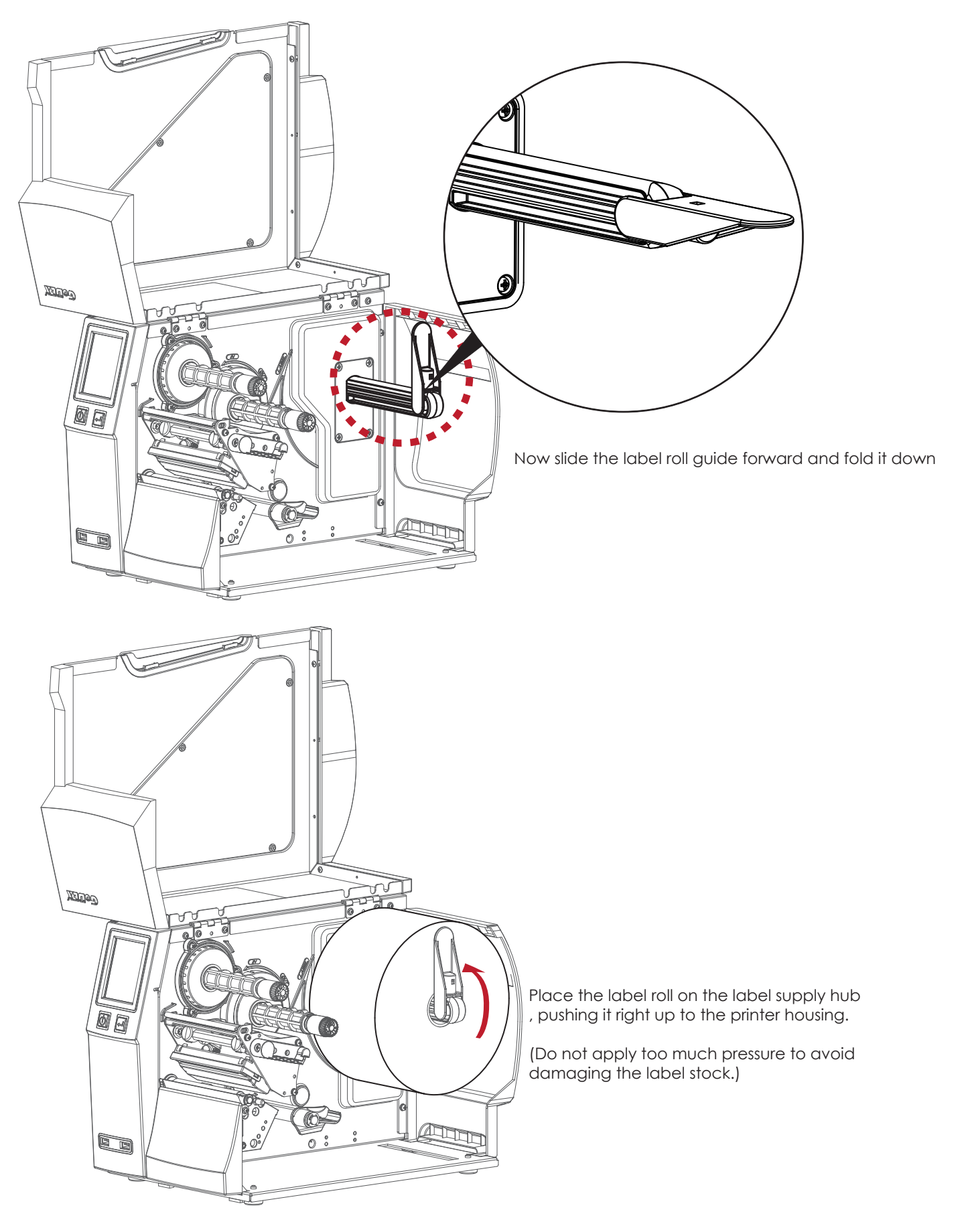

#### Note

<sup>\*</sup> When moving the label roll guide, hold it only by the end that is attached to the bracket, not by its top.

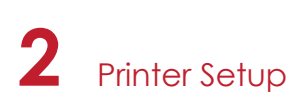

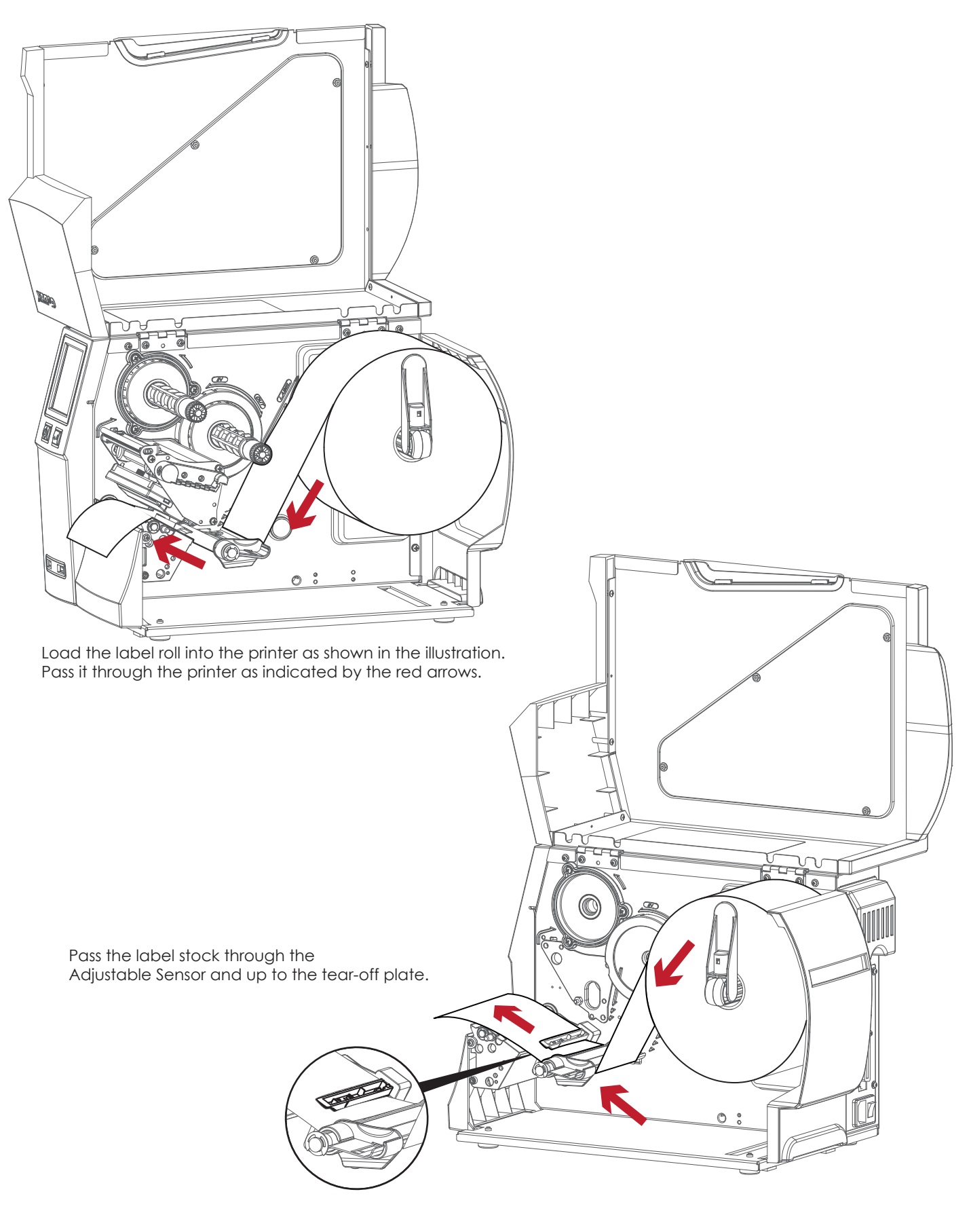

#### Note

<sup>\*</sup> Remember to set the movable sensor to gap, black mark, or tag hole by changing the position of the sensor with the adjustment wheel.

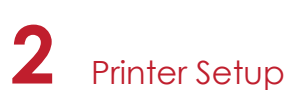

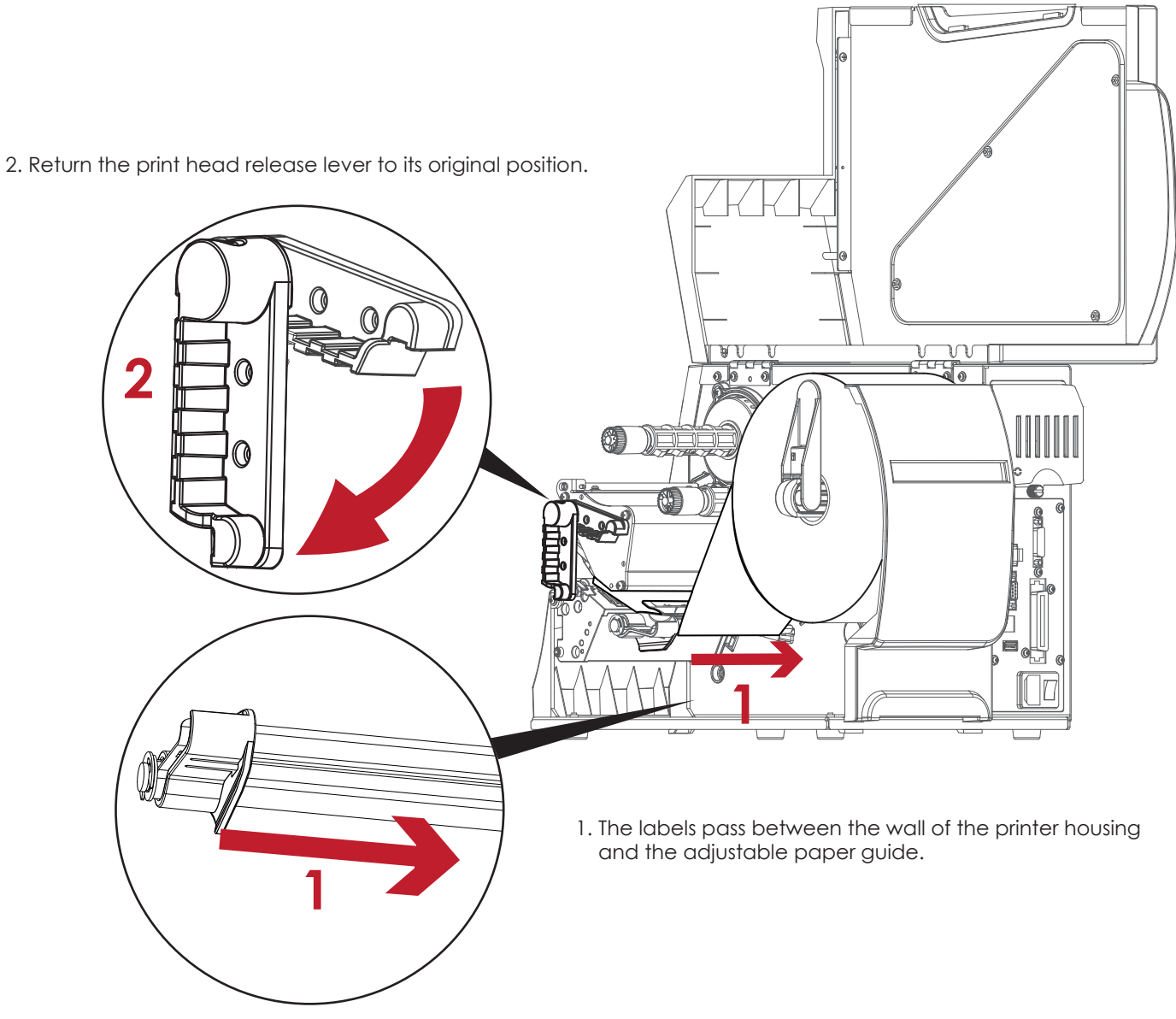

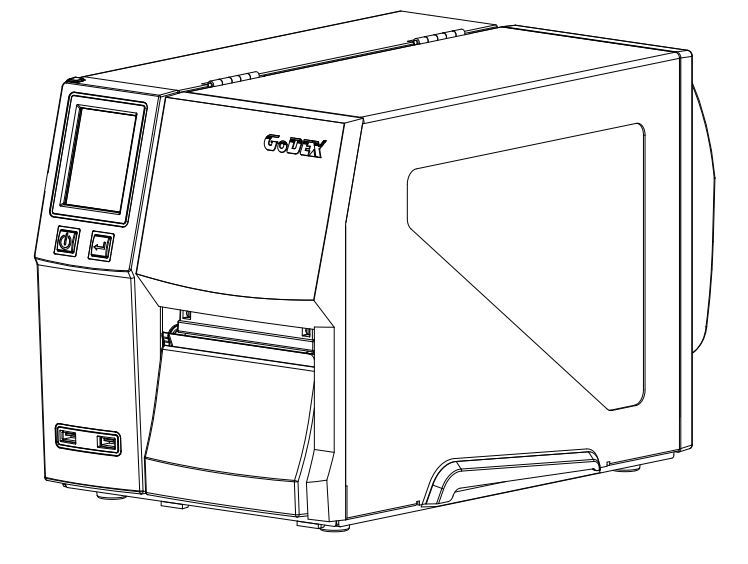

Then close the printer cover.

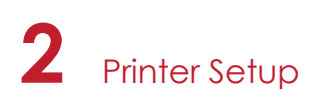

### 2.2 Loading & Removing the Ribbon

### **Loading Ribbon**

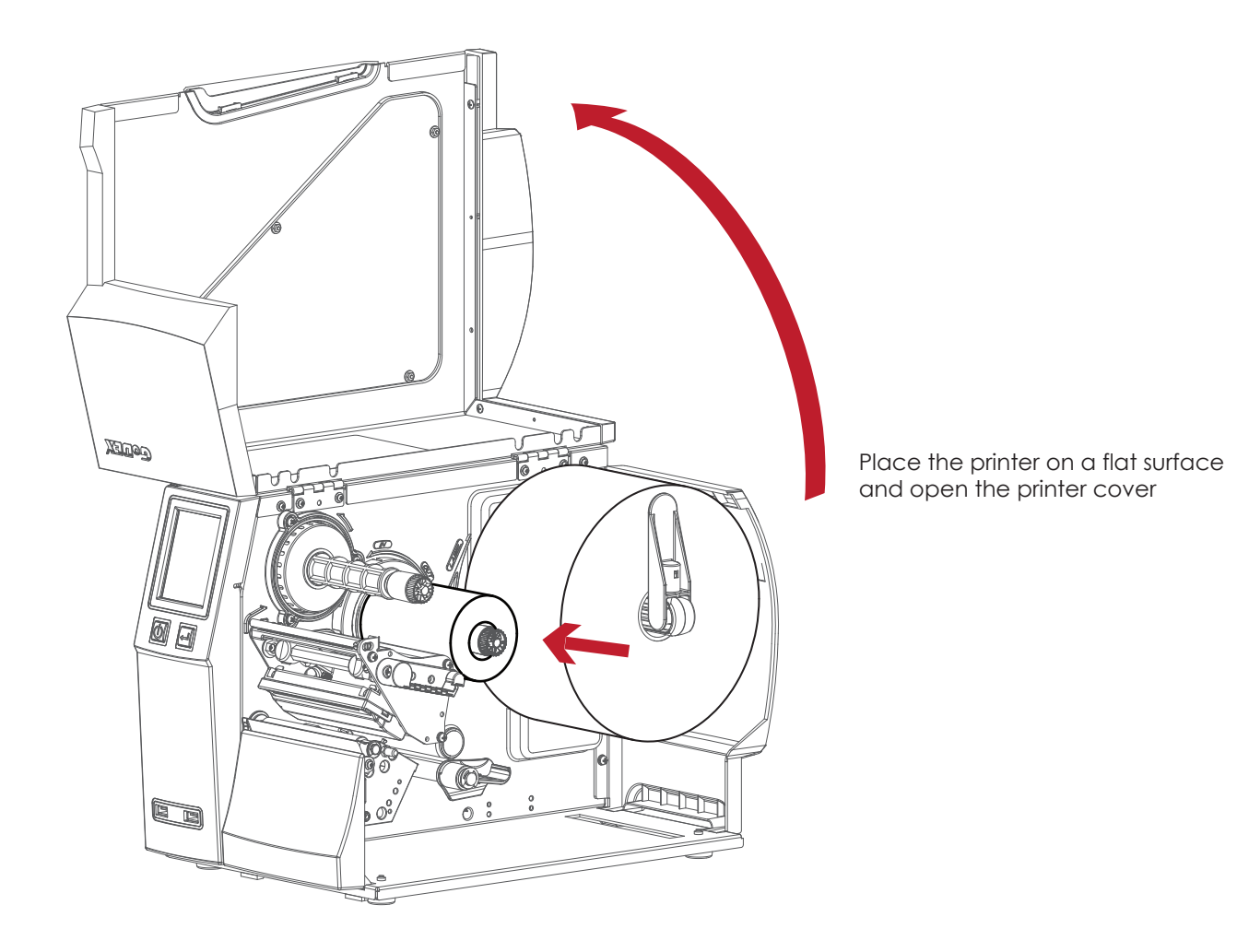

Place a new ribbon on the ribbon supply hub.

The two illustrations as below show you how to install the ribbon depending on the ribbon type (ink side in or out).

8

Ink side out Ink side in

┯

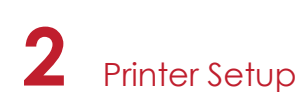

Pass the ribbon under the print head and back up on the other side. Attach it to the empty ribbon core.

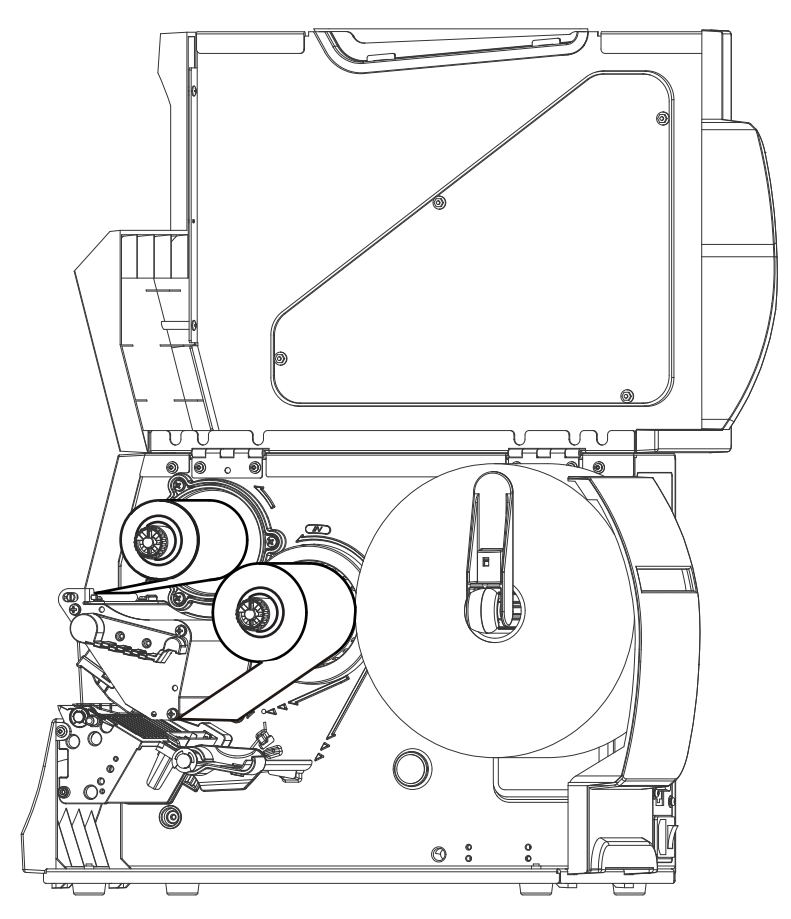

#### Note

<sup>\*</sup> Do not pass the ribbon under the sensor.

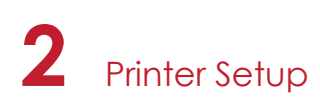

### 2.3 Connecting the Printer to the Host Computer

- 1. Please make sure that the printer is switched off.
- 2. Connect the power cord to the AC adapter and connect the adapter to the printer.
- 3. Connect the USB cable to the printer and host computer.
- 4. Switch on the printer. The operator panel should now light up.

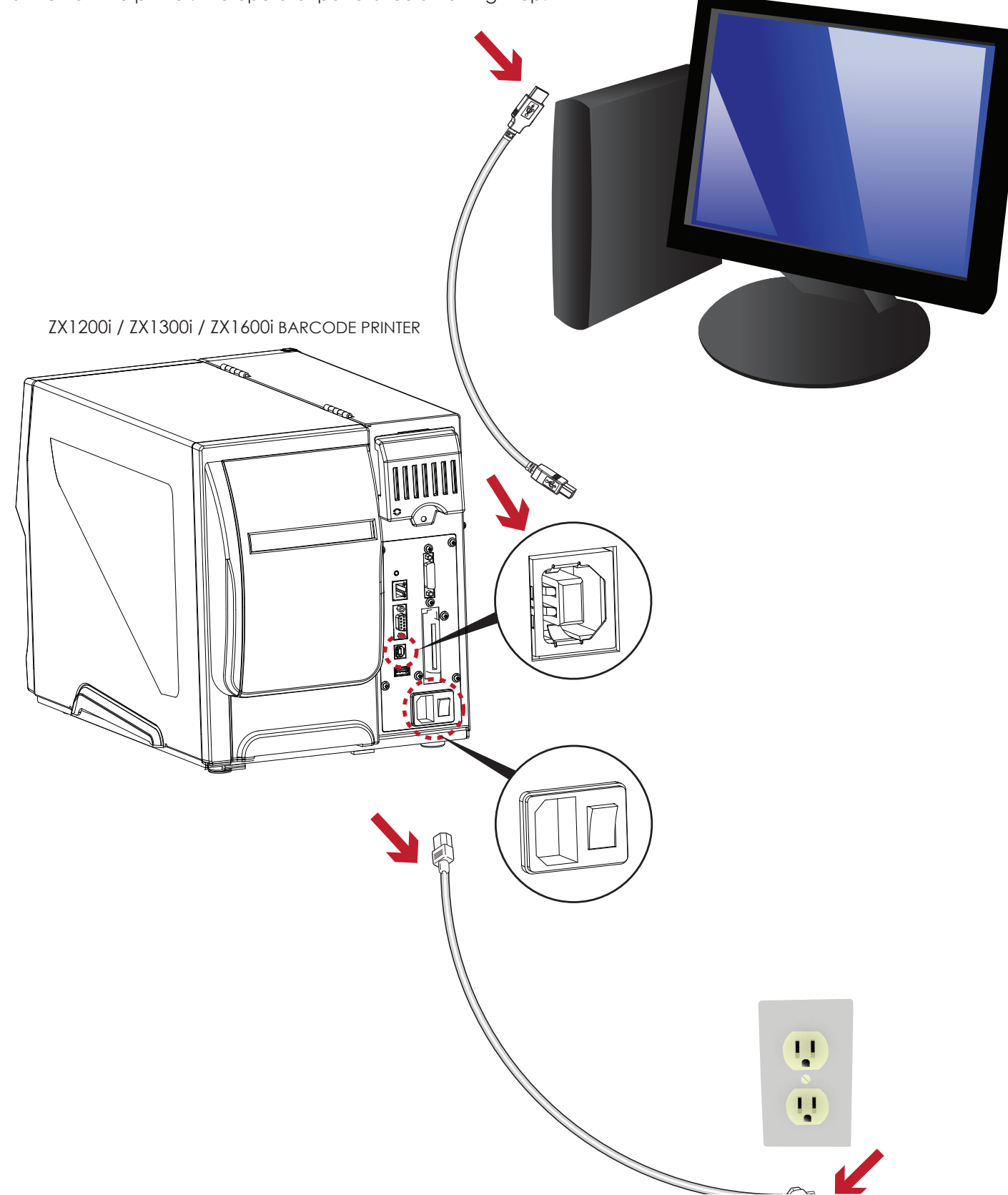

## 2.4 Installing Printer Driver and GoLabel with Super Wizard CD

1. Insert the Super Wizard CD in the CD/DVD drive of the host computer and the program should pop up automatically.

You will see the Welcome screen first. On the Welcome screen, choose "Standard Installation".

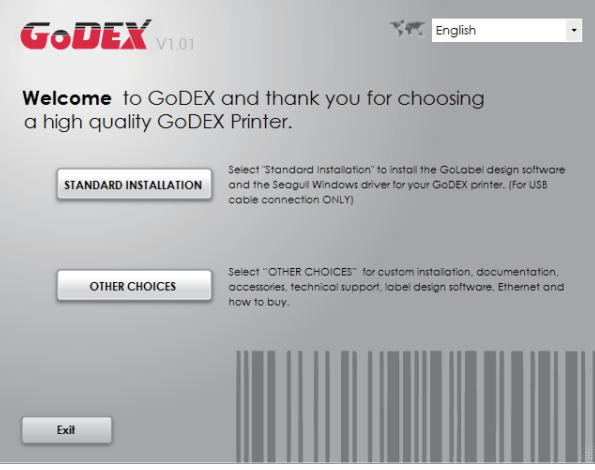

2. The wizard will then ask you to make sure your USB and power cables are connected and that the power is turned on. Make sure that is done and then click "Next".

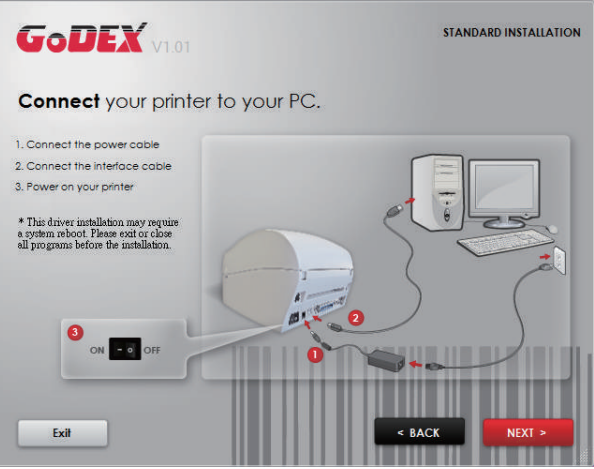

3. The next screen you will see to choose ''Download the latest version from GoDEX server'' or ''Install from this product disc.

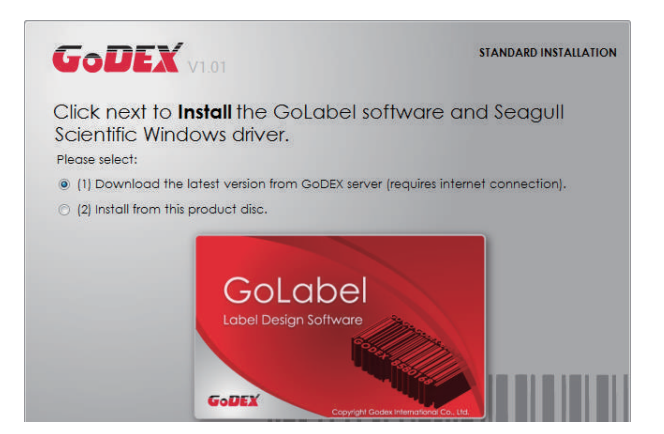

4. As the printer driver and GoLabel are installing, a screen will display a progress bar.

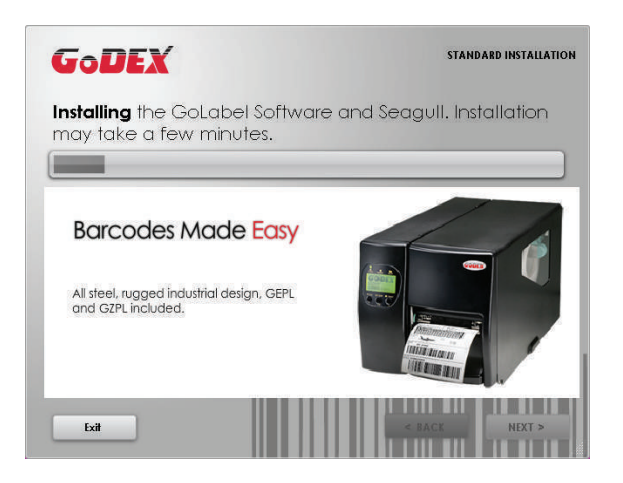

5. Once the installation is complete, you can start to make and print labels with GoLabel or through the printer driver.

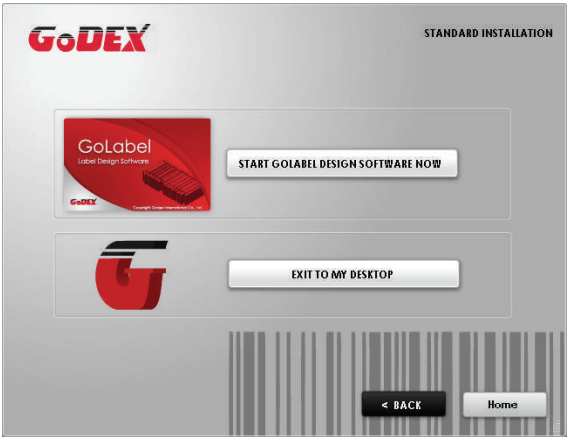

6. As the optional steps, you can also print a test label or register your printer during the "Standard Installation" procedure.

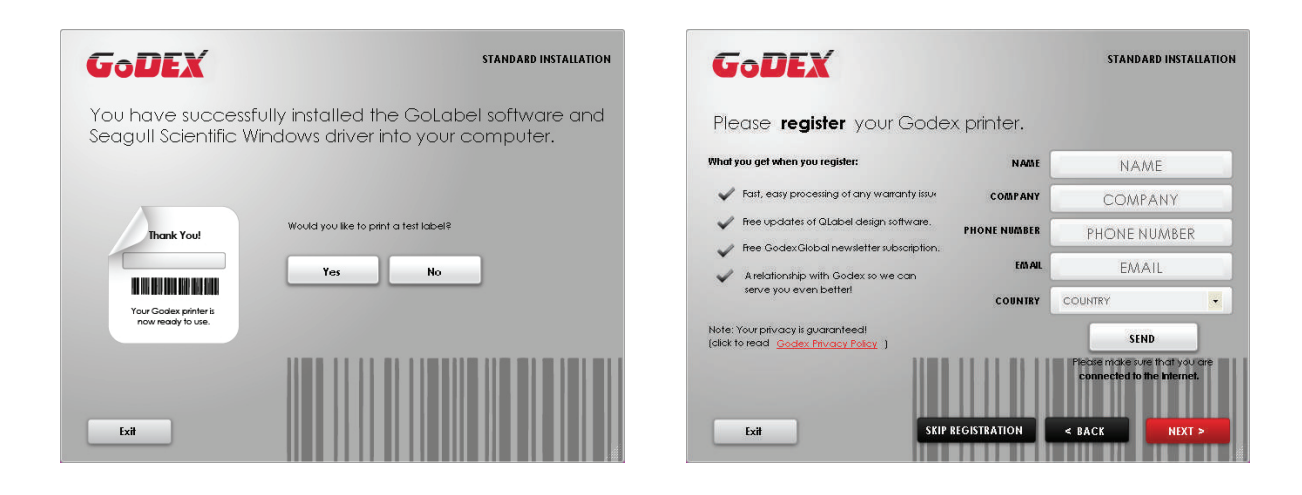

#### **Note**

\* If you need more resources, tools or reference documents, you can also find them on Super Wizard CD. Just click "Other Choices" on Welcome Screen to access the files.

#### **Installing Printer Driver Directly from CD Folder**

1. Insert the product CD in the CD/DVD drive of the host computer and open the "Seagull Drivers" folder on the CD. Select the icon for the driver file and click it to start the installation.

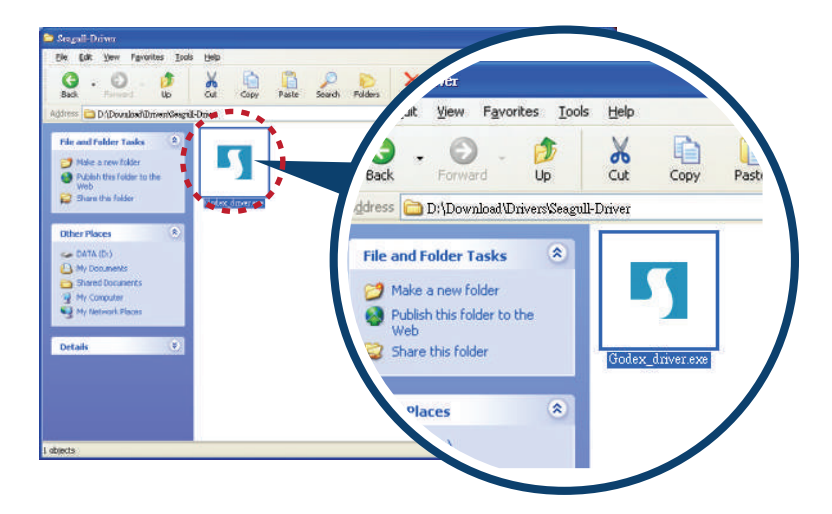

2. Follow the instructions on the screen. The Driver Wizard guides you through the installation procedure. Select "Install printer drivers".

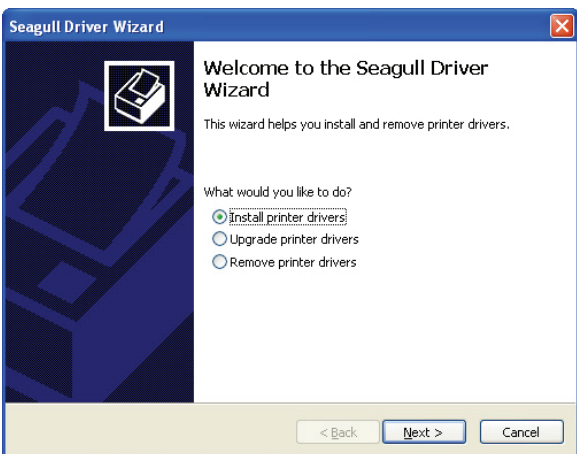

3. Specify your printer model.

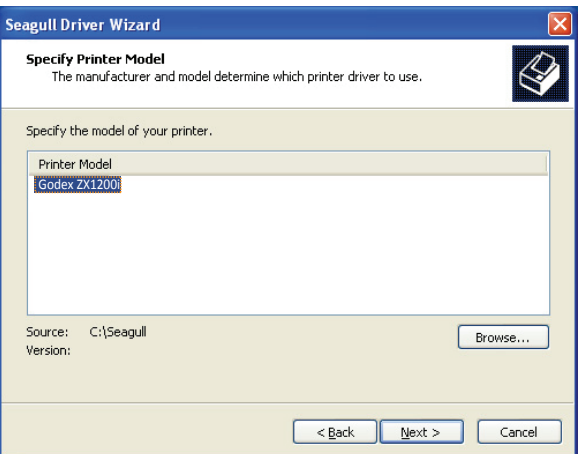

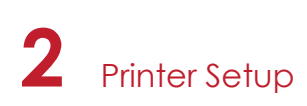

4. Specify the port used to connect the printer to the host computer.

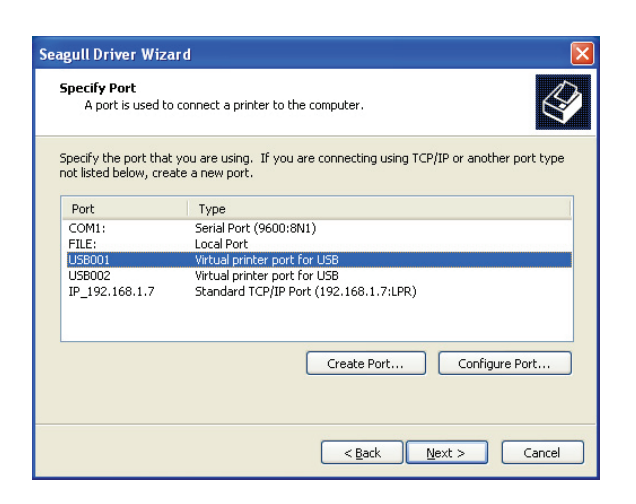

5. Enter a printer name and assign the appropriate rights.

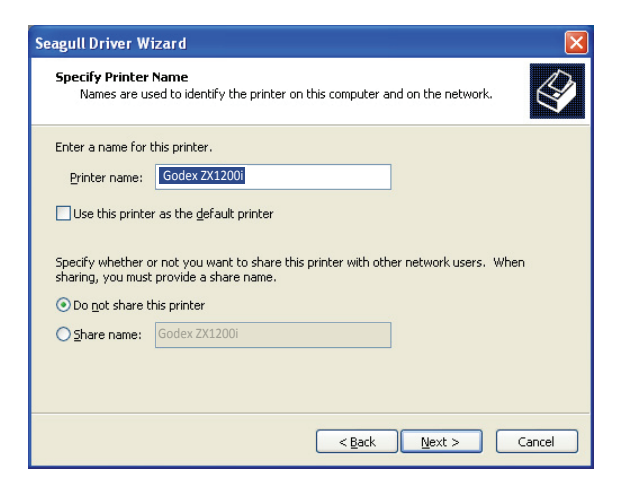

6. Once the installation is complete, a summary of the printer settings is displayed. Check whether the printer settings are correct and click "Finish" to start copying the driver files. Wait until copying is complete, then finish the installation.

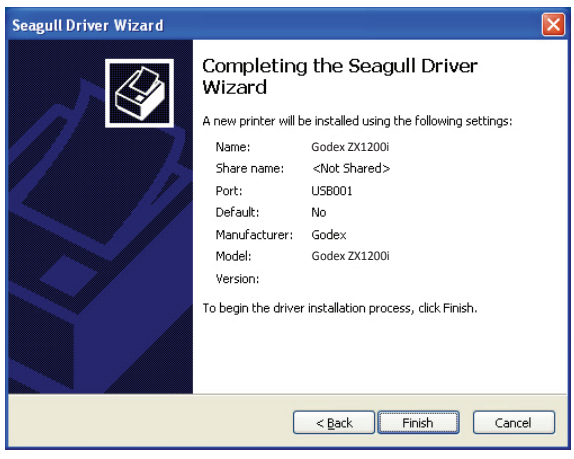

7. Once the driver installation is complete, the new printer should appear in the "Printers and Faxes" folder.

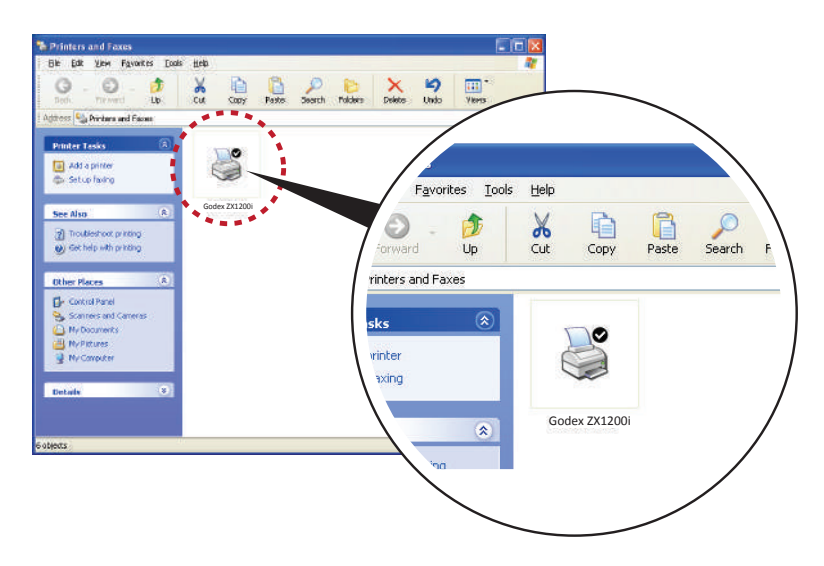

## 3.1 Operation Panel

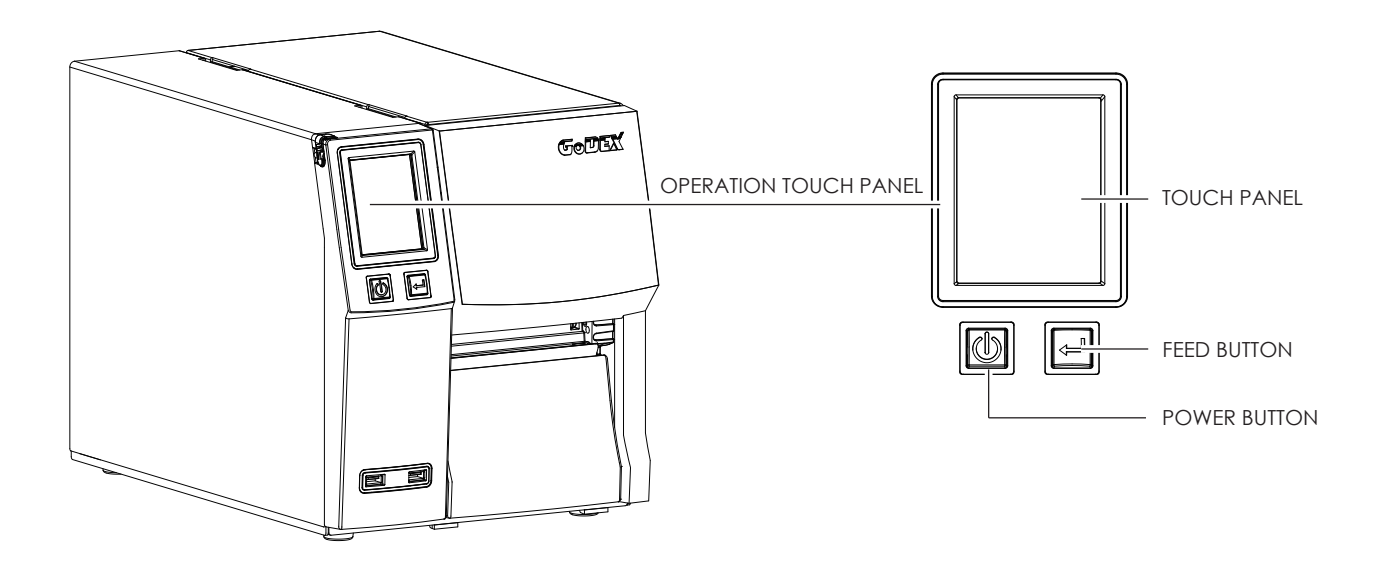

#### **POWER Button**

Press the POWER button to turn on the printer, and the START UP SCREEN appears. The printer is on "ready to print" status, the LCD screen should display the message "READY" on the screen. When printer is turned on, hold and press down the POWER button for 3 second will turn the printer off.

#### **FEED Button**

Turn on the printer and press the FEED button.

When you press the FEED button, the printer will advance media until the FEED button is released. If you are using continuous labels, pressing the FEED button will advance a length of media until the button is released. If you are using media with gaps, pressing the FEED button once will advance only one label. If the label does not stop at the correct position, you need to run the auto-detection function for your media, please see Section 3.4 Label Calibration and Self-Test.

#### **PAUSE PRINTING\_FEED Button**

Pressing the FEED button while the printer is in standby mode will set the printer to pause mode. In this mode, the printer can receive commands, but it will only process them when it is reset to standby mode. Pressing the FEED button again will reset the printer to standby mode.

Pressing the FEED button during printing will interrupt printing. When the FEED button is pressed again, the printer resumes printing. Example: While a 10-label print job is running, you press the FEED button to pause the printer. Two of the labels have been printed. To resume printing and print the remaining eight labels, you will need to press the FEED button again.

#### **CANCEL PRINTING\_FEED Button**

Press and hold the FEED button for 3 seconds during printing cancels a print job. The current print job is cancelled. Example: While a 10-label print job is running, you press the FEED button. Two of the labels have been printed. The print job is cancelled and the remaining eight labels will not be printed.

## **3** Printer Setting and Control

### 3.2 LCD Interface Introduction

#### **Getting Started**

Press the POWER button to turn on the printer, and the START UP SCREEN appears.

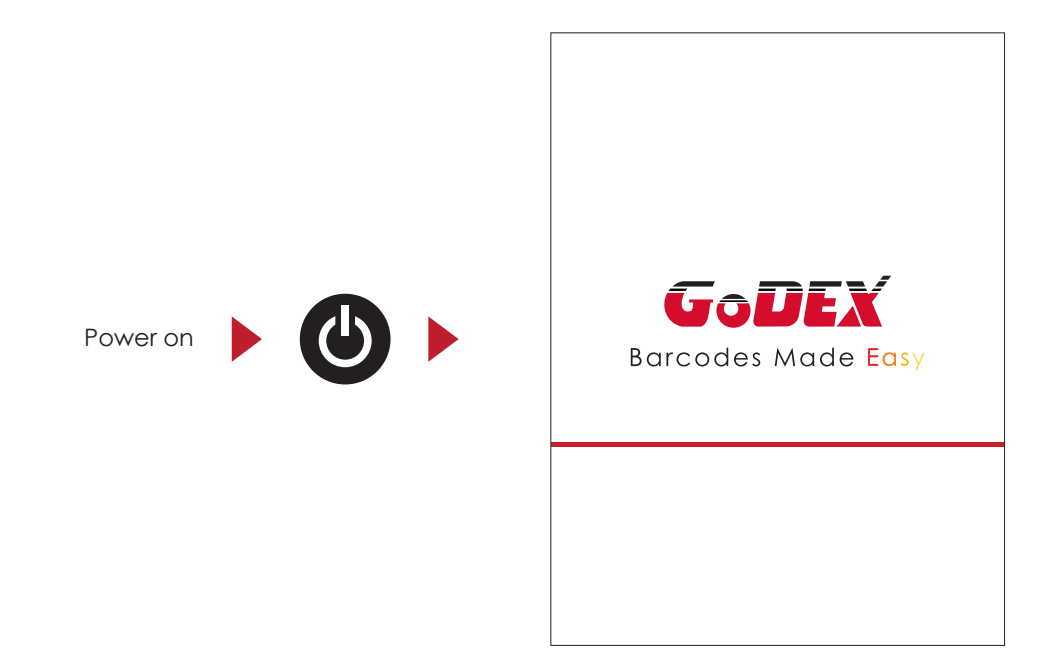

If the printer is on "ready to print" status, the LCD screen should display the message "Ready" on the screen. Use touch gestures to get around the Home screen and other screen for setting.

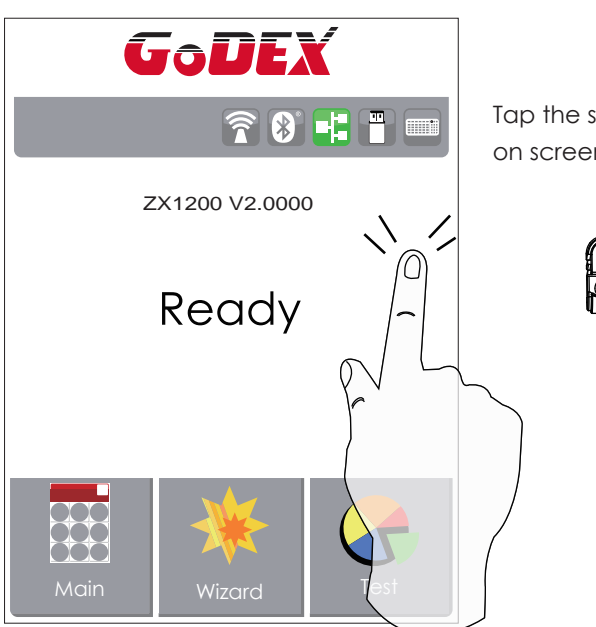

Tap the screen with your finger or the stylus pen when you want to select on screen items such as settings icons.

On the Ready Page, three function mode for setting. You can make various setting functions in FUNCTIONAL MODE.

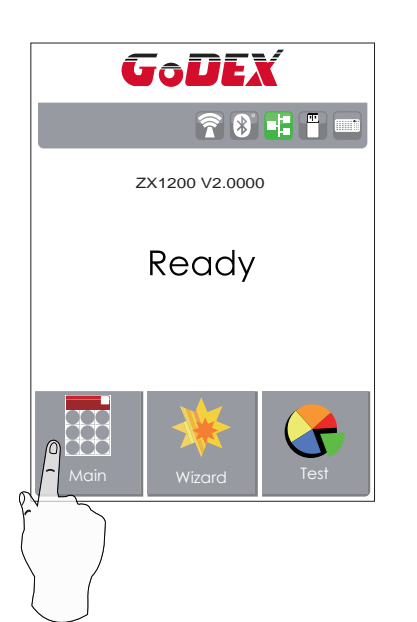

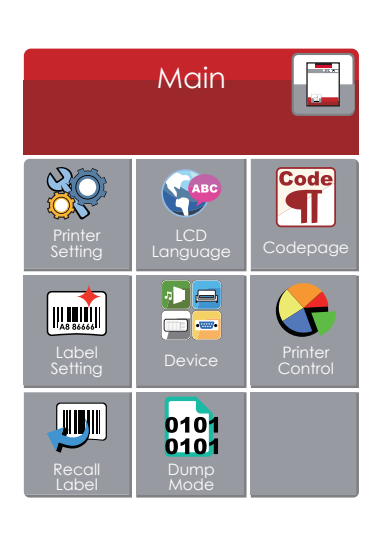

Tap''Main ''--

Screen could show more detail of'' Main''

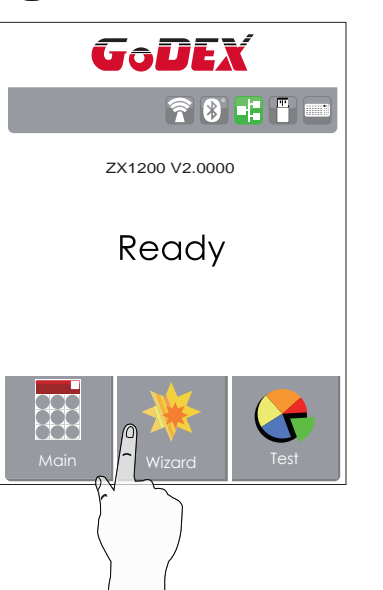

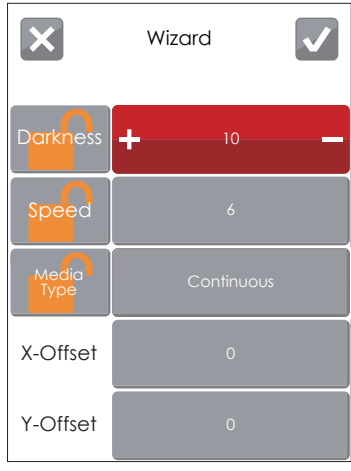

Tap''Wizard ''--

Set up printer of ''Darkness'' ''Speed ''...

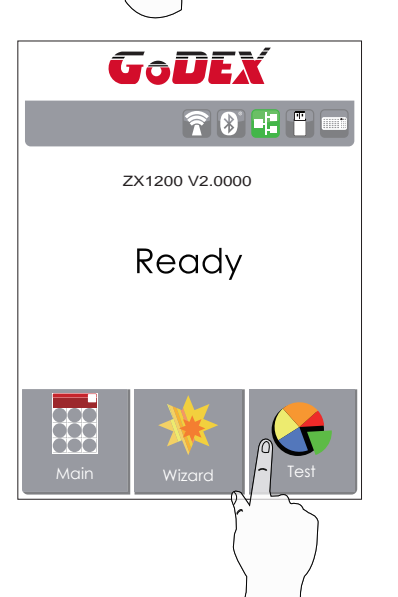

 $\blacktriangleright$ 

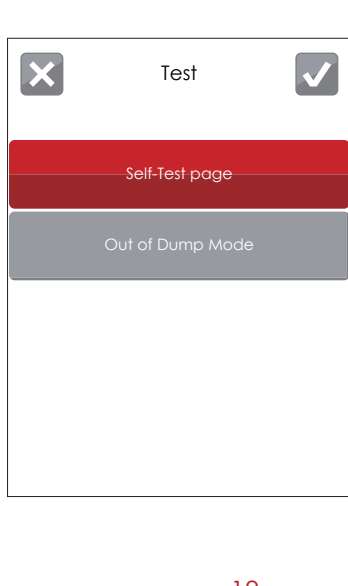

Tap''Test ''--

self-Test page and Out of Dump Mode for setting.

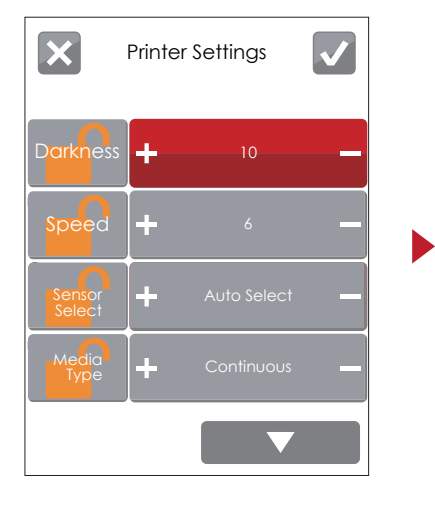

finish setting tap  $\sqrt{\phantom{a}}$ back to main page if do not save, tap  $\boxed{\times}$ system would not save any changes.

Þ

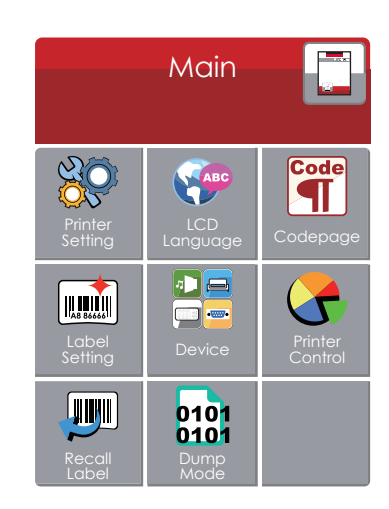

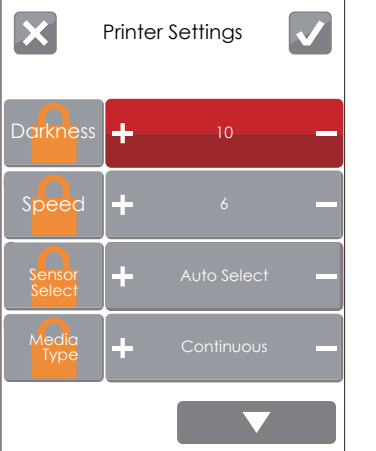

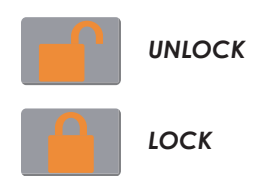

If printer functions locked, printer can not receive any commands from GoLabel or any devices.

#### **Keyboard Mode**

When plug-in an USB keyboard to the printer, LCD touch panel will display "Enter Standalone", press the "Y" key on keyboard to entering to the dialog for "Keyboard Mode" operation.

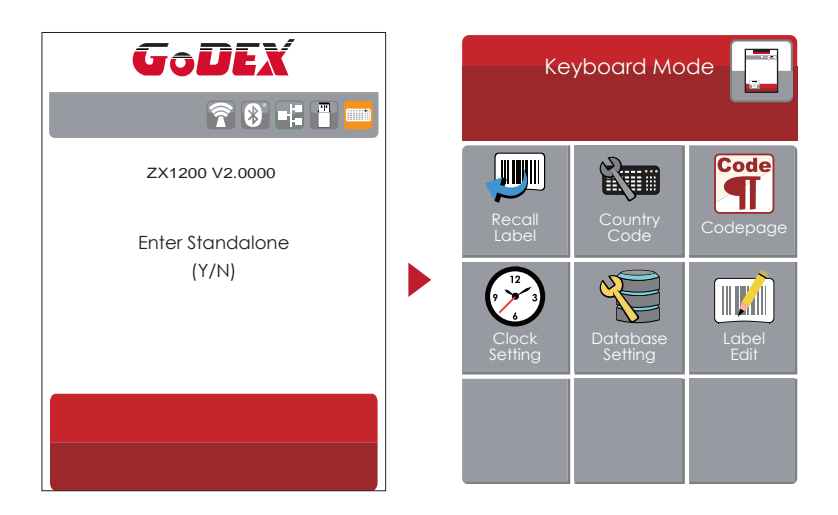

#### **Preview Label function**

User can choose any labels which have done in the printer and preview it. (See Instuctions)

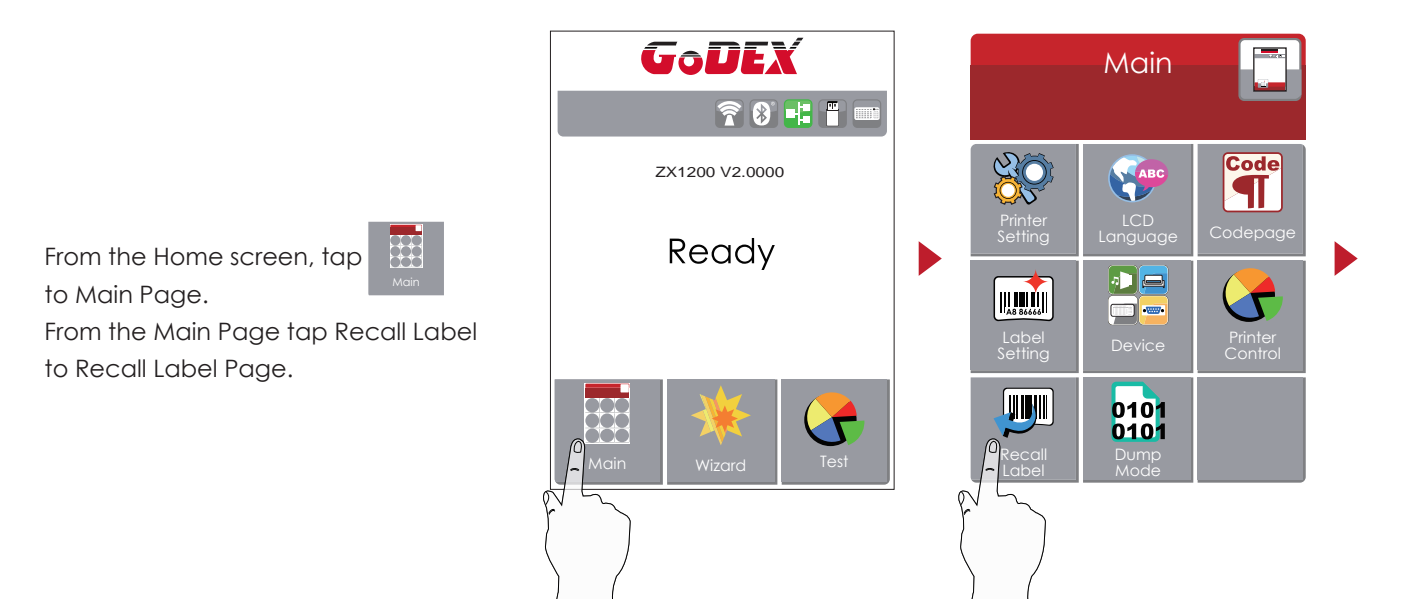

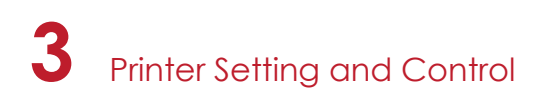

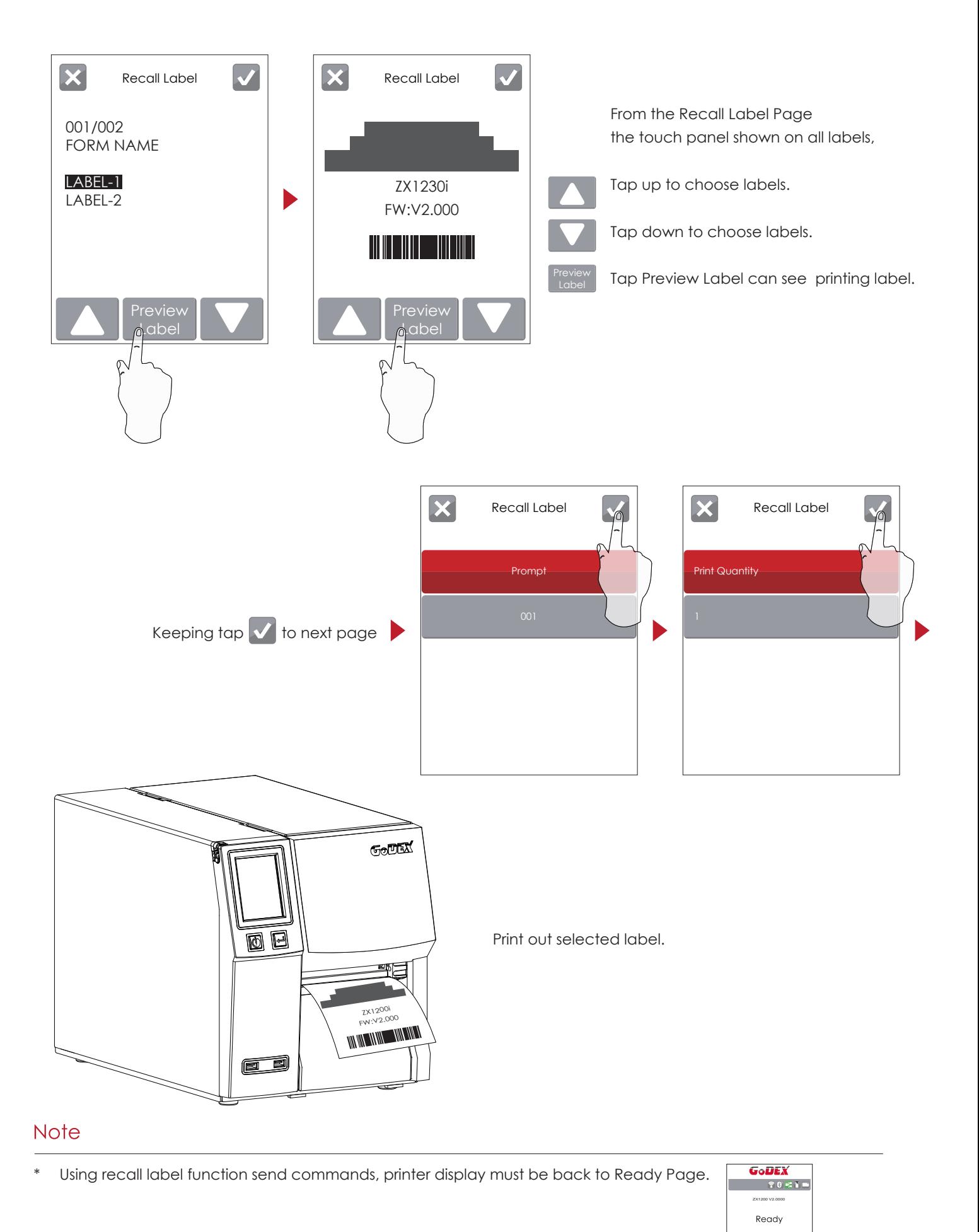

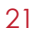

G

## 3.3 LCD Interface Function

#### **Main Page**

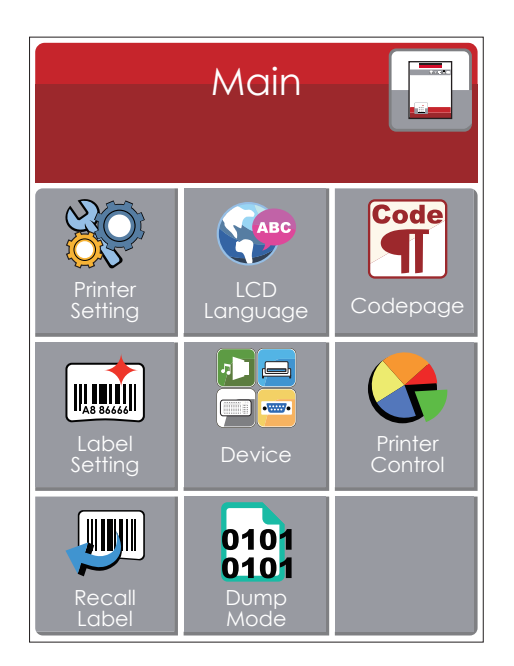

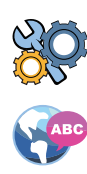

Setting items for printer, ex. Printing speed, darkness.Also includes a Printing Wizard for your ease of printing.

More than 10 languages for printer setting

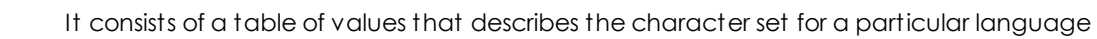

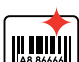

Code SI

Setting items for printing label, ex. Rotation, Printing position offset.

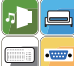

Option modules and connection port settings.

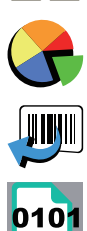

 $010'$ 

Self-Diagnose functions for printer, ex. TPH testing, self-test page printing.

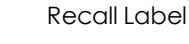

Dump Mode

#### **Device Page**

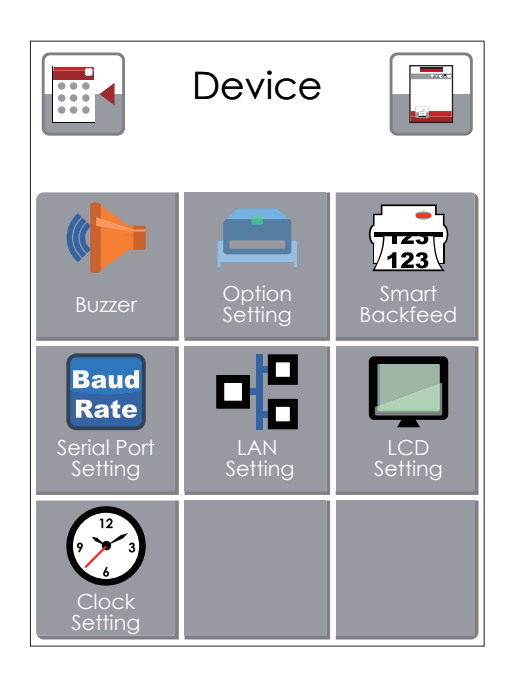

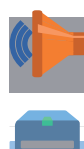

Setting off or on for buzzer

Setting items for options, ex. Cutter, Label Dispenser, Applicator

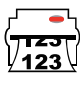

Choose ON. Printing labels would be back to start position.

**Baud**<br>Rate

Setting items for Serial Port, ex. Baud Rate, Parity, Data Bits, Stop Bits.

Setting items for LAN, ex. Port NO., DHCP, Dynamic IP, Default Gateway, Subnet Mask.

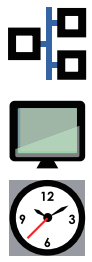

Setting items for LCD, ex. Brightness, Contrast, Power Saving, Password

Setting items for Clock, ex. Year, Month, Day, Hour, Minute

#### **Setting Items in Setting Mode**

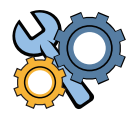

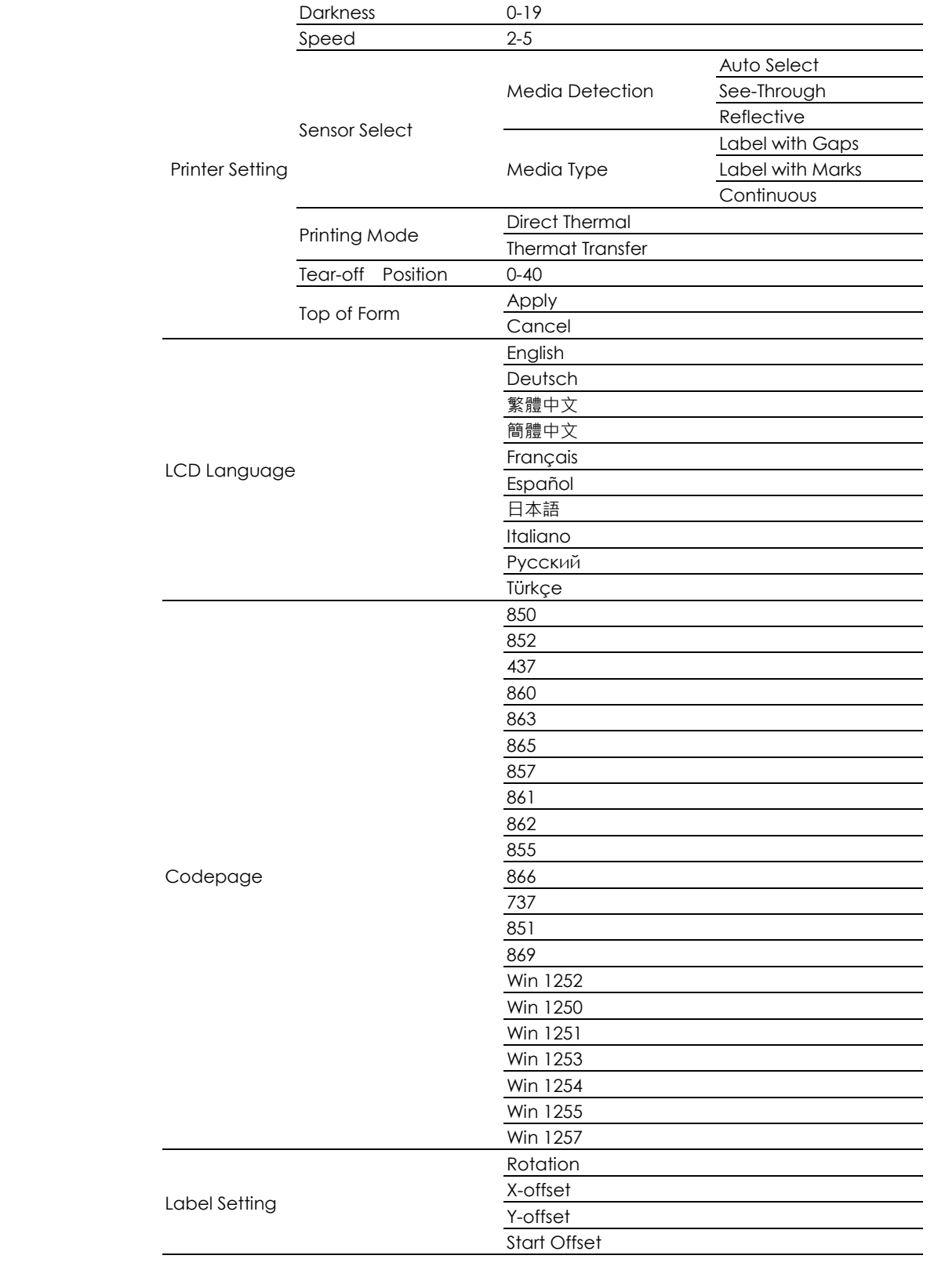

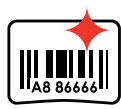

Code

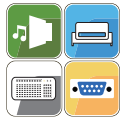

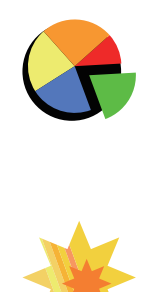

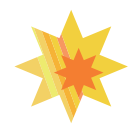

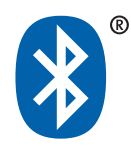

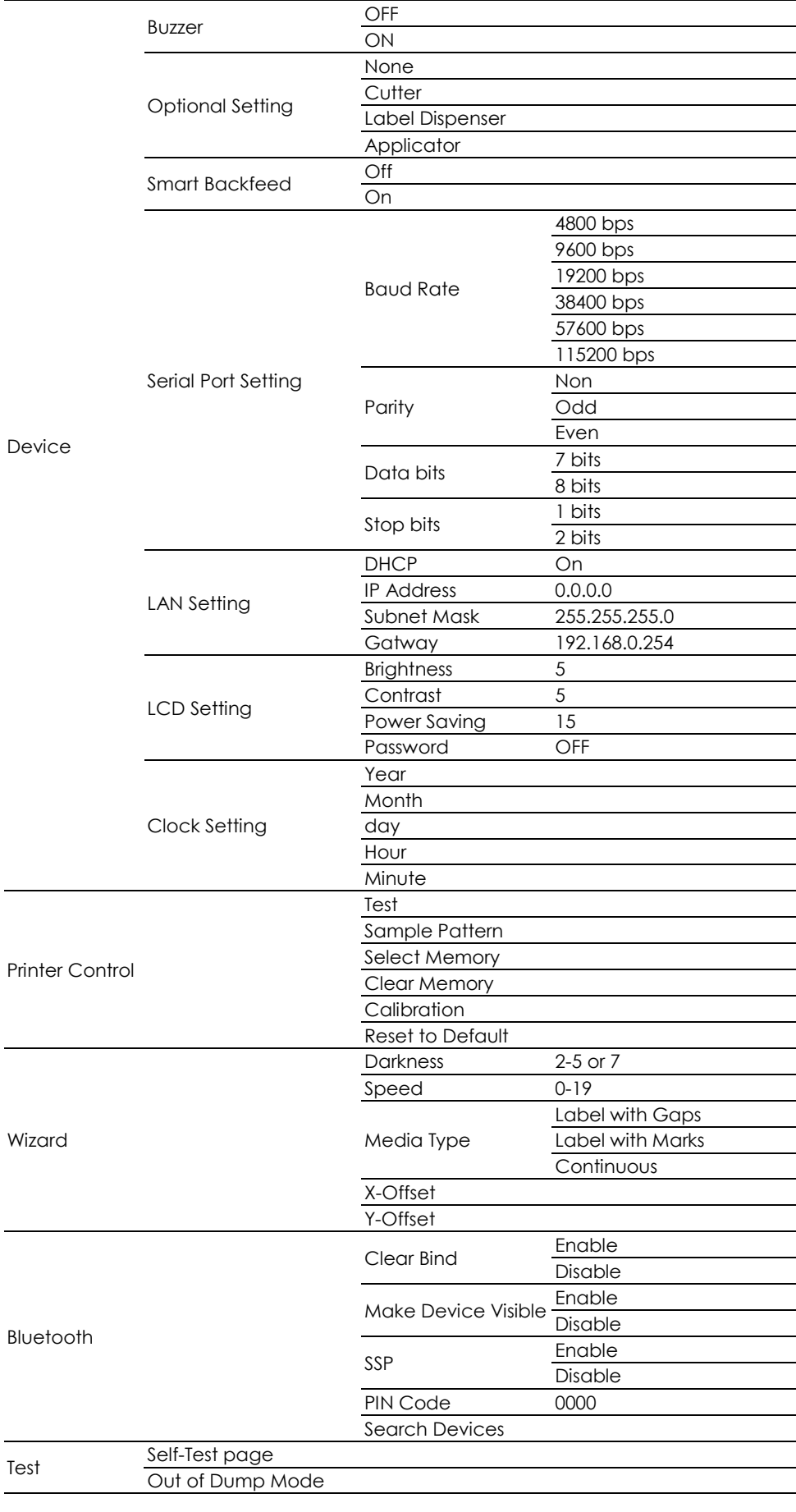

#### **Status of LCD Interface**

When printer is on standby status (ready to print), the LCD interface will display "Ready" on screen. You can only print when you see the "Ready" status.

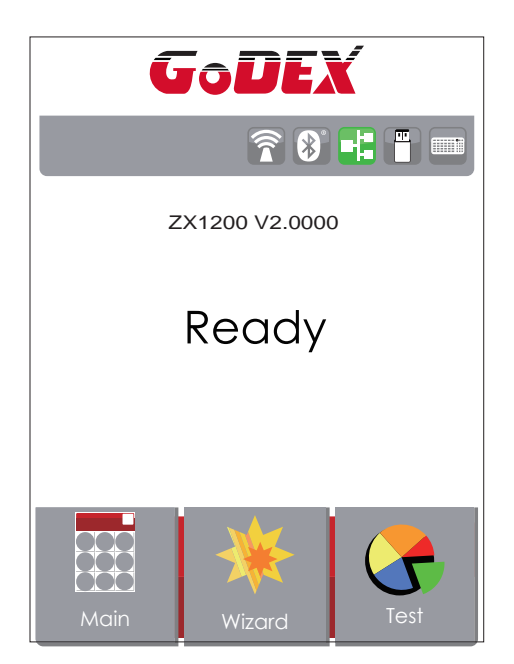

If there is any printers error, the LCD screen will display the error screen to show the type of error. You can fix the error according the notice.

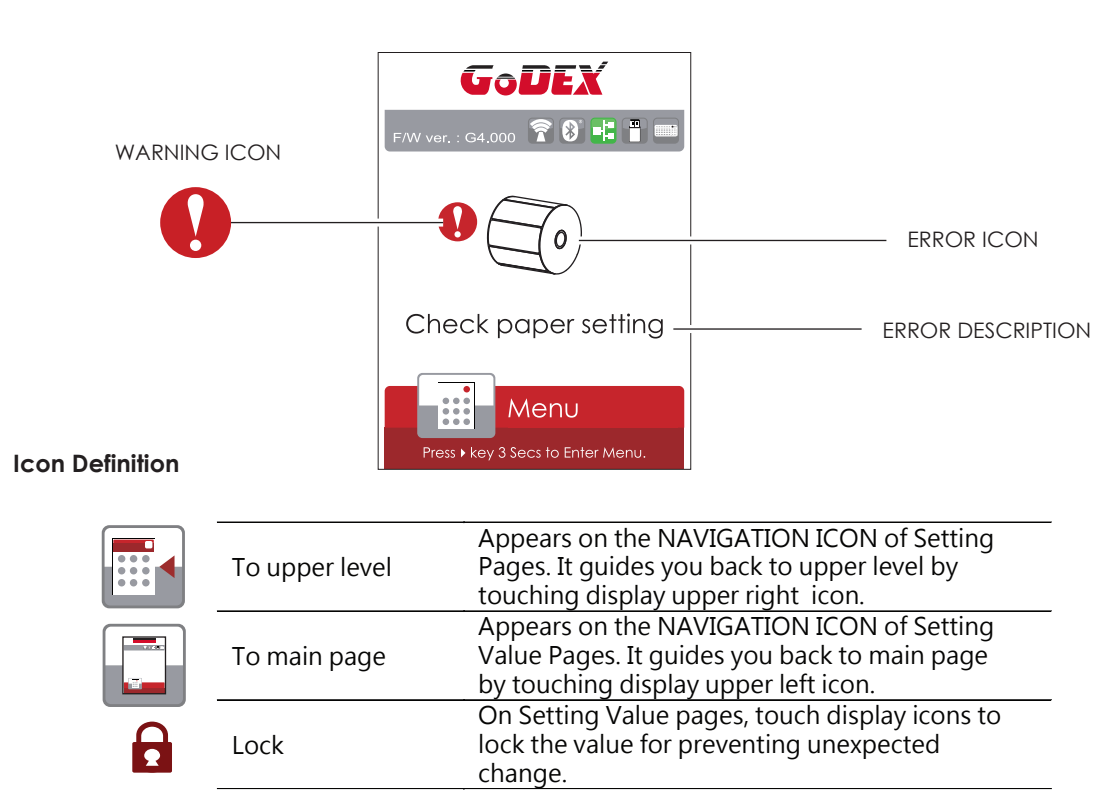

Unlock Touch display icons again to unlock the value.

## **3** Printer Setting and Control

## 3.4 Label Calibration and Self Test

#### **Label Calibration**

The printer can automatically detect and store label height. That means the host computer does not need to transmit the label height to the printer.

#### **Self Test**

Self-test function lets you check whether the printer is functioning normally. Here is how you run the label size calibration and self test.

- 1. Check that the label stock is loaded correctly.
- 2. Turn off the printer.
- 3. Turn the printer on again, keeping the FEED button pressed. When the LED starts to flash red, release the FEED button. The printer will now measure the label stock and store the label height.
- 4. Once the printer has successfully measured the label stock, it will print a self-test label.

The contents of a self-test printout are listed below.

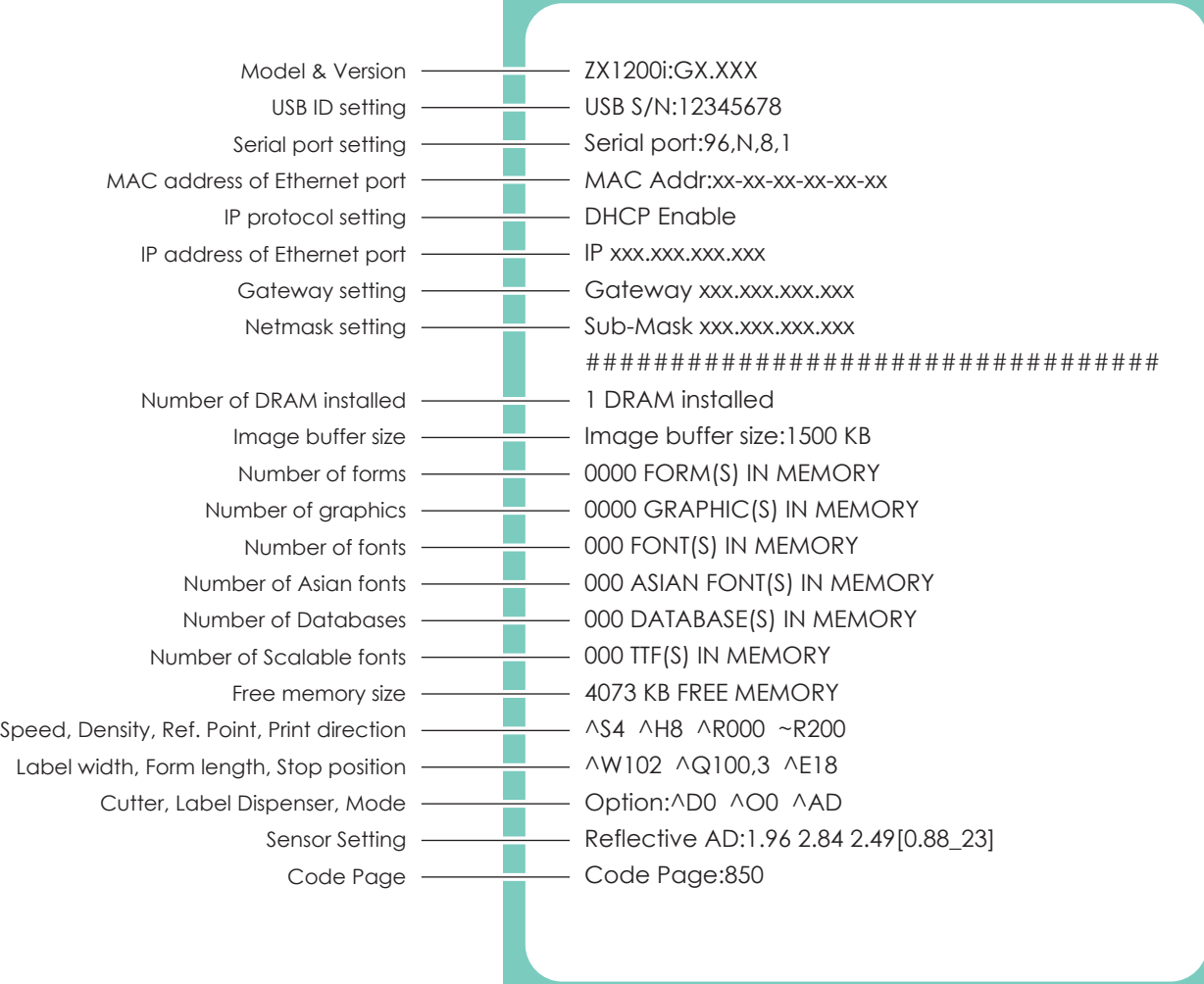

#### **Label Calibration Button**

A hardware button to make a Label Calibration while printer encountering ''Media Error'' during the cases when first-time printer start up or change label or ribbon to another type, such as change using gap label to continuous or black mark labels.

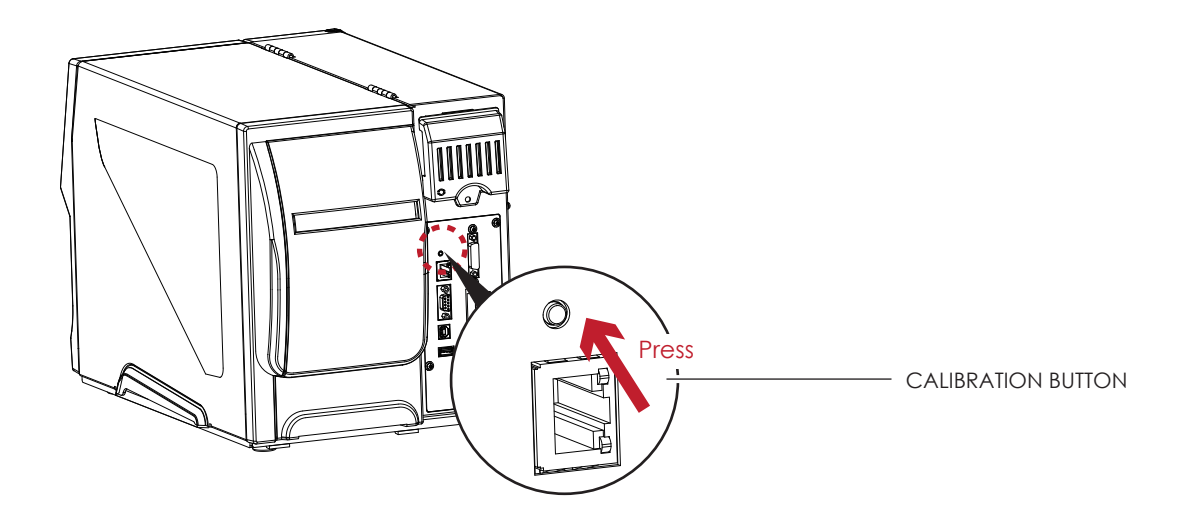

Press C-button for 2 seconds, it will make an auto-sensing to calibrate the label and ribbon's parameters.

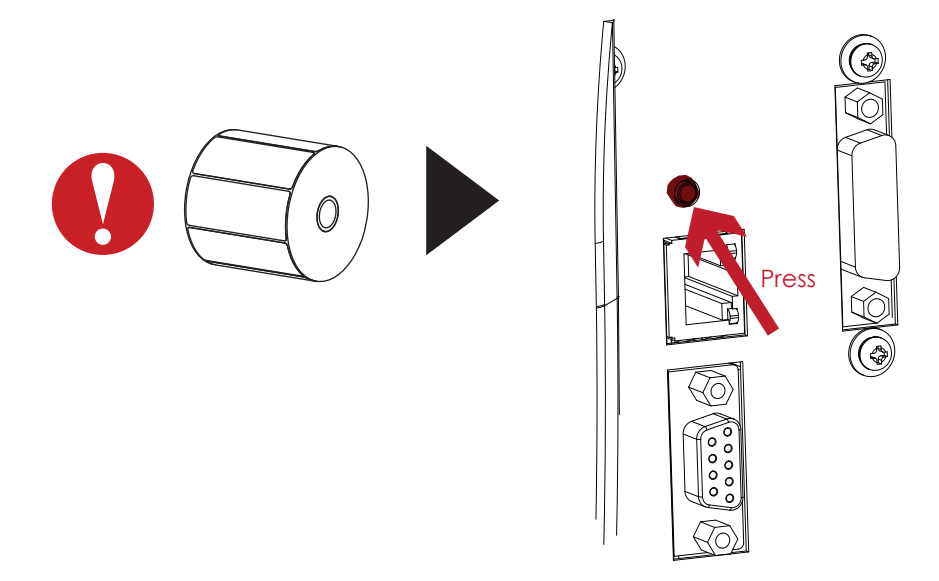

#### **Note**

Press C-button is equivalent to the auto-sensing command ''~S,SENSOR'' that will cancel on-printing-job and make the Label Calibration immediately.

## **3** Printer Setting and Control

### 3.5 Error Alerts

In the event of a problem that prevents normal functioning of the printer, you will see an error message on LCD screen and hear some beep signals. Please refer to below table for the error alerts.

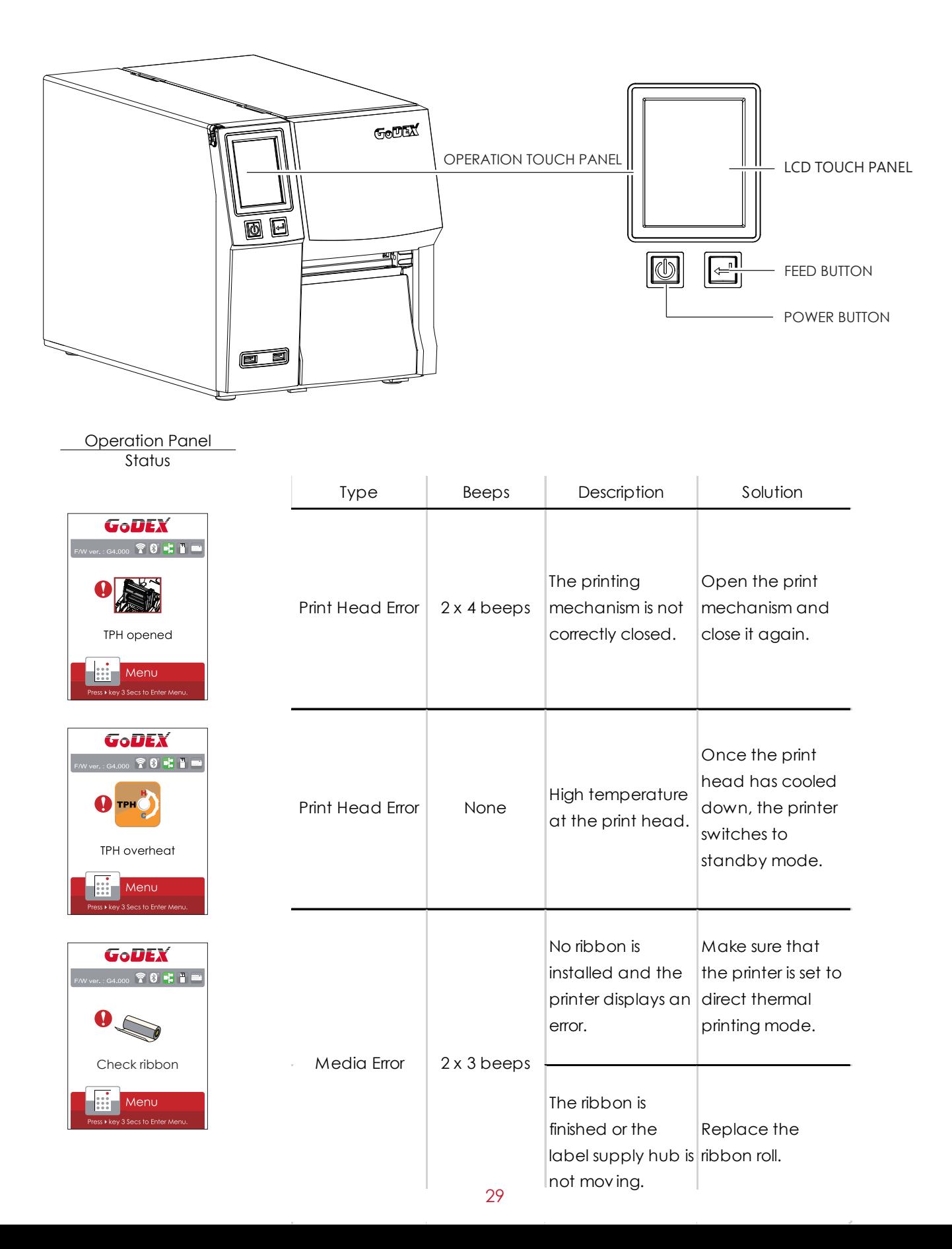

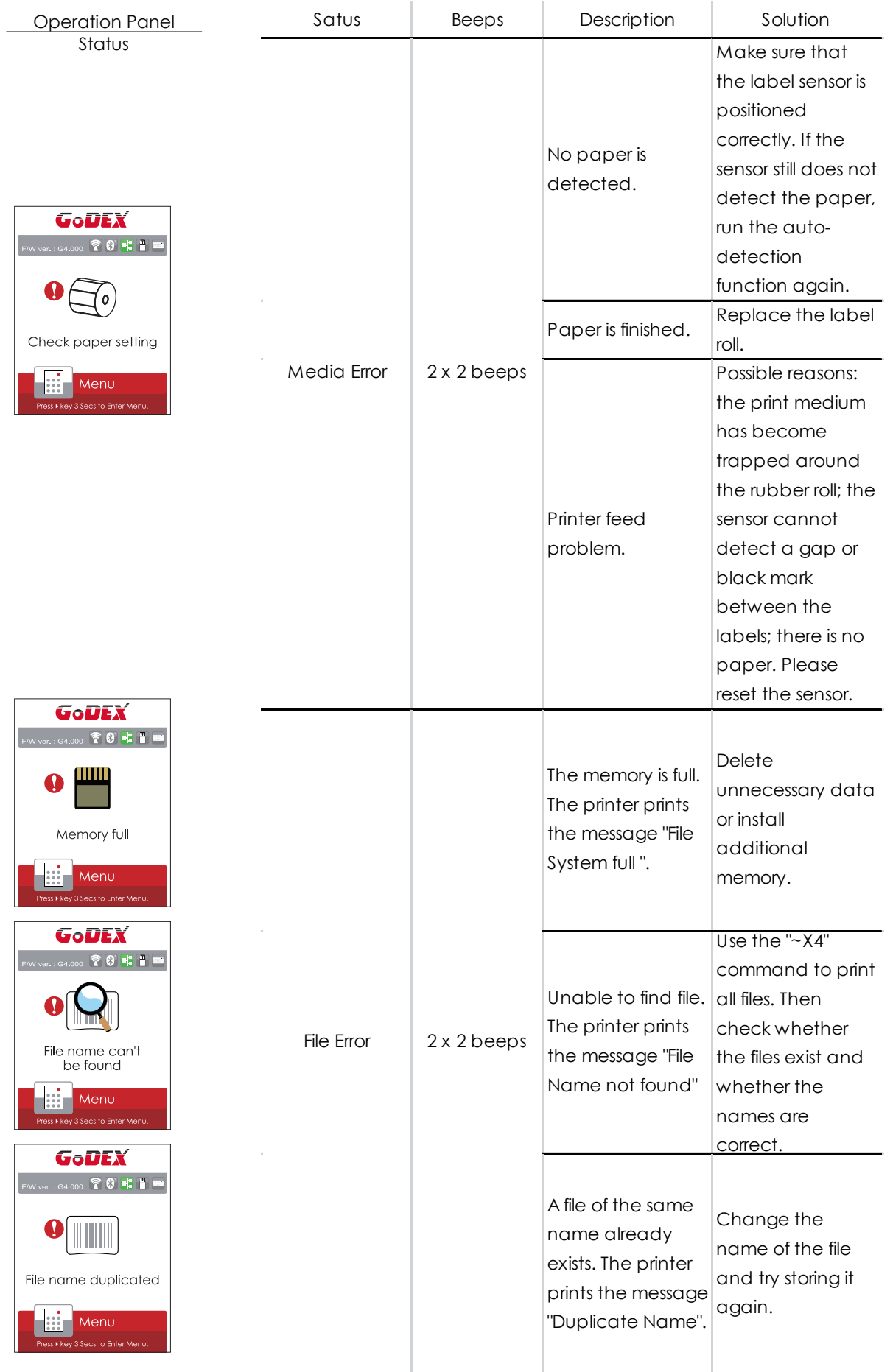

## **3** Printer Setting and Control

### 3.6 USB Host

Definition : USB Host port supports either device : USB memory stick, keyboard or scanner.

#### **Purpose**

- USB memory stick : It extends the user memory space up to 32GB for Graphic, Font, Label Format, DBF and Command files downloading. The printer's Firmware also can be updating if copy new version of Firmware into USB memory stick.
- Connecting an USB keyboard to printer for ''Keyboard Mode'' mode operation.
- Plug-in an USB scanner to operate the printer in ''Keyboard Mode'' .

#### **Usage of Extended Memory**

- USB memory stick : It supports hot-plugging function; printer will create a Folder ''\LABELDIR'' and switch ''User Flash'' to '' Extended Memory'' automatically while user plugs an USB memory stick into a GoDEX printer.
- Connect the USB Stick plugged -in printer to PC via USB Device or Ethernet port and run ''GoLabel'' software to download Graphic, Font, Label Format, DBF and Command files to the printer.
- Detail download procedures, please refer to ''GoLabel On-line Help''.

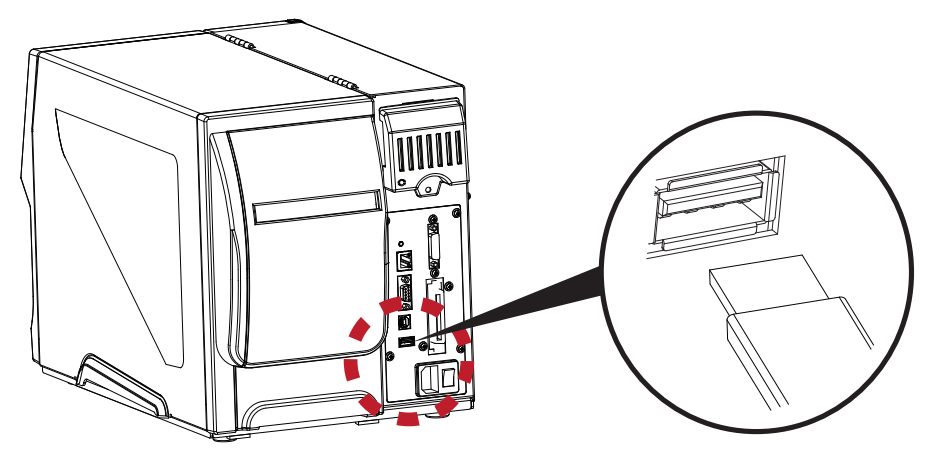

#### **Usage of Firmware Update**

Remove USB memory stick from printer and plug-in it to a PC's USB port; delete Firmware ''\*.bin'' file from

 ''\LABELDIR\FW'' of USB memory stick if it existing; or create a Folder ''\LABELDIR\FW'' to USB memory stick if it doesn't existing.

- Copy a new version of Firmware ''xxxx.bin'' to the Folder ''\LABELDIR\FW''; and then remove USB and plug-in back to the printer that going to update Firmware.
- The printer will update the Firmware automatically when plug-it-into the printer and printer find-out the Firmware in ''\LABELDIR\FW'' is newer version.
- Don't remove the USB memory stick out while it's under updating with ''Flash Writing...''message that displays on LCD panel.

#### **USB Keyboard**

- When plug-in an USB keyboard to the printer, LCD touch panel will display "Enter Standalone", press the "Y" key on keyboard to entering to the dialog for "Keyboard Mode" operation.
- Here have six sub-dialogs "Recall Label" "Country Code" "Code Page" "Clock Setting" "Database Setting" "Label Edit" is able operating by keyboard as follow definition:
	- 1. Press "ESC" key to exist from "Keyboard Mode" or back to previous dialog
	- 2. Press "F1", it will let the printer from "Home Page" mode entering into "Keyboard Mode"
	- 3. Press "Enter", "Arrow" and "Alphabetic" keys as the usual in PC that will perform the key-in function of "Keyboard Mode".

#### **Scanner**

- When plug-in an USB scanner to the printer, LCD touch panel will display "Enter Standalone", tap the "Y" to entering the dialog of "Keyboard Mode" operation.
- Scanner is using in "Keyboard Mode" to scanning the "Serial Number, Variable" and Print Quantity while the printer prompts a message on LCD touch panel and wait for data input.

#### **Note**

- The USB Memory Stick supports with ''FAT32''Disk Format and up to 32GB only. The certified venders are Transcend, Apacer, Patriot, Consair and Kingston.
- \* The download function for Graphic, Font, Label Format, DBF and Command files is operated by GoLabel of PC and must go through the a ''i'' ''x'' model printer itself.
- \* On a PC, user may copy entire folder''\LABELDIR'' from USB memory stick to PC or vice-versa. Copy a sub-folder or individual file in ''\LABELDIR'' to PC or vice-versa is not supported.

The USB Host port on GoDEX printer is without "HUB" function.

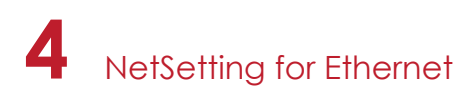

### 4.1 Installing the NetSetting software

The NetSetting software is used to manage the network configurations when connecting the printer via Ethernet port. It is available on product CD or can be downloaded from official website. To install the NetSetting, please follow below steps.

- 1. Insert the product CD in the CD/DVD drive of the host computer and open the "Ethernet" folder on the CD.
- 2. Select the icon for the NetSetting installation file and click it to start the installation.

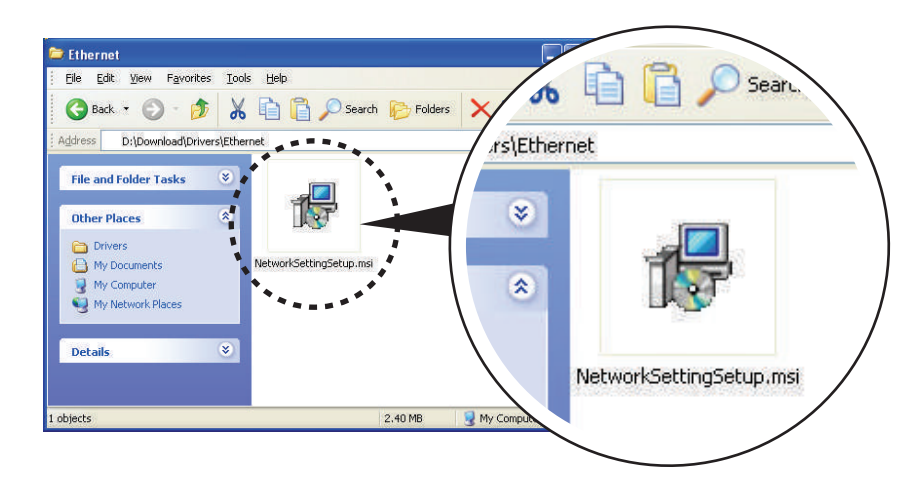

- 3. Follow the instructions on the screen. The Setup Wizard guides you through the installation procedure.
- 4. Specify the "Installation Folder".

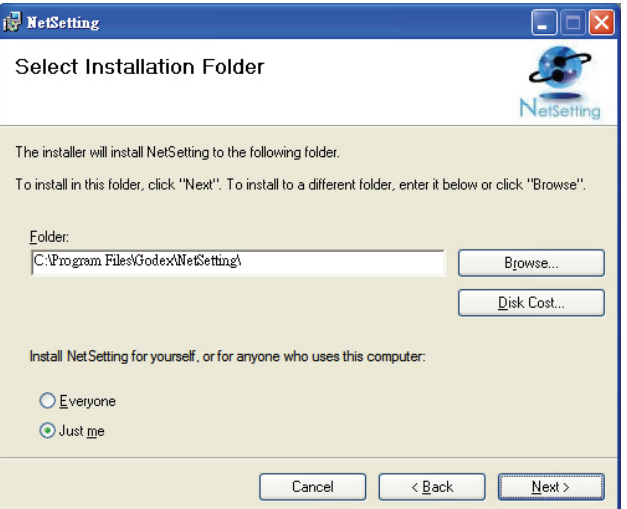

- 5. Click "Next" to start the installation.
- 6. Once the installation is completed; you will see the NetSetting icon on your desktop.

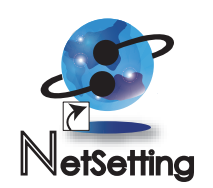

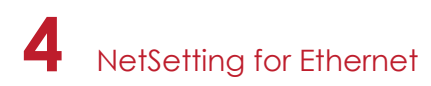

#### 4.2 The Interface of NetSetting

Click the NetSetting icon to start the program; you will see the start page as below. The start page will display the basic information of connected printer and your PC.

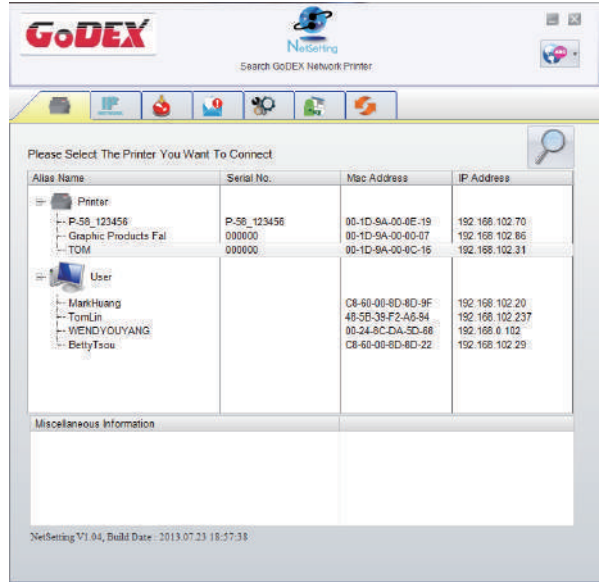

Click the magnifier icon to search the Godex printers which are connected via Ethernet port in you network environment. Once a connected Godex printer is detected, it will be listed on the start page.

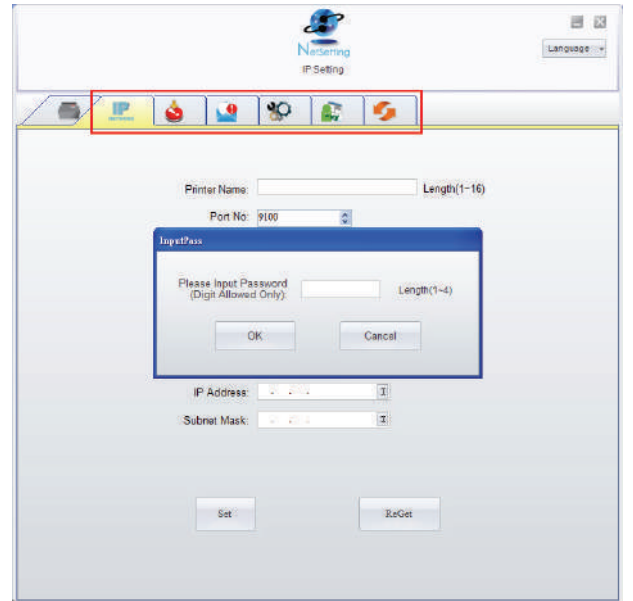

There are six tabs on the top of interface which can configure different types of network settings. But for the data security reason, you need correct password to enter the configuration pages.

#### **Notice**

The default password is "1111", you can change the password later from the "IP Setting" tab.

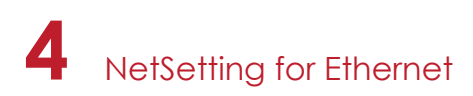

#### **IP Setting**

The IP Setting tab can change the printer name, Port number, Gateway setting and the password for configuring the printer. You can also set the printer's IP address ether by DHCP or by Static IP.

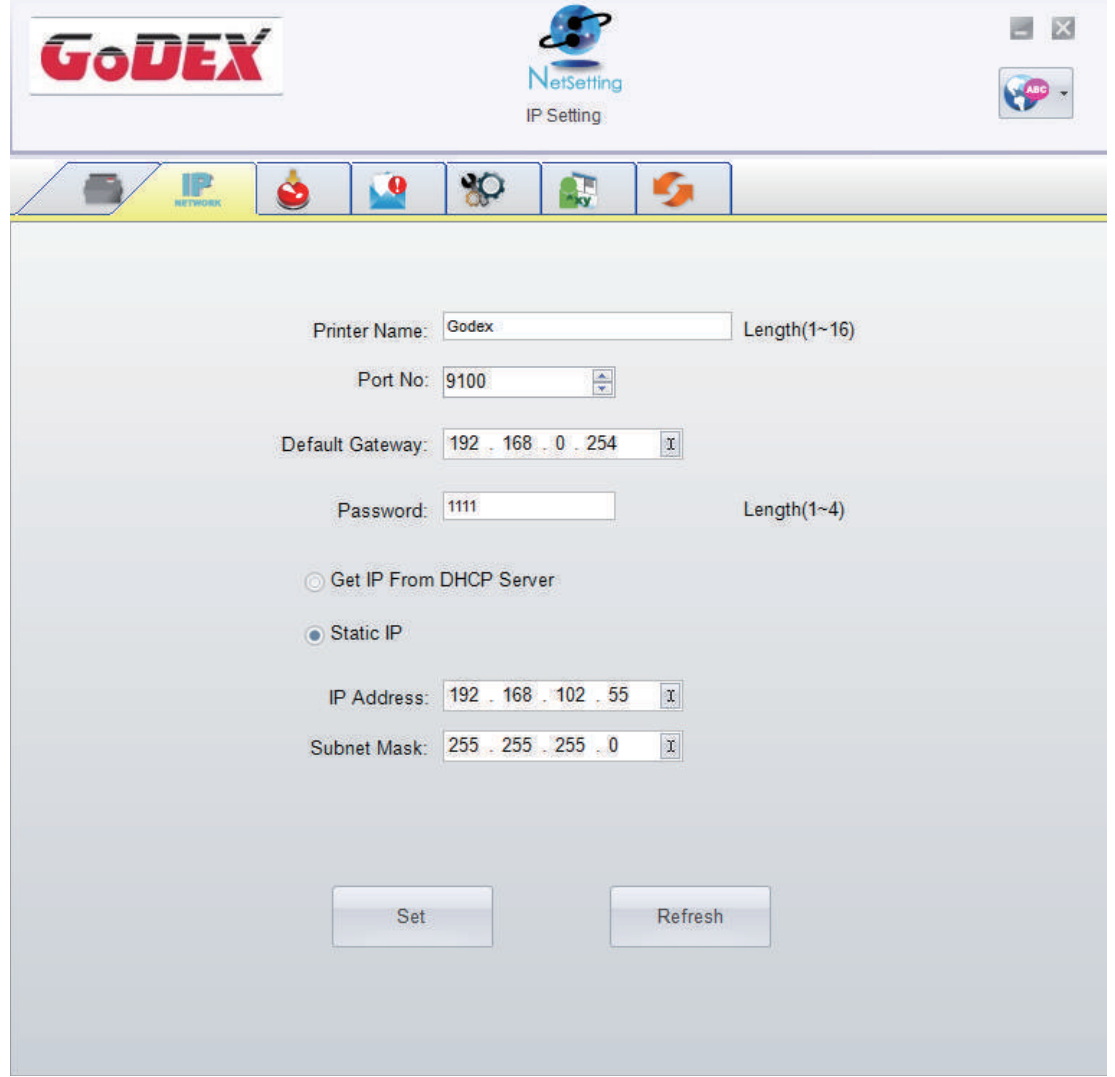

You can press "Set" button to apply the settings and "ReGet" button to refresh the setting values.

#### **Notice**

To fully benefit from the NetSetting software, you should be familiar with basic networking principles. Please contact your network administrator for related network setting information.

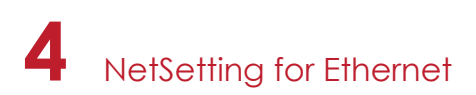

#### **Alert Path Setting**

NetSetting will send the alert messages to designated mail account when the error happened on printer. The alert messages are sent by SMTP (Simple Mail Transfer Protocol) or SNMP (Simple Network Management Protocol). You can set or change the configurations of SMTP and SNMP on this "Alert Path Setting" tab.

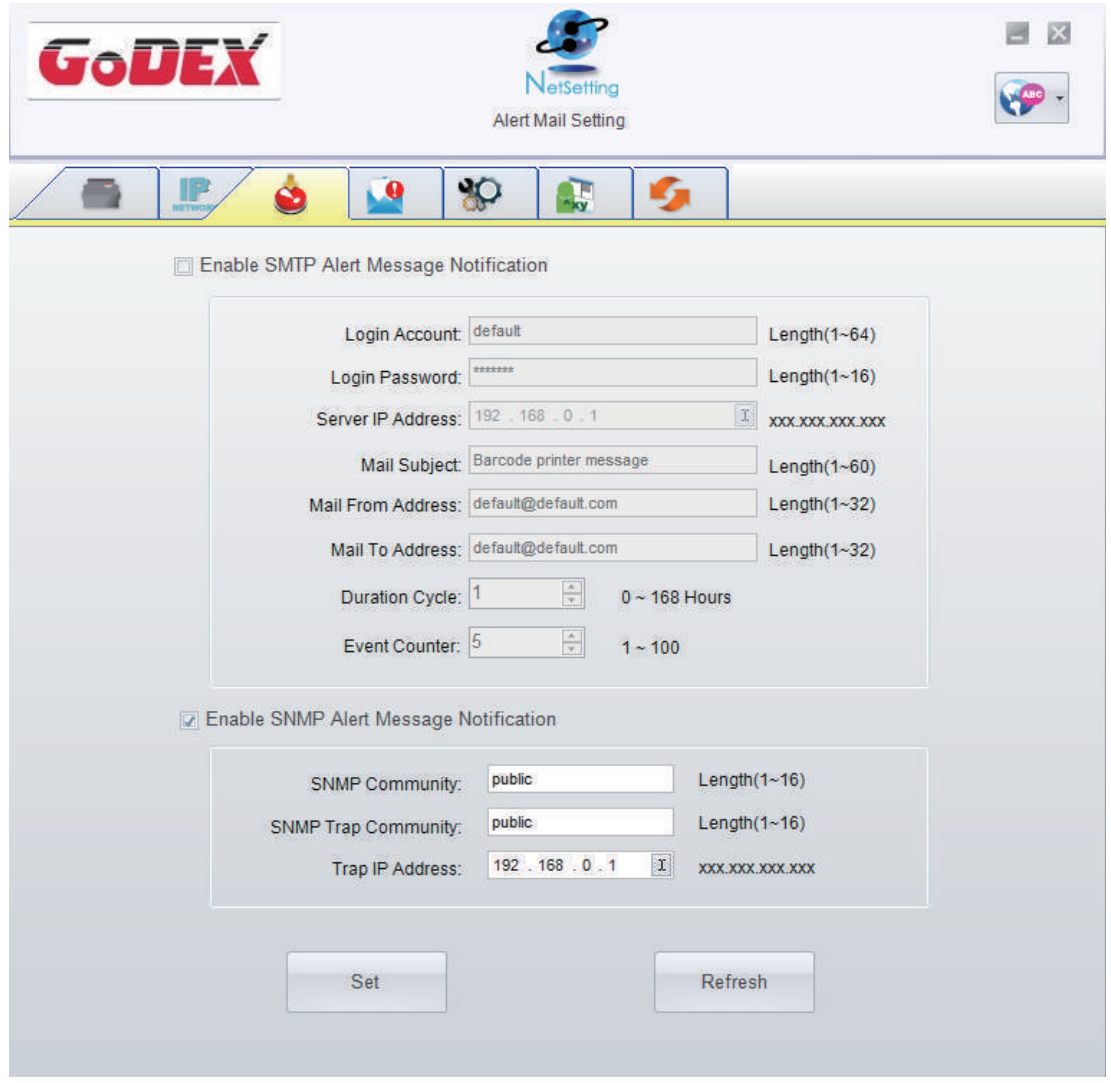

You can press "Set" button to apply the settings and "ReGet" button to refresh the setting values.

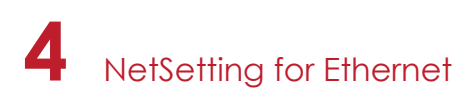

#### **Alert Message Setting**

For the alert message notification function, you can decide which error cases need to be sent out to the operator. Moreover, the alert messages can be set to be sent by SMTP, SNMP or both.

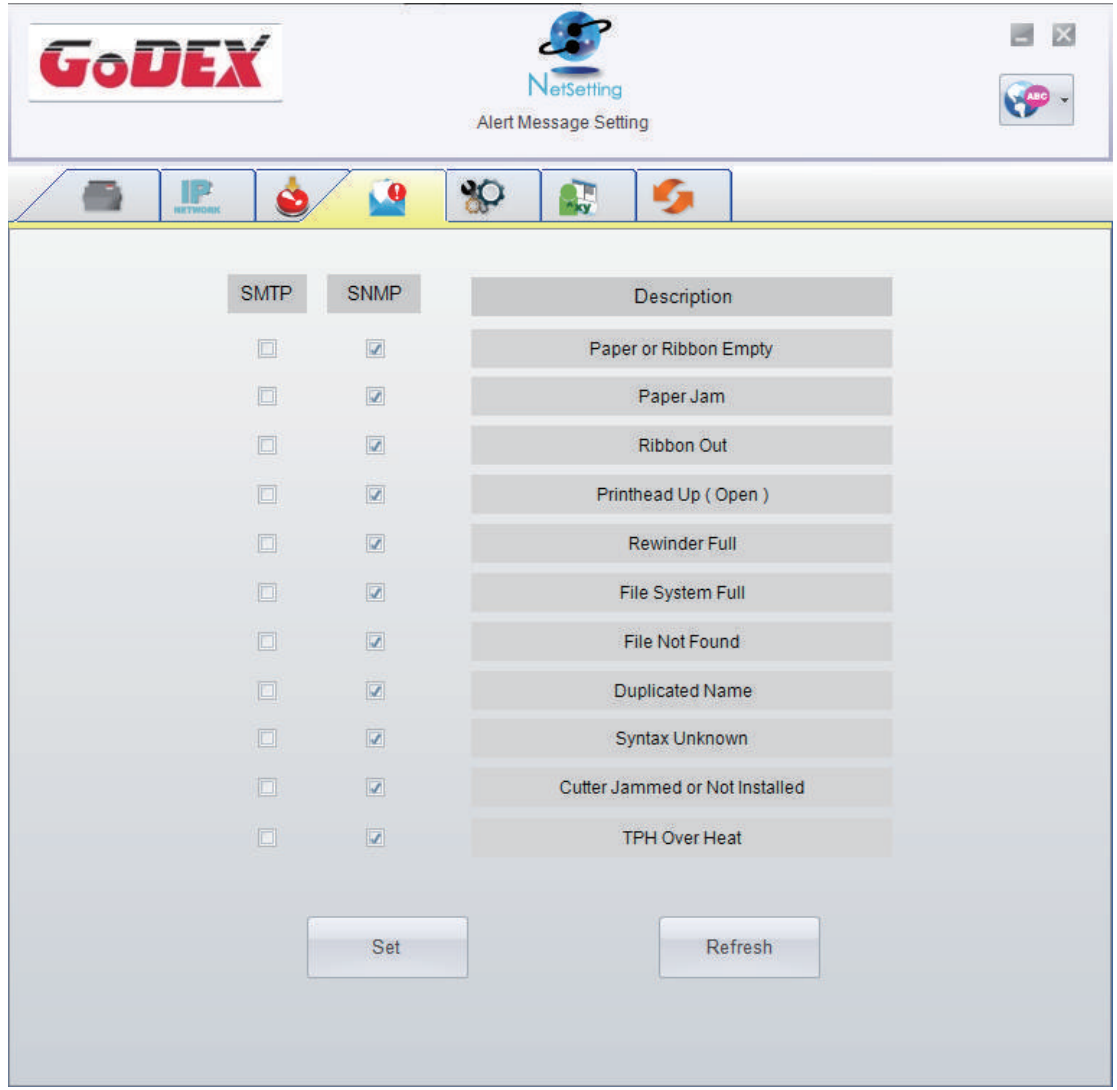

You can press "Set" button to apply the settings and "ReGet" button to refresh the setting values.

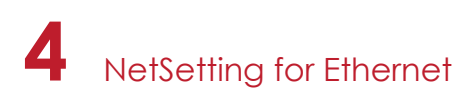

#### **Printer Configuration**

Set or change the configurations of connected printer. Most of key settings for the printer operation can be done by this setting page.

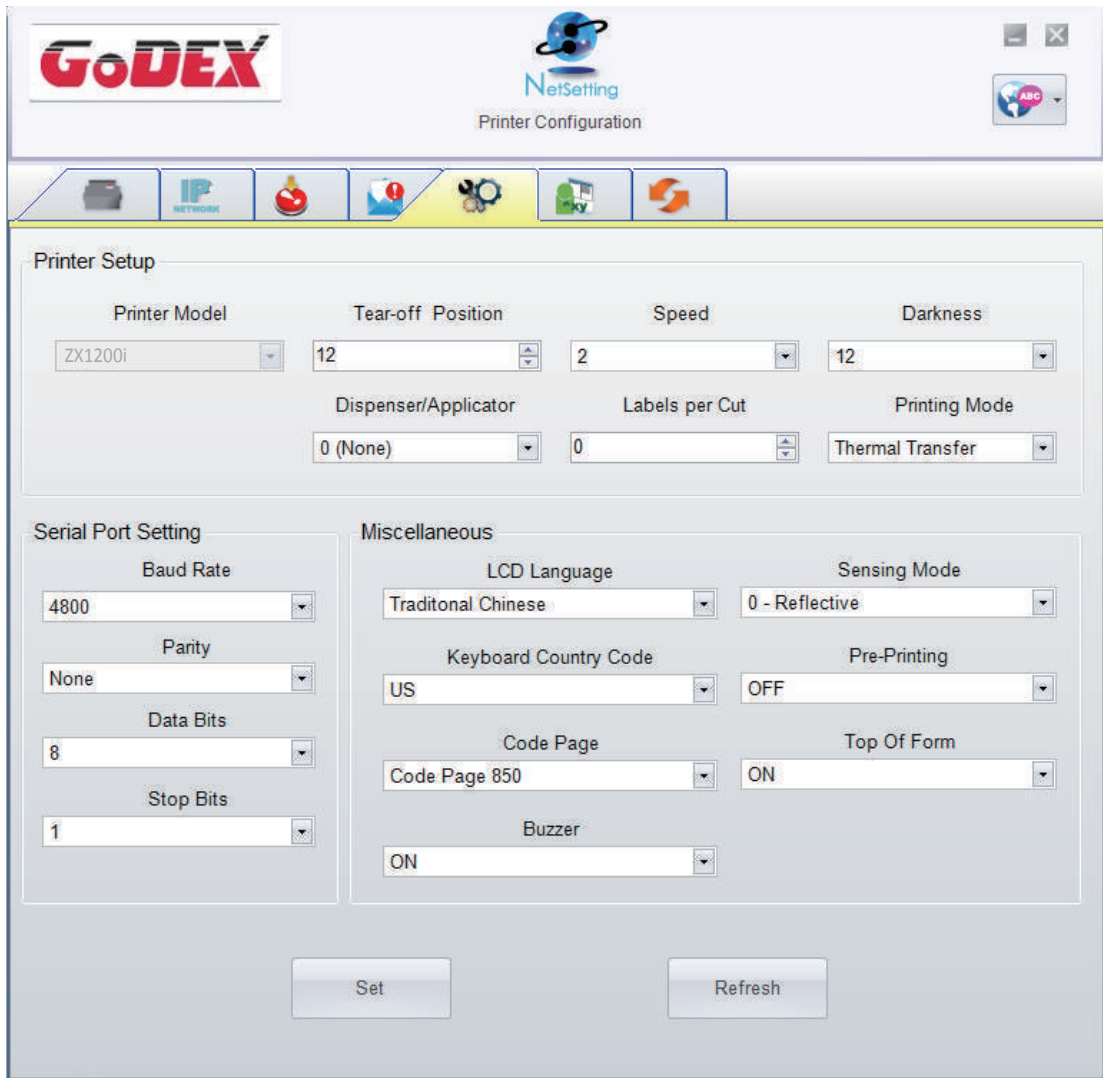

You can press "Set" button to apply the settings and "ReGet" button to refresh the setting values.

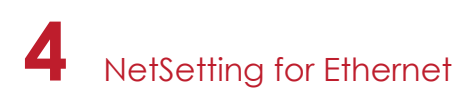

#### **User Command**

The "User Command" tab provides a communication interface for operator to control the printer. Input printer commands in "Input Command" window and press "Send Command" button, the commands will be sent to the printer.

For some commands that will return response message, the message will be displayed in "Output Message" window.

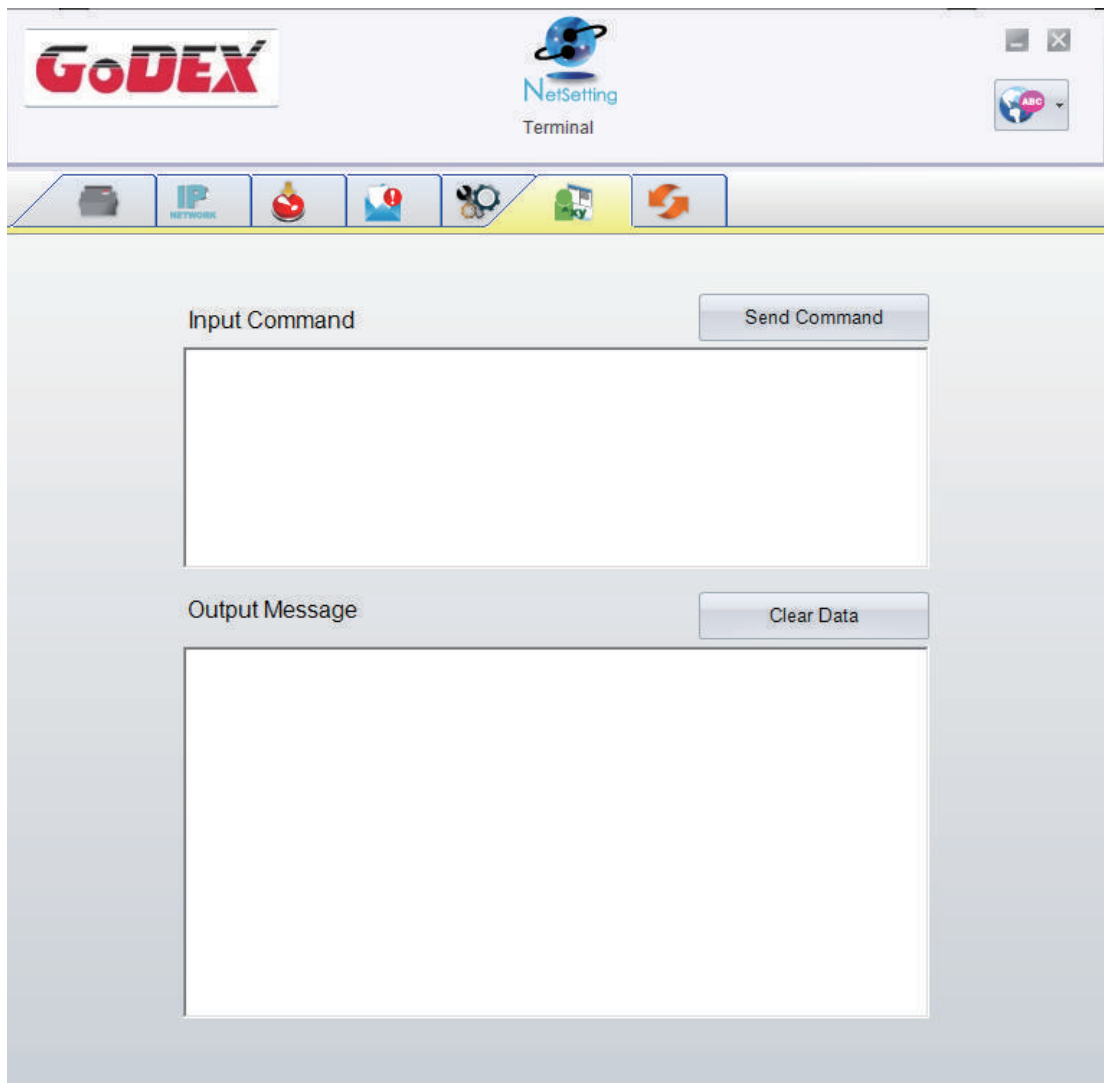

You can press "Send Command" button to send printer commands via Ethernet port and control the printer remotely.

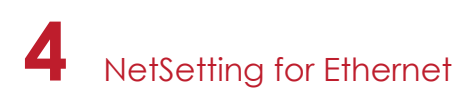

#### **Firmware Download**

On "Firmware Download" tab, the current version of printer firmware will be showed on the screen. If you need to update the printer firmware, just specify the file location of firmware file and press "Start Download Firmware" button. The printer firmware then can be updated remotely.

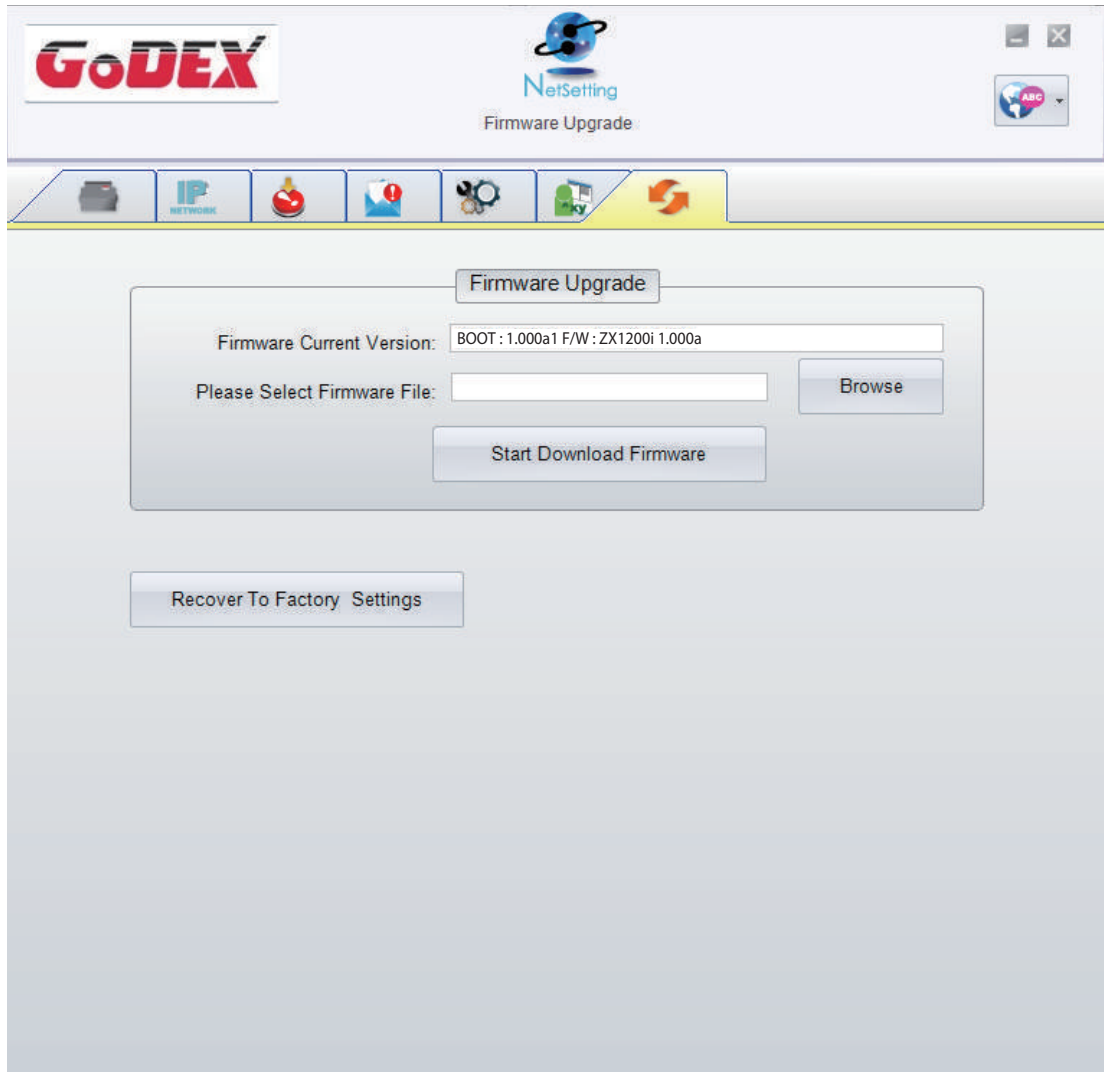

In addition to the firmware update, you can press "Recover To Factory Settings" button to restore the printer configurations back to factory default.

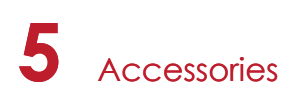

#### 5.1 Preparation Steps

Before installing the optional modules, please make some preparations as follows.

- 1. Turn off the printer :
- Remember to switch off the printer before installing any module.
- 2. Open the printer cover

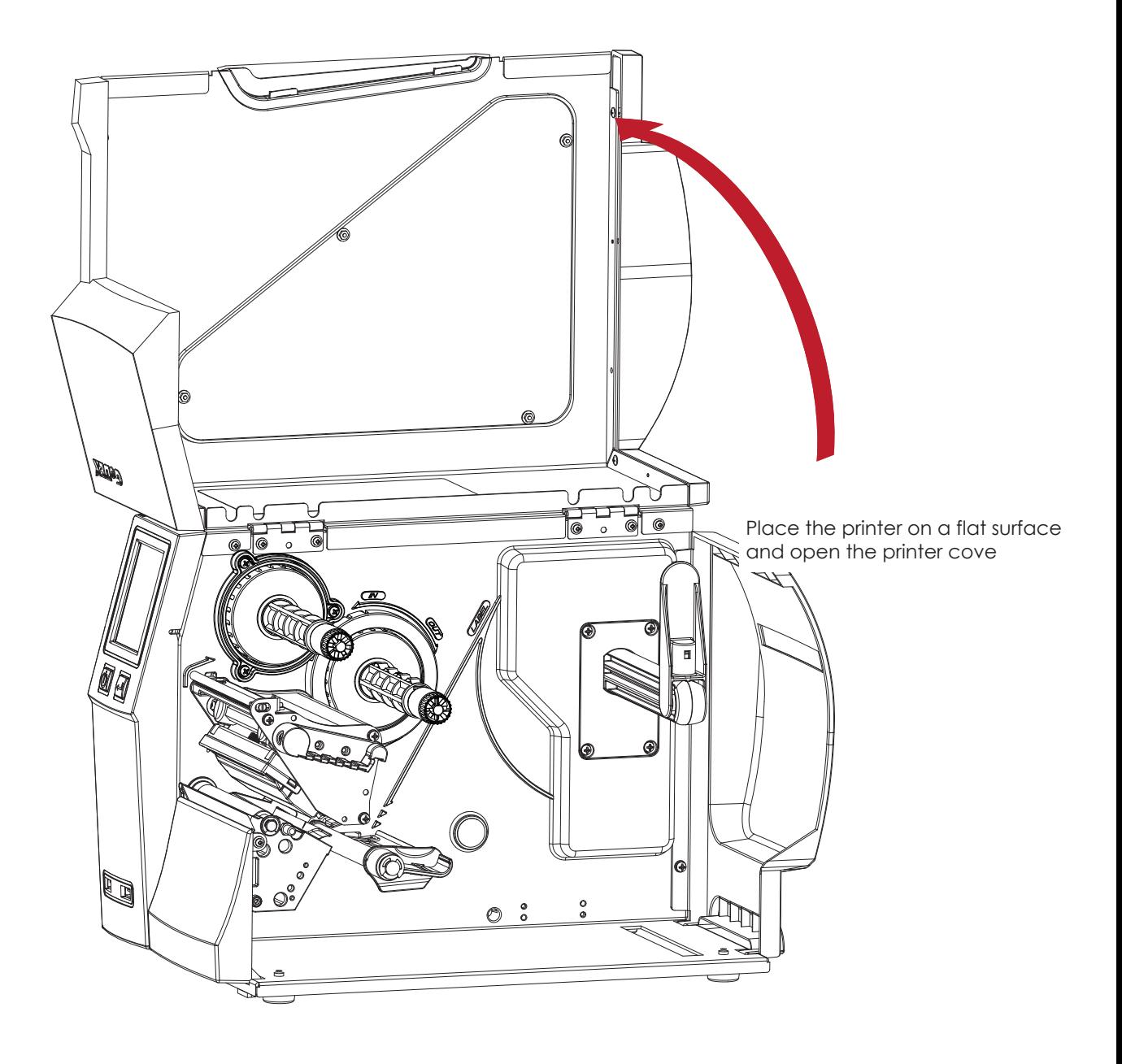

#### **Notice**

- Remember to switch off the printer before installing the cutter.
- \*\* Do not use to cut adhesive labels! Glue residue will be left on the cutter blade and impair its functioning.
- \*\*\* Under the ordinary paper application condition, the cutter performs 300000 cuts of a heavy paper with up to 250 μm thick or 100000 cuts of a plastic sheet with up to 300 μm thick.

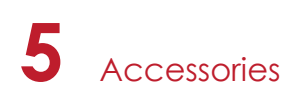

## 5.2 Installing the Cutter

#### **The Overview of the Cutter**

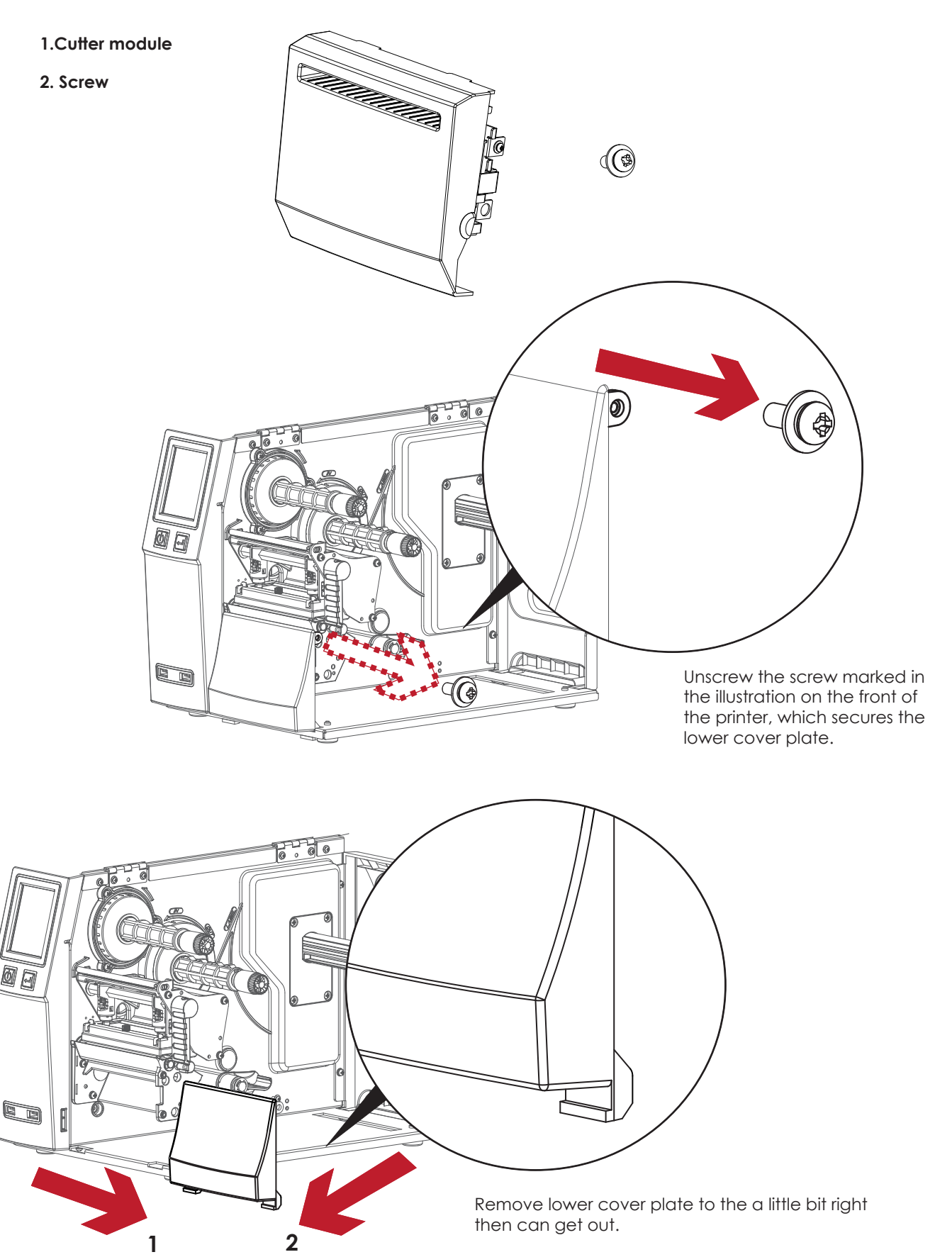

# **5** Accessories

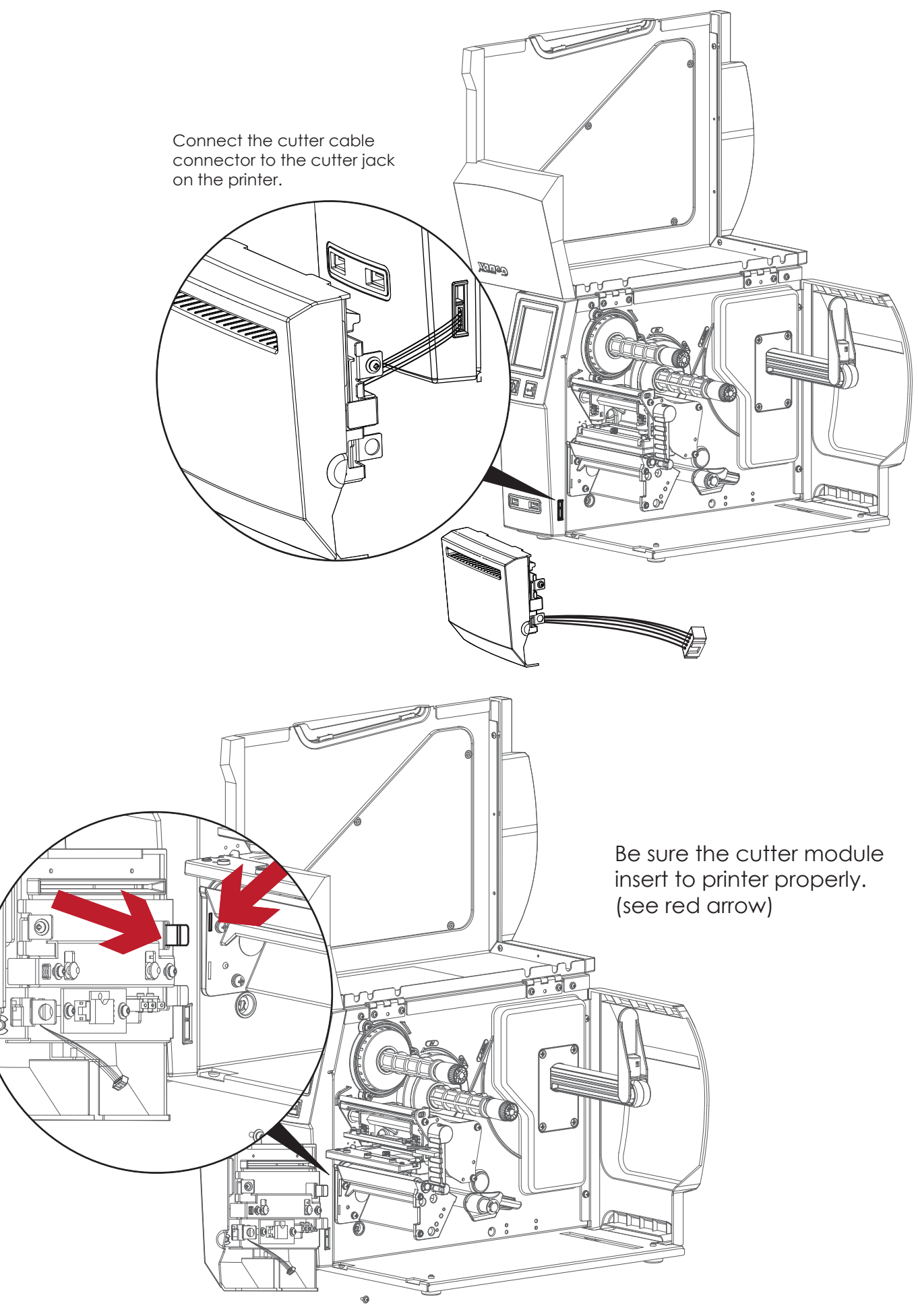

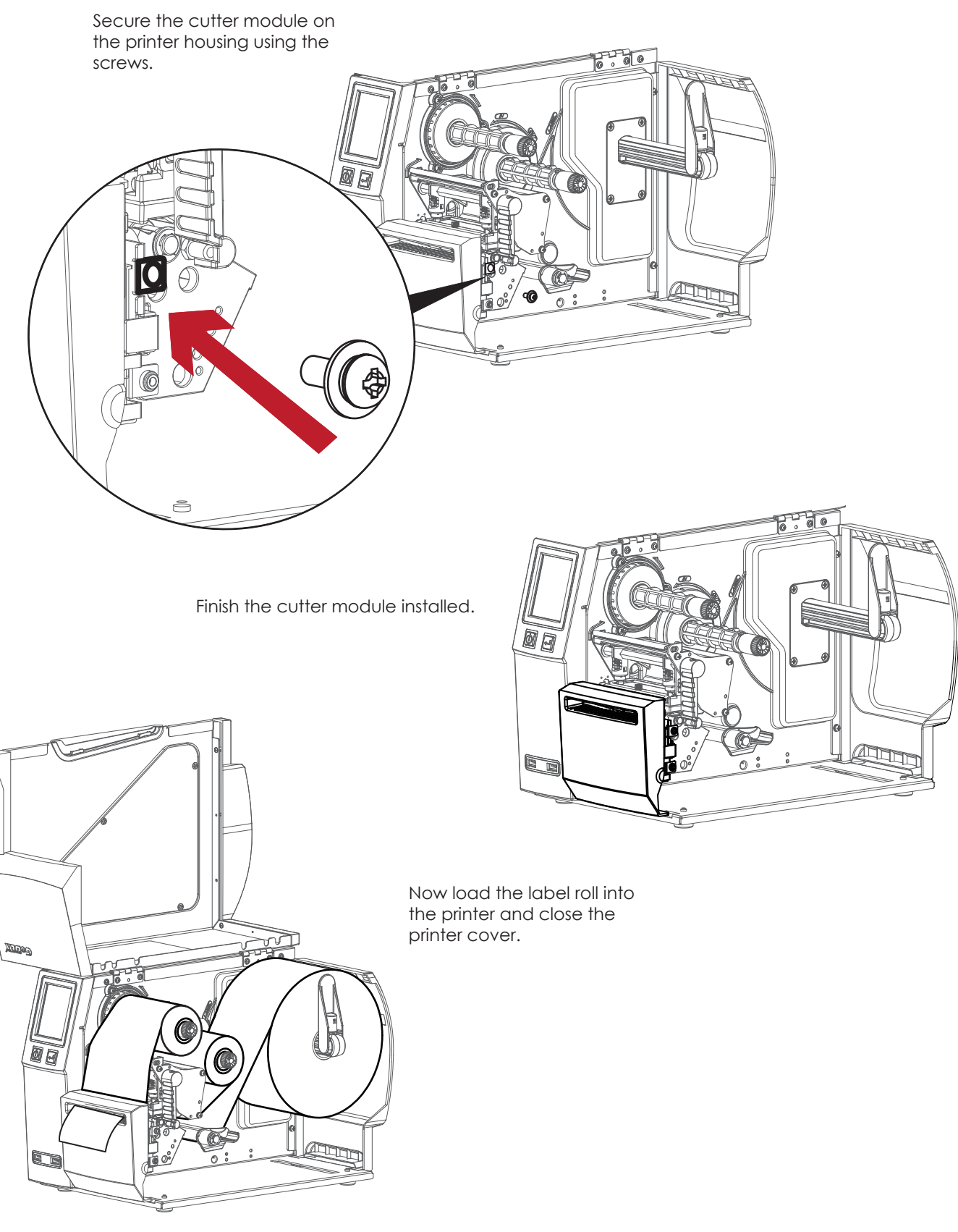

#### **Notice**

- Check whether the cutter function is enabled in the printer.
- \*\* Labels or paper should be at least 30 mm high.
- \*\*\* After installation of the cutter module, set the stop position (^E) to 30.

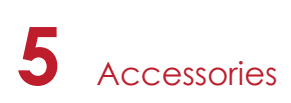

## 5.2 Option Rewind Ribbon Hub Removing Ribbon

Use tool to cut off the ribbon.

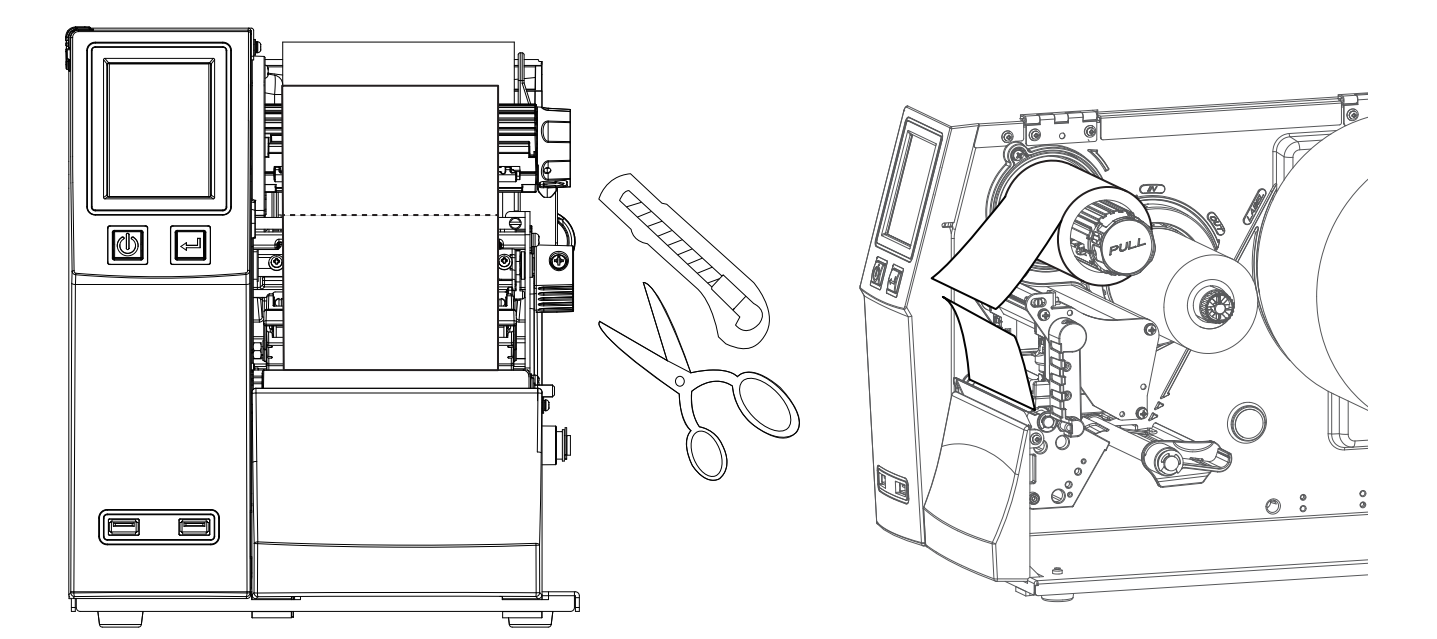

## Accessories

Pull open the knob, ribbon could be easy to remove.

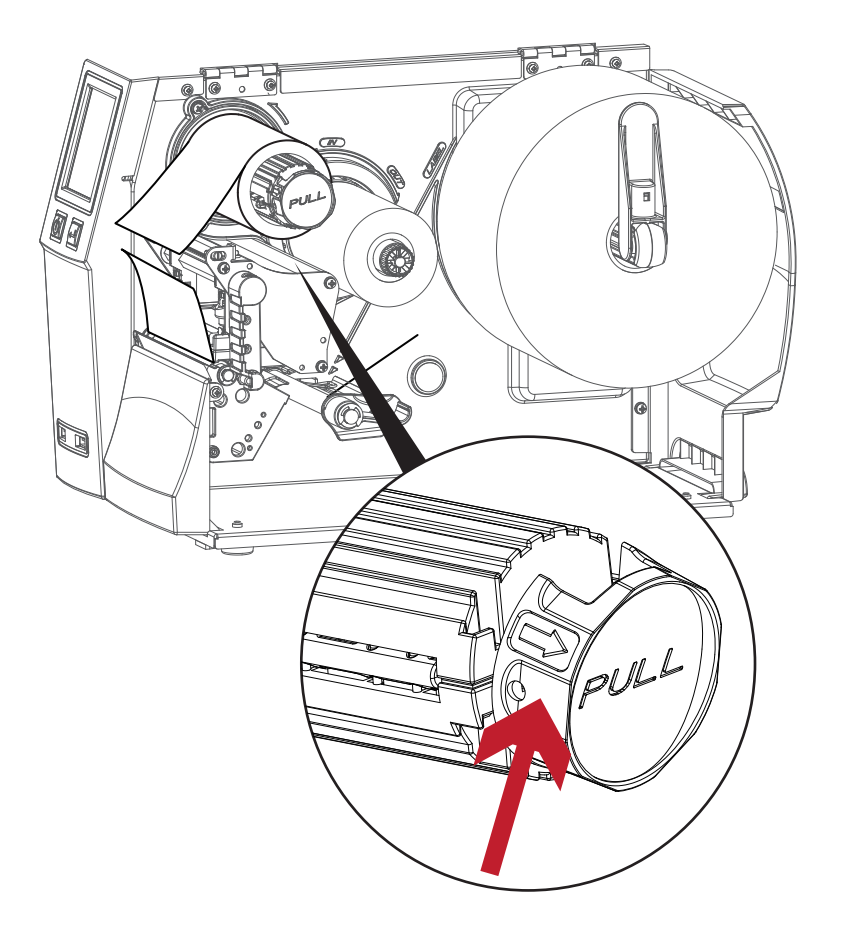

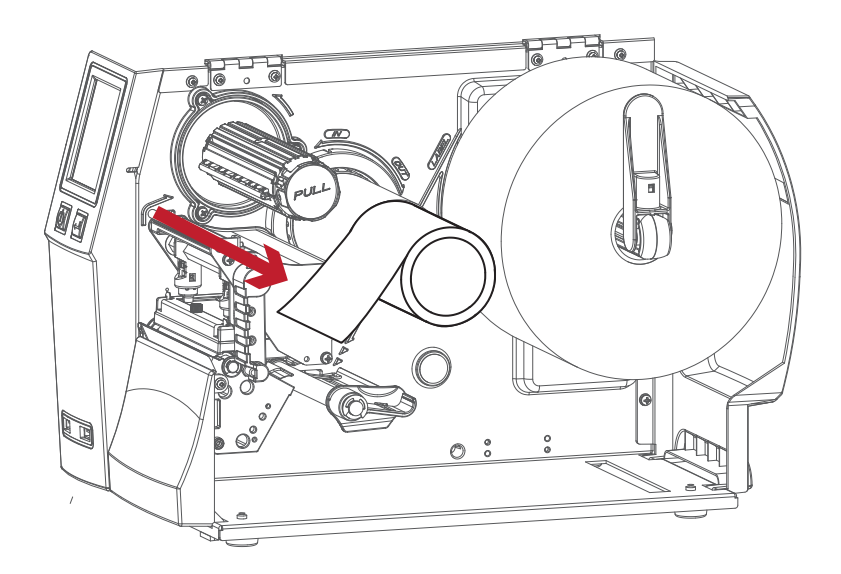

## 6.1 Installing / removing the print head module

Open the printer cover.

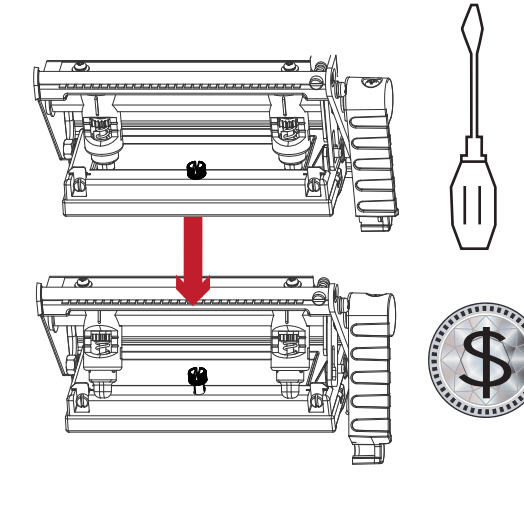

ຌ

**Note** 

 $\mathbb{I}$ 

 $\mathbb{C}$  $\mathbb{I}$ 

 $\mathbb{Q}^{\mathbb{L}}$ 

 $\subset$  $\mathbb{I}$ 

using a screwdriver or a coin, loosen the screw to take out the TPH module.

Turn the print head counterclockwise to a top right position

Hold the print head module , pull out the TPH cable smoothly. To install TPH module, follow the reverse order.

\* Remember to switch off the printer before removing the print head module.

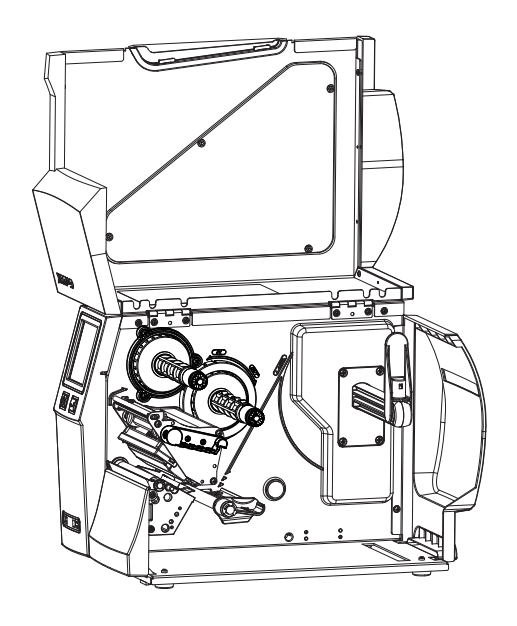

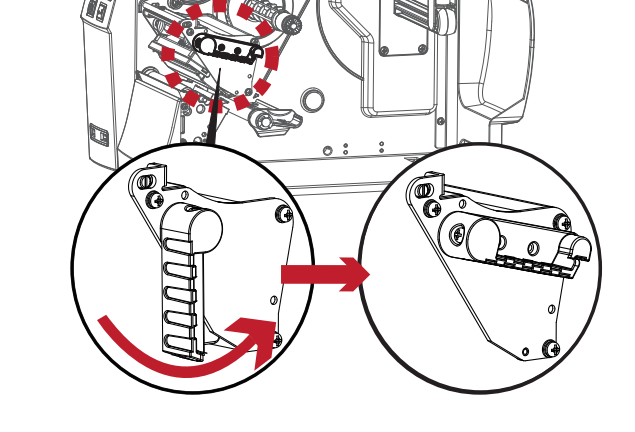

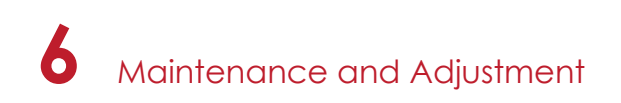

### 6.2 Adjusting the print line

Open the printer cover.

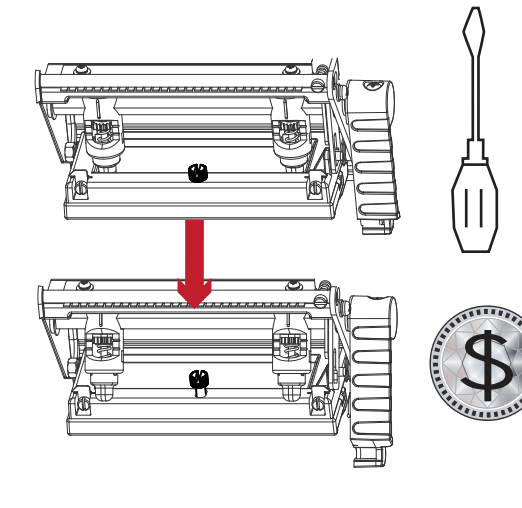

using a screwdriver or a coin to loosen the screw

Turn the print head counterclockwise to a top right position

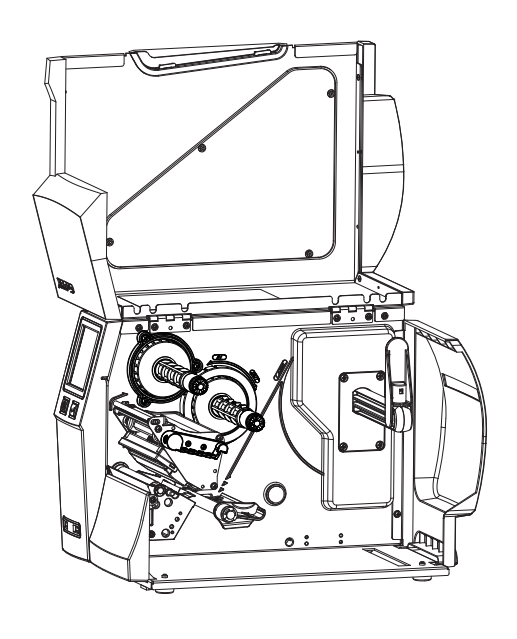

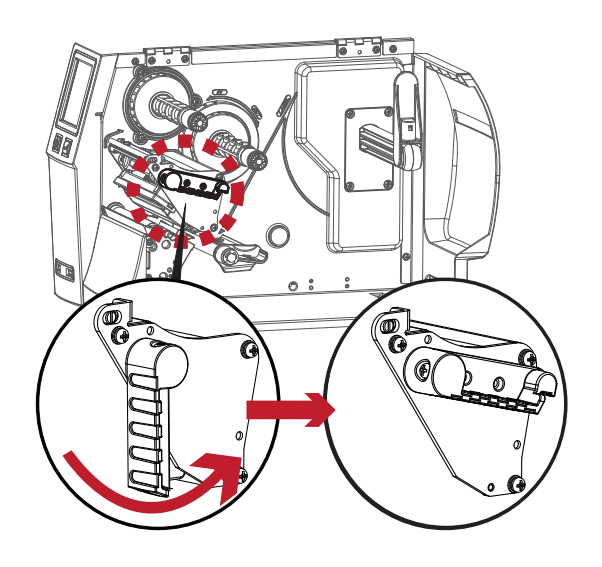

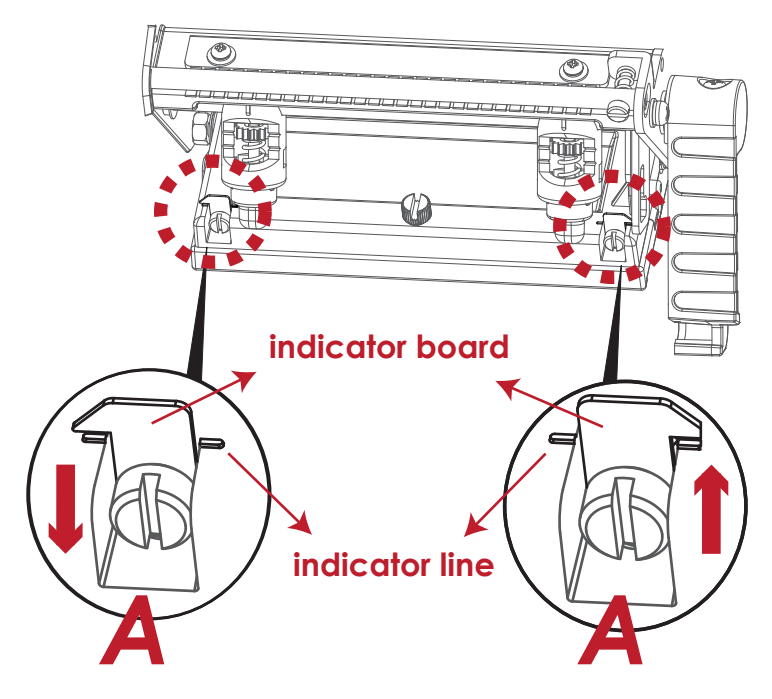

If no improvement is visible, turn the screws(A) clockwise or counterclockwise as far as possible and be sure to align with the indicator board and indicator line. Repeat the adjustment process until printing quality has improved.

## 6.3 Adjusting ribbon tension

You can adjust the ribbon tension by turning the ribbon shaft knob (see illustration) clockwise or counterclockwise. There are 4 possible settings, which is marked on the ribbon supply hub.

- # 1 : Tension is the highest
- # 4 : Tension is the lowest

If the tension is so low that the ribbon does not move forward, you need to reduce the tension of the ribbon supply hub. To set the tension, press in the knob and turn it clockwise or counterclockwise as required.

Increasing the tension of the ribbon rewind hub will remove any wrinkling of the ribbon during printing, which results from the use of different ribbon materials. (For details about the wrinkling/creasing of ribbons, see Section 6-6.)

If you are using a very narrow ribbon, the printer may not move the label stock forward (particularly with a ribbon that is less than 2" wide). In that case, reduce the tension by turning the knob of the ribbon supply hub counterclockwise.

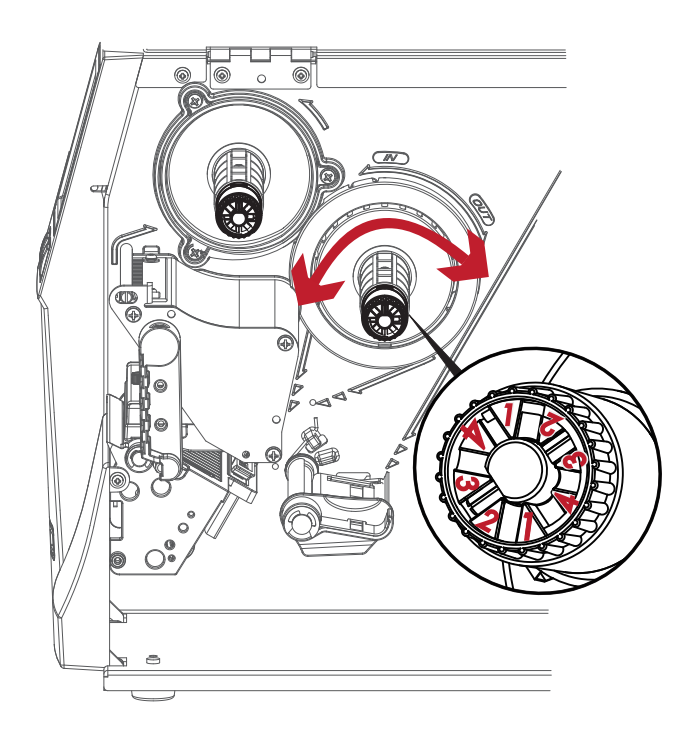

## 6.4 Cleaning the thermal print head

Dirt on the print head or ribbon may result in inadequate print quality (there are only partial images on the label). The printer cover should therefore be kept closed when possible.

Keeping dirt and dust away from the paper or labels ensures a good print quality and a longer lifespan of the print head. Here is how you clean the print head:

- 1. Switch off the printer.
- 2. Open the printer cover.
- 3. Remove the ribbon.
- 4. Release the print head by turning the print head release lever.
- 5. To remove any label residue or other dirt from the print head (see Red arrow), please use a soft lint-free cloth dipped in alcohol to wipe.

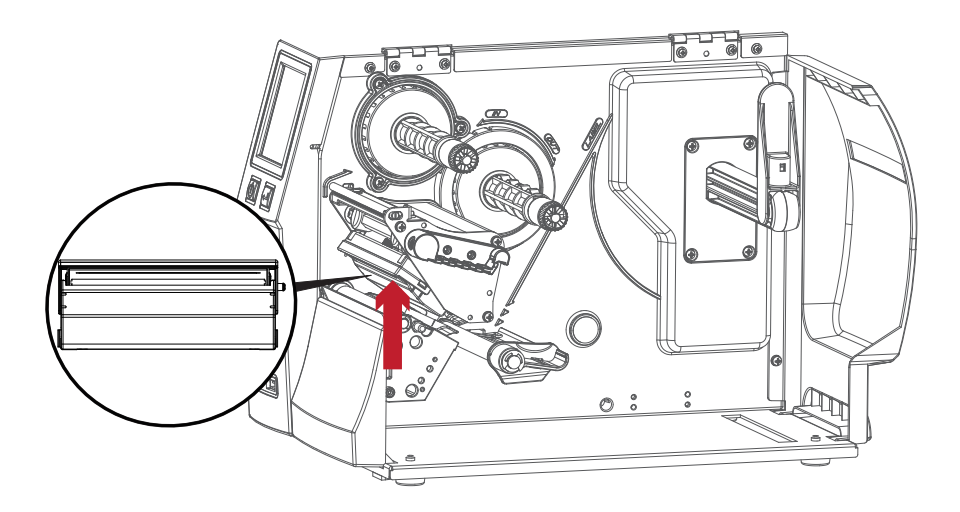

#### Note

<sup>\*</sup> The print head should be cleaned once a week.

<sup>\*\*</sup>Please make sure that there are no metal fragments or other hard particles on the soft cloth used to clean the print head.

## 6.5 Adjusting the balance and print head tension

Open the printer cover.

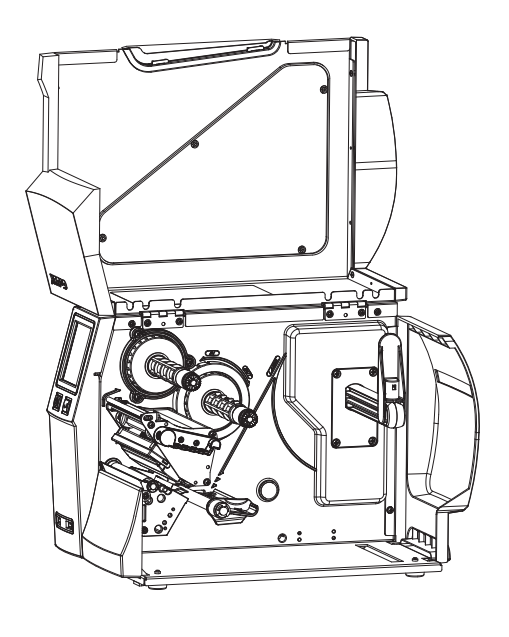

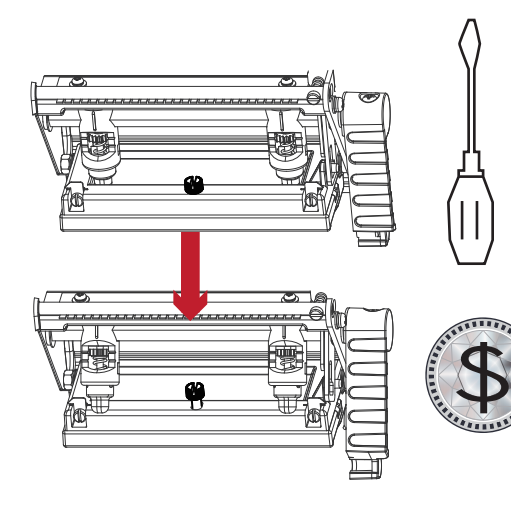

using a screwdriver or a coin to loosen the screw

When using a variety of label stock

and ribbons, the ink may not be evenly distributed. If there is no printed image on one side of the paper , or the ribbon wrinkles, the print head pressure must be readjusted using the TPH spring boxes.

Move the TPH spring boxes as shown in the illustration to change the print head pressure.

The wider the label you are using, the further apart the TPH spring boxes must be moved away from each other. If there is no quality improvement, you need to change the pressure on the TPH spring boxes.

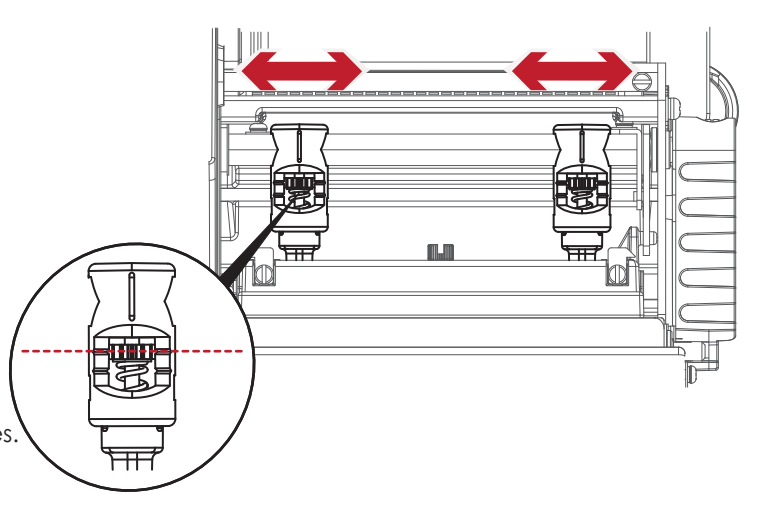

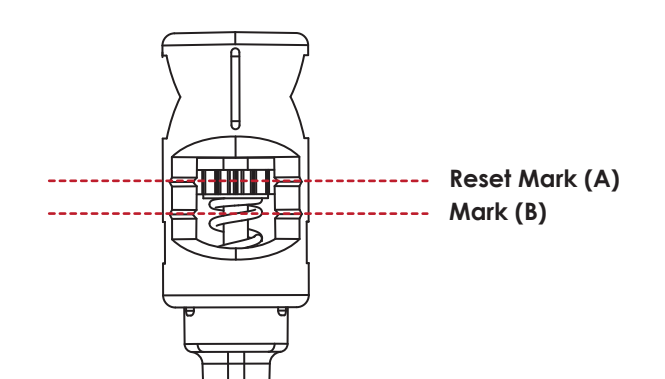

Turning the screw left increases the pressure, while turning it right reduces the pressure. **Mark (B)** Be sure not to turn the screw so that it goes below Mark(B).

## 6.6 Ribbon shield settings

The use of different ribbon materials may cause wrinkling of the ribbon, which in turn affects the print result as illustrated by the examples in (a) and (b). To change the print quality, you can adjust the ribbon shield screws. If your print result looks like the example in (a), you need to turn ribbon shield screw clockwise. If your print result looks like the example in (b), you need to turn ribbon shield screw counterclockwise.

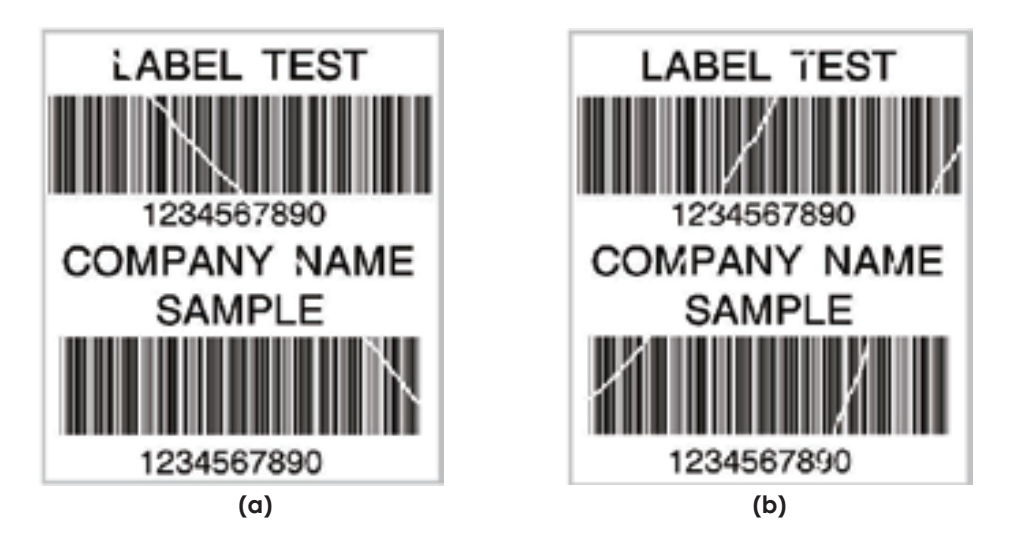

To keep track of the change in print quality, you should adjust the screws by half a turn at a time. Print a test page. If there is no improvement in the print result, turn the screw by another half turn. Do not turn the adjustment screw more than two full turns(360°).

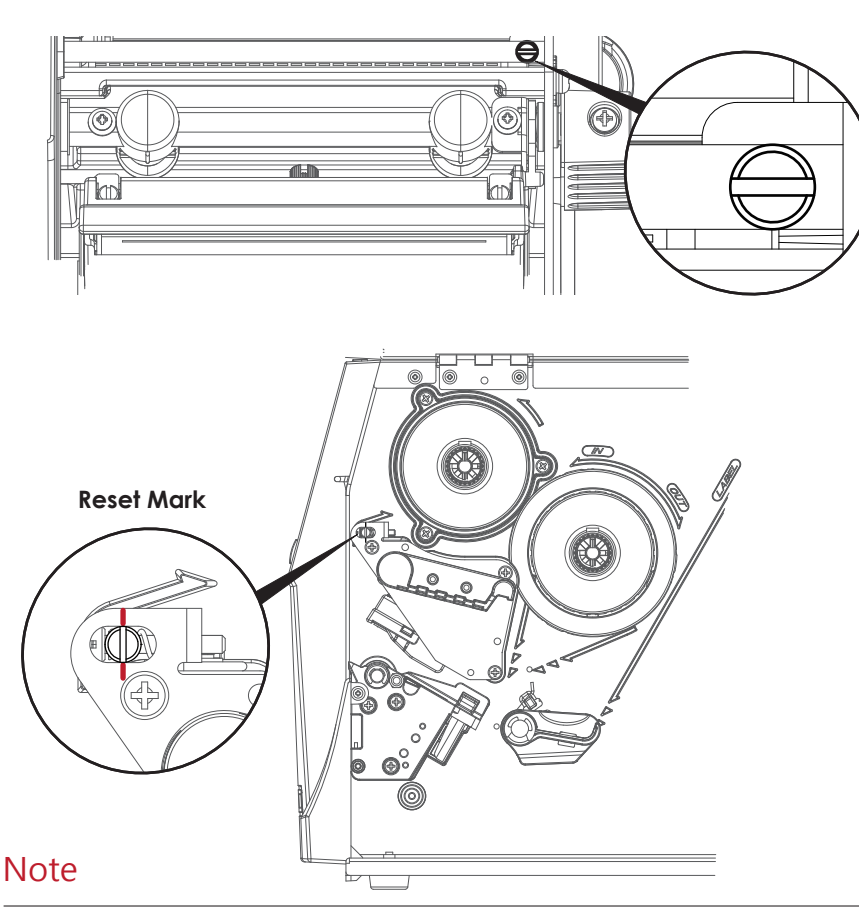

\* If you adjust the screw by more than two full turns, the paper feed may no longer function correctly. In that case, unscrew the ribbon shield screws to align the reset mark and restart the adjustment process.

## 6.7 Cutter settings

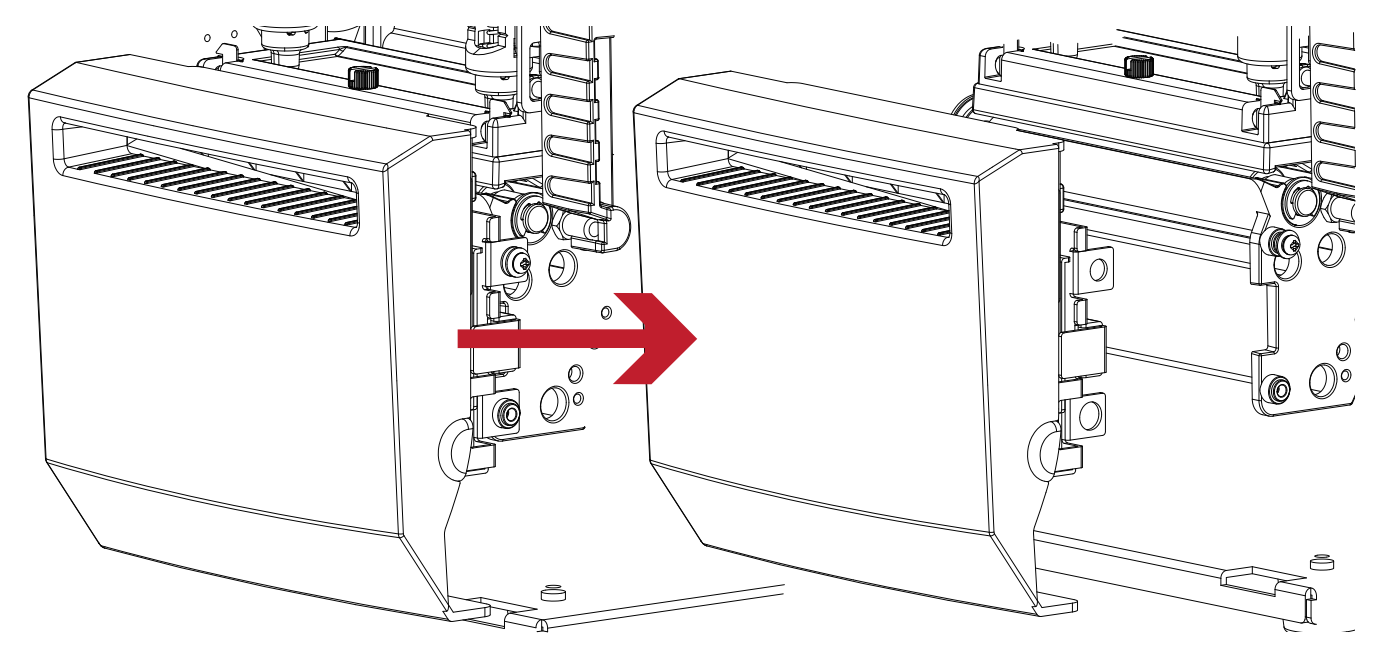

Switch off the printer before removing the CUTTER.

(remove or install cutter refer to ''accessories'' in Section 5)

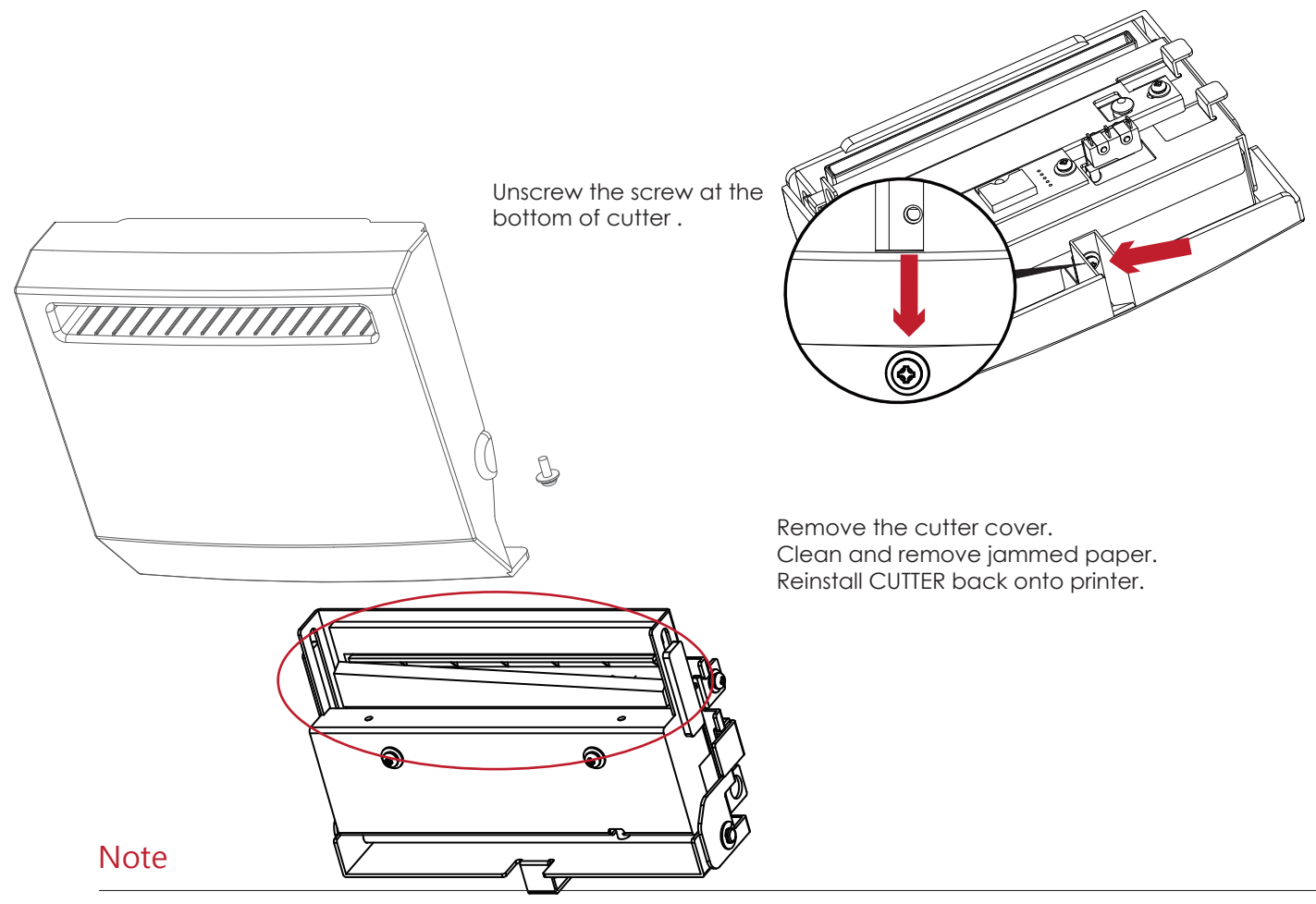

\* Remember to switch off the printer before removing the CUTTER.

\*\*The label medium should be at least 30 mm long to ensure correct functioning of the cutter.

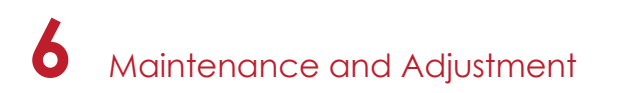

## 6.8 Troubleshooting

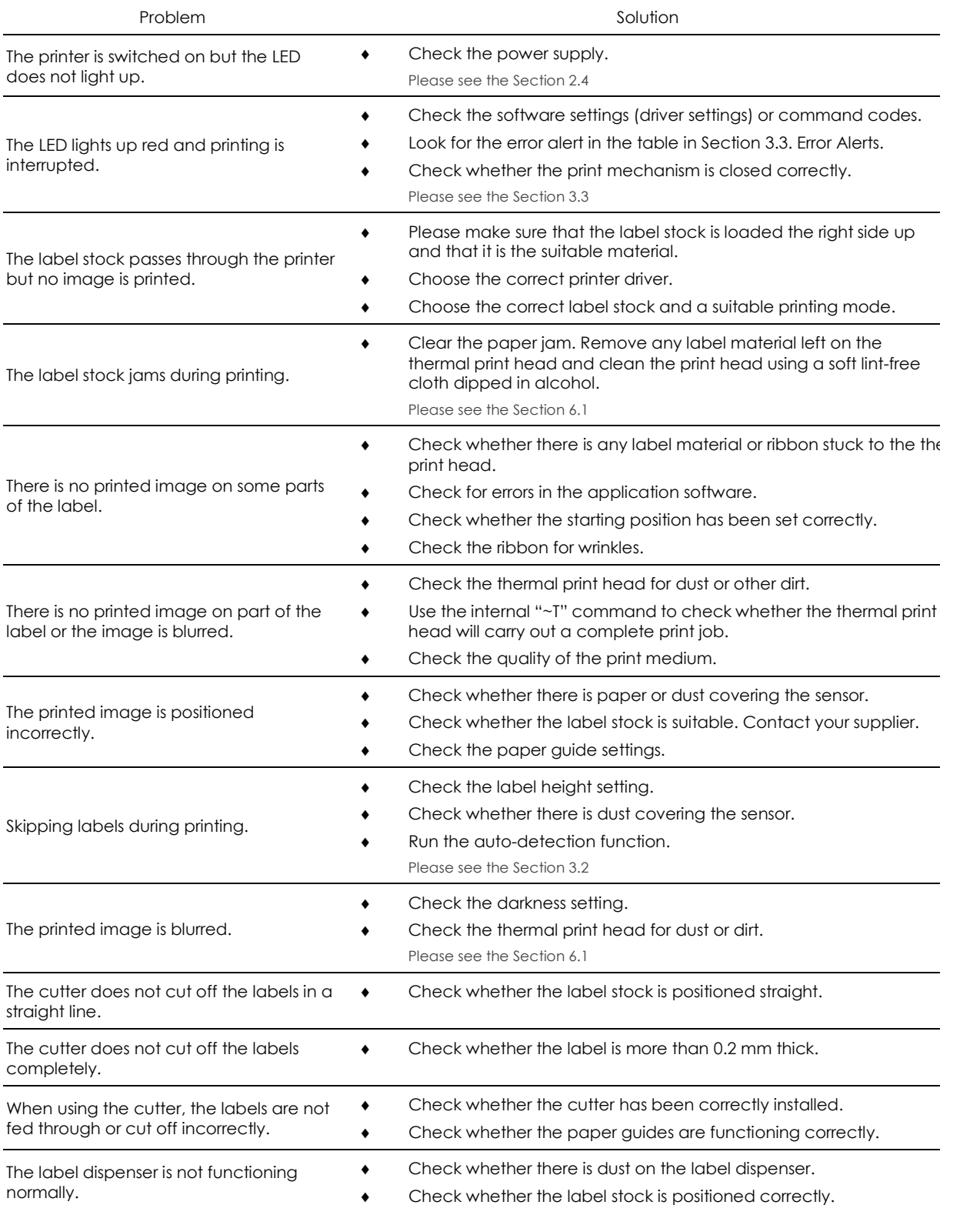

## Note

\* If any problems occur that are not described above, please contact your dealer.

## ZX1200i/ZX1300i/ZX1600i USER MANUAL APPENDIX

PRODUCT SPECIFICATIONS

**Model Name ZX1200i** ZX1300 ZX1600i **Print Method Thermal Transfer / Direct Thermal** Resolution 203 dpi (8 dots/mm) 300 dpi (12 dots/mm) 600 dpi (24 dots/mm) **Print Speed** Up to 10 IPS (254 mm/s) Up to 7 IPS (177 mm/s) Up to 3 IPS (76.2 mm/s) 4.09" (104 mm) Up to (108 mm)<br>Min. 0.16" (4 mm)\*\* – Max. 180" (4572 4.09" (104 mm) Up to (105.7 mm) **Print Width** :4.09" (104 mm) Min. 0.16" (4 mm)\*\* - Max. 85" (2159 Min. 0.16" (4 mm) \*\* - Max. 26" (660) **Print Length**  $|mm\rangle$ mm)  $|mm|$ 32-bit MPU Processor Flash 128 MB Flash (60 MB for user storage) Memory **SDRAM** 32 MB Sensor Type Adjustable reflective sensor and transmissive sensor, left aligned Continuous form, gap labels, black mark sensing, and punched hole; label length set by auto sensing or Type programming Tear: Min. 1" (25.4 mm) - Max. 4.64" (118 mm) Width Cutter: Max. 4.61" (117 mm) Media Dispenser / Rewind : Max. 4.64" (118 mm)<br>Min. 0.003" (0.06 mm) – Max. 0.01" (0.25 mm) **Thickness** Label roll diameter Max. 8" (203.2 mm) Min. 1.5" (38.1 mm) - Max. 3" (76.2 mm) Core diameter Types Wax, wax/resin, resin Max. 1476' (450 m) Lenath Ribbon Width Min. 1.18" (30 mm) - Max. 4.33" (110 mm) **Ribbon roll diameter**  $3''$  (76.2 mm) Core diameter  $'$  (25.4 mm) **Printer Language** EZPL, GEPL, GZPL auto switch Label design software GoLabel (for EZPL only) Windows XP, Vista, Win7, Win8, Server 2003 & 2008 Software Driver **DLL** Windows XP, Vista, Win7, Server 2003 & 2008 6, 8, 10, 12, 14, 18, 24, 30, 16X26 and OCR A&B Bitmap fonts 90°, 180°, 270° rotatable, single characters 90°, 180°, 270° rotatable **Bitmap Fonts Resident Fonts** Bitmap fonts 8 times expandable in horizontal and vertical directions 90°, 180°, 270° rotatable **Scalable Fonts** Bitmap fonts 90°, 180°, 270° rotatable, single characters 90°, 180°, 270° rotatable<br>Asian fonts 90°, 180°, 270° rotatable and 8 times expandable in horizontal and vertical directions **Bilmap Fonts Download Fonts Asian Fonts** Scalable fonts 90°, 180°, 270° rotatable **Scalable Fonts** Code 39, Code 93, EAN 8 / 13 (add on 2 & 5), UPC A / E (add on 2 & 5), I 2 of 5 & I 2 of 5 with Shipping Bearer Bars, Codabar, Code 128 (Subset A, B, C), EAN 128, RPS 128, UCC 128, UCC / EAN-128 K-Mart, Random Weight, Post NET, 1-D Bar Codes **Barcodes** ITF 14, China Postal Code, HIBC, MSI, Plessey, Telepen, FIM, GS1 DataBar 2-D Bar Codes PDF417, Micro PDF417, Datamatrix code, Maxicode, QR code, Micro QR code and Aztec code Codepage 437, 850, 851, 852, 855, 857, 860, 861, 862, 863, 865, 866, 869, 737 **Code Pages** Windows 1250, 1251, 1252, 1253, 1254, 1255, 1257 Unicode (UTF8 · UTF16) Resident graphic file types are BMP and PCX, other graphic formats are downloadable from the software Graphics  $USB 2.0$  (B-Type) Serial port: RS-232 (DB-9) Interfaces IEEE 802.3 10/100 Base-Tx Ethernet port (RJ-45) 3 USB Host (A-Type). 2 ports at the front panel, 1 port at the rear panel Backlight 3.2" touch screen LCD 1 Power on/off button with green color LED backlight **Control Panel** 1 Control key : FEED / PAUSE / CANCEL with dual color LED backlight: Ready (Green); Error (Red) 1 Calibration button at rear panel **Real Time Clock** Standard Power Auto Switching 100-240V AC, 50-60Hz **Operation temperature** 41°F to 104°F (5°C to 40°C) Environment Storage temperature -4°F to 140°F (-20°C to 60°C Operation 20-85%, non-condensing Humidity 10-90%, non-condensing Storage CE (EMC) · FCC Class A · CB · cUL · CCC · GOST-R · KC **Agency Approvals** Length 18.30" (465 mm) 10.35" (263 mm) **Dimension** Height  $12"$  (305 mm) Width Weight 30 lbs (13.6 Kg), excluding consumables Cutter module Parallel port adaptor module (Centronic female 36-pin) Bluetooth module WiFi print server module (IEEE 802.11b/g/n) Applicator Interface (DSUB female 15-pin) Options External label roll holder for 10" (250 mm) O.D. label rolls External label rewinder Label Dispenser + Internal Rewinder (factory install) Core-free Ribbon Rewinder (factory install)

RFID R/W module (project option)

#### **Notice**

Specifications are subject to change without notice. All company and/or product names are trademarks and/or registered trademarks of their respective owners.

\*\* Minimum print height and maximum print speed specification compliance can be dependent on non variables such as label type, thickness, spacing, liner construction, etc. Godex is pleased to test non

#### Appendix

INTERFACE ZX1200i/ZX1300i/ZX1600i USER MANUAL APPENDIX

#### Parallel port

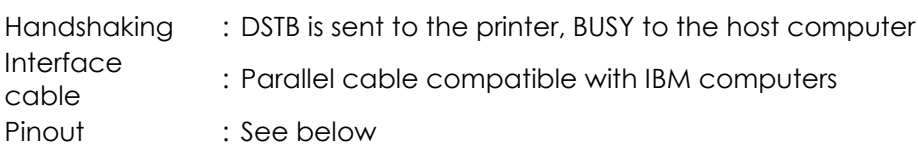

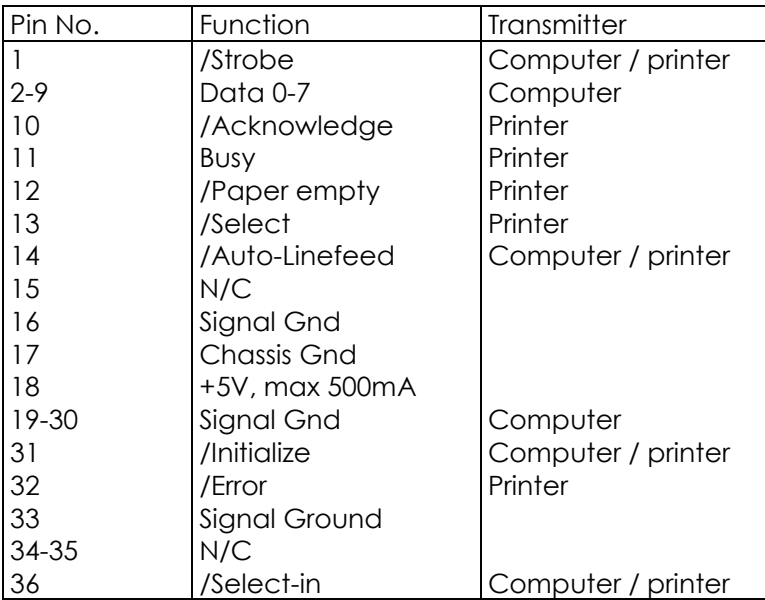

Serial Port

 $\bullet$ 

Default settings: Baud rate 9600, no parity, 8 data bits, 1 stop bit, XON/XOFF protocol and RTS/CTS

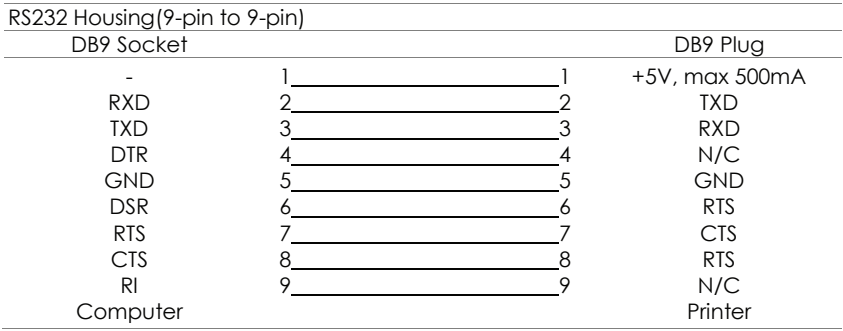

#### **Notice**

\* The total current to the serial port may not exceed 500mA.

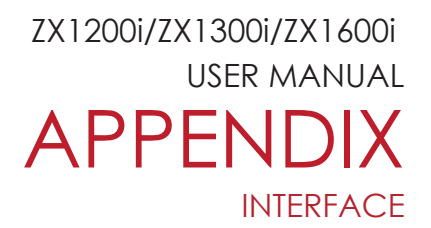

USB Port

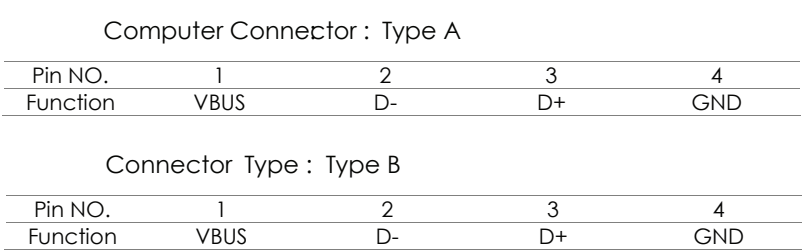

#### Ethernet (RJ-45)

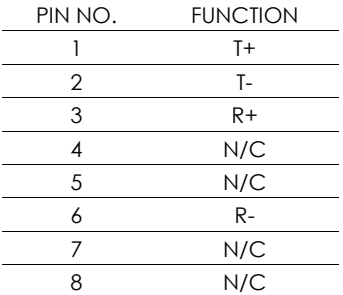

#### **•** Applicator

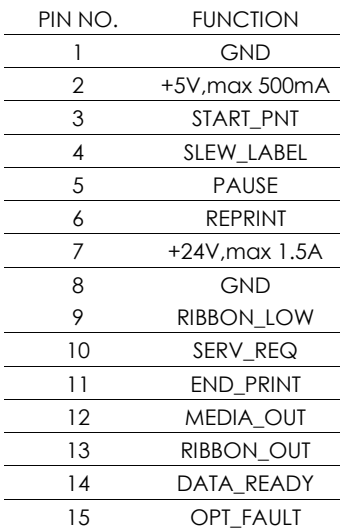